**ŠIAULIŲ UNIVERSITETAS Socialinių, humanitarinių mokslų ir menų fakultetas Vadybos katedra**

**Danutė Bendikienė**, **Virginija Janišauskienė**

# **KOMPIUTERIZUOTA APSKAITA**

**Laboratoriniai darbai su apskaitos programa "Pragma"**

Šiauliai 2016

Visi knygoje pateikti įmonių pavadinimai ir jų rekvizitai yra sutartiniai, o sutapimai – atsitiktiniai.

#### **Recenzentės:**

prof. dr. Diana Cibulskienė (Šiaulių universitetas), lektorė Liongina Juozaitienė (Šiaulių universitetas).

Mokymo ir metodinę priemonę išleisti rekomendavo Šiaulių universiteto Socialinių, humanitarinių mokslų ir menų fakulteto taryba 2016 m. birželio 27 d. nutarimu (protokolo Nr. SHMM-1-4).

ISBN 978-609-8179-08-8

© Danutė Bendikienė, 2016 © Virginija Janišauskienė, 2016

© Šiaulių universitetas, 2016

### **TURINYS**

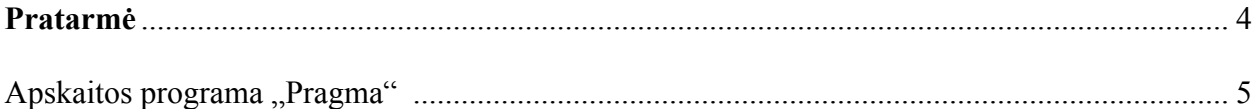

## **Laboratorinių darbų sąlygos ir aprašymai:**

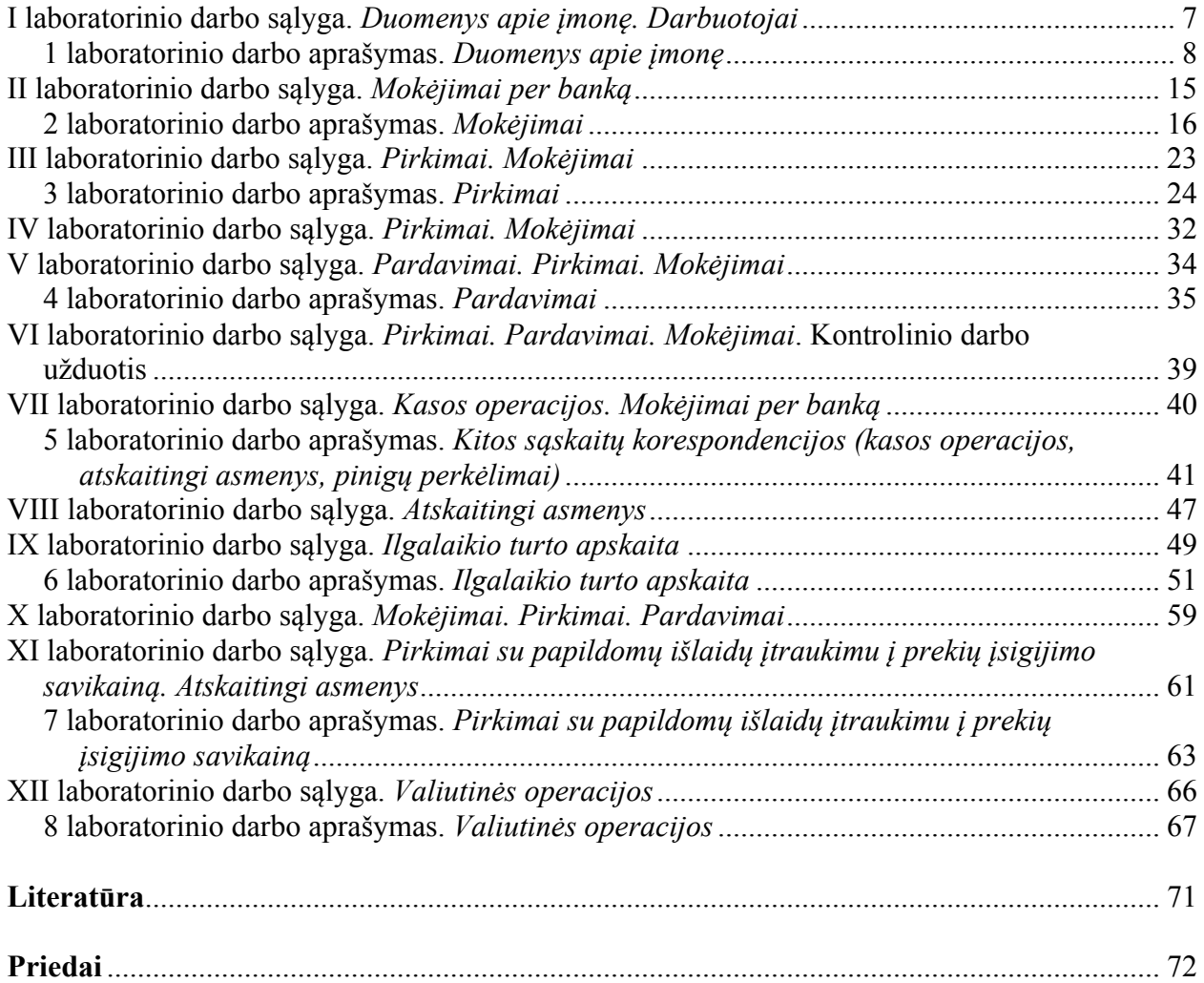

Mokymo ir metodinė priemonė "Kompiuterizuota apskaita. Laboratoriniai darbai su apskaitos programa "Pragma" skirta aukštųjų mokyklų studentams, įsisavinusiems **Finansinės apskaitos** ir **Verslo mokesčių** kursus. Laboratoriniai darbai sudaryti remiantis **Kompiuterizuotos apskaitos** dalyko programa ir atliekami naudojantis apskaitos programa "Pragma". Visą semestrą sprendžiamas vientisas uždavinys. Įkuriama virtuali įmonė ir imituojama šios įmonės vieno mėnesio veikla, apimanti apie 60 ūkinių operacijų. Numatyta dvylika tarpusavyje susijusių laboratorinių darbų: nuo duomenų apie įmonę įvedimo iki finansinių ataskaitų rengimo. Mokymo ir metodinėje priemonėje pateikiamos užduotys ir metodiniai nurodymai, kaip jas atlikti. Laboratorinių darbų sąlygų yra dvylika, o darbų aprašymų – tik aštuoni, nes dalis užduočių skirta žinioms pakartoti ir apskaitos programos valdymo įgūdžiams įtvirtinti. Tarpinis atsiskaitymas yra laboratorinių darbų tęsinys.

Laboratoriniai darbai sugrupuoti pagal atskiras apskaitos temas, įvertinus kompiuterinės apskaitos programos "Pragma" teikiamas galimybes ir siekiamus studijų tikslus. Duomenys apie sukurtą įmonę įvedami remiantis **pirmojo** laboratorinio darbo aprašymu. **Antrajame** darbe susipažįstama su programos moduliu *Mokėjimai* ir registruojami atsiskaitymai negrynaisiais pinigais. **Trečioji ir ketvirtoji** užduotys skirtos apskaitos programos moduliui *Pirkimai*, o **penktoji** užduotis – programos moduliui *Pardavimai* įsisavinti ir atsiskaitymų per banką žinioms įtvirtinti. Viena iš sudėtingesnių apskaitos sričių yra atsiskaitymai grynaisiais pinigais ir atsiskaitymai su atskaitingais asmenimis. Šioms temoms skiriami **septintasis** ir **aštuntasis** laboratoriniai darbai; išmokstama dirbti dar su vienu programos moduliu – *Kitos sąskaitų korespondencijos.* Tema apie ilgalaikio turto apskaitą numatyta **devintajame** laboratoriniame darbe. Naudojama atskira programa "Ilgalaikio turto apskaita", galinti dirbti autonomiškai arba kartu su programa "Pragma". Palaipsniui užduotys tampa vis sudėtingesnės, nes įtraukiama papildomų ūkinių operacijų iš anksčiau nagrinėtų temų. **Vienuoliktajame** laboratoriniame darbe įsisavinamas papildomų išlaidų (transporto, muito mokesčio) įtraukimo į prekių įsigijimo savikainą registravimas. **Dvyliktasis** laboratorinis darbas skiriamas valiutinių sandorių apskaitai.

Studentai laboratorinius darbus turi parengti rankiniu būdu, išrašyti įmonės pirminius apskaitos dokumentus (pirminių apskaitos dokumentų formos pateikiamos prieduose), užregistruoti ūkines operacijas ir užpildyti apskaitos registrus. Laboratorinių darbų metu užduotis atliekama su apskaitos programa, o gauti rezultatai lyginami su rankiniu būdu užpildytų apskaitos registrų duomenimis. Esant nukrypimams, ieškoma klaidų. Laboratorinių darbų tęstinumas ugdo atsakomybę, gebėjimą mokytis savarankiškai ir atlikti užduotis laiku.

Autorių nuomone, ši mokymo ir metodinė priemonė bus naudinga, kadangi sieja teorines Finansinės apskaitos ir Verslo mokesčių kursų žinias su praktiniu šių žinių taikymu virtualioje įmonėje, panaudojant kompiuterizuotą apskaitos sistemą. Sprendžiant vientisą uždavinį, geriau įsisavinamas apskaitos procesas, suvokiama darbo visuma, pamatoma klaidų įtaka veiklos rezultatams, įvertinami kompiuterinių programų naudojimo atliekant apskaitą privalumai.

Visi šioje priemonėje pateikti įmonių pavadinimai, jų rekvizitai, asmenų vardai ir pavardės yra sąlyginiai, o sutapimai atsitiktiniai. Aiškumo tikslais, mokymo ir metodinėje priemonėje studentams kompiuterinės programos langų, laukų ir dokumentų pavadinimai laboratorinių darbų aprašymuose pateikiami identiški, t. y. tokie, kokie yra pateikiami apskaitos programos "Pragma" atitinkamų langų, laukų ir dokumentų pavadinimai.

Mokymo ir metodinė priemonė parengta pagal Lietuvos Respublikos verslo apskaitos standartus (VAS) bei teisės aktus, galiojančius nuo 2015 m. sausio 1 d.

#### **APSKAITOS PROGRAMA "PRAGMA"**

"Pragma" – tai daugiavartotojiška duomenų apdorojimo priemonė, apimanti įmonės finansinę ir valdymo apskaitą. Ji skirta apskaitai tvarkyti įmonėse, užsiimančiose didmenine ir mažmenine prekyba, paslaugų teikimu, nesudėtinga gamyba. Sistema sukurta naudojant MS ACCESS bazę ir "MS Windows" šeimos operacinę sistemą.

"Pragma" visiškai atitinka apskaitą reglamentuojančius Lietuvos Respublikos įstatymus ir normatyvinius aktus. Visi nauji įstatymų reikalavimai visiškai ir laiku atspindimi programoje" (Pragma. Apskaitos programa. Vartotojo vadovas v.3.2, 2013, p. 12).

#### **Apskaitos programa suteikia galimybes:**

- paruošti ir spausdinti įmonės pirminius apskaitos dokumentus. Vartotojas gali kurti savo spausdinamų dokumentų formas, koreguoti esančias: įdėti savo firminį ženklą, keisti rekvizitų išdėstymą lape. Programa formuoja įvairių formų žurnalus;
- tiksliai apskaityti atsargas, kontroliuoti jų judėjimą ir greitai nustatyti likučius. Atsargų apskaita nereikalauja papildomo apskaitininko darbo: ji atliekama pirkimo ir pardavimo dokumentų įvedimo metu. Įvedant į duomenų bazę pirkimo dokumento duomenis, apskaičiuojama kiekvienos prekės įsigijimo savikaina, atsižvelgiant į prekės kainą ir papildomas įsigijimo išlaidas (transportavimo, muito, akcizo ir kt.), t. y. prekė yra pajamuojama į sandėlį. Įvedus pardavimo dokumentą, automatiškai apskaičiuojama parduotų prekių savikaina (FIFO, konkrečių kainų metodu) ir prekės nurašomos iš sandėlio;
- tvarkyti pirkimų, pardavimų, mokėjimų apskaitą eurais ir užsienio valiuta;
- vykdyti ilgalaikio turto apskaitą: paruošti ir spausdinti atidavimo eksploatuoti dokumentus, priėmimo ir (ar) perdavimo aktus; tvarkyti kartoteką; skaičiuoti nusidėvėjimą taikant tiesinį, dvigubo balanso, produkcijos ir metų skaičiaus metodus; formuoti ir spausdinti ilgalaikio turto apskaitos suvestines;
- skaičiuoti darbo užmokestį, formuoti ir spausdinti mokėjimo žiniaraščius, formuoti, spausdinti ir eksportuoti apyskaitas Valstybinio socialinio draudimo fondo valdybai;
- automatiškai formuoti finansines ir mokestines ataskaitas: kiekvieno pirkimo, pardavimo, mokėjimo dokumento įvedimo metu atlikti dokumento sumų korespondavimą į buhalterines sąskaitas (pasirenkant standartinę korespondenciją); formuoti ir spausdinti Didžiosios knygos sąskaitų apyvartos žiniaraščius; pildyti balanso formas, pelno (nuostolių) ataskaitas iš Didžiosios knygos sąskaitų pagal aprašytas formules; rengti PVM deklaracijas.

Vartotojas gali vykdyti kelių įmonių ar padalinių apskaitą. Dirbant su programa, ekrano lange paspaudus funkcinį klavišą F1, atsiranda pagalbos tekstas, atitinkantis ekrano langą.

#### **Apribojimai:**

- 1. Įvedamuose tekstuose negalima rašyti dvigubų kabučių.
- 2. Data rašoma trumpuoju būdu, t. y. metai, mėnuo, diena nurodoma skaitmenų grupėmis, tarp kurių rašomi taškai (pvz., 2016.09.01).
- 3. Apskaita tvarkoma eurais: jei kainos nurodomos kita valiuta, jų reikšmė saugoma ta valiuta ir dar perskaičiuojama pagal nurodytą kursą į eurus.

#### **Programos pagrindinis meniu**

Programos valdymas vykdomas per komandų mygtukus. Langų vardai aprašyme rašomi didžiosiomis raidėmis. Pvz., PIRKIMO DOKUMENTAS. Programos lange PAGRINDINIS MENIU (žr. 1 pav.) pateikiama prekių ir pinigų judėjimo schema įmonės viduje. Šiame lange esantys mygtukai atitinka operacijas, vykdomas įmonės veiklos metu.

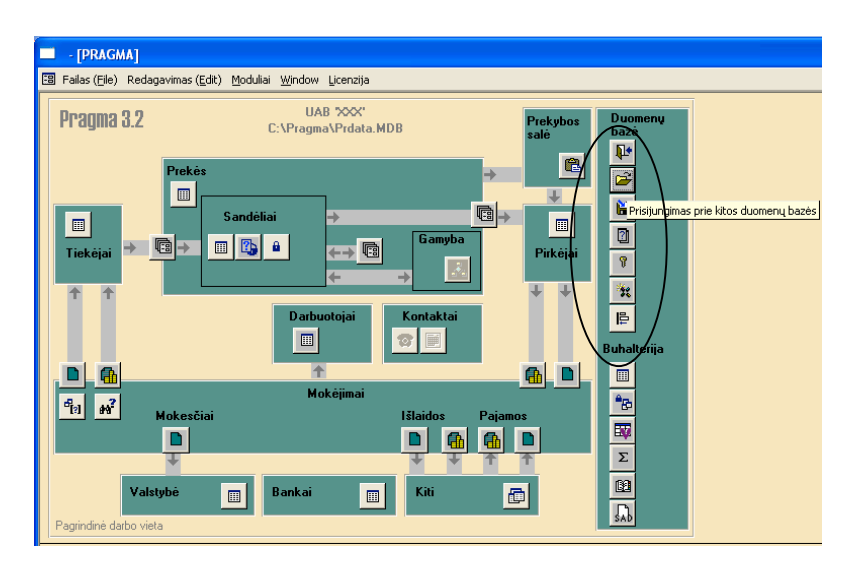

*1 pav. Langas PAGRINDINIS MENIU*

Norėdami programoje pavaizduoti tam tikrą operaciją, spauskite šią operaciją atitinkantį mygtuką, kuris atvers atitinkamą programos langą.

### **PAGRINDINIAME MENIU esančių mygtukų reikšmės:**

- 圓 – Sąrašai.
- 鼀 – Pirkimo / pajamavimo, pardavimo / nurašymo dokumentai.
- Mokėjimo per banką dokumentai.
- 亀 – Mokėjimo per kasą dokumentai.
- $\overline{\mathbf{p}}$ – Darbo su programa pabaiga.
- É – Prisijungimas prie kitos duomenų bazės.
- ₫ – Bendrieji parametrai, konfigūracija.
- 取 – Kitos sąskaitų korespondencijos ir visų tipų mokėjimo dokumentai.
- **B** – Didžioji knyga.

**Pastaba:** pateikti tik pagrindiniai mygtukai, naudojami atliekant laboratorinius darbus.

#### **Kituose programos languose dažniausiai naudojamų mygtukų reikšmės:**

- 它 – Naujo dokumento įvedimas.
- 뱍 – Sumų korespondavimo vaizdavimas.
- 圈 – Dokumento peržiūrėjimas prieš spausdinimą.
	- Spausdintuvas.

 $\boldsymbol{Z}$ 

*–* Suvestinių skaičiavimas.

#### **I LABORATORINIO DARBO SĄLYGA** *Duomenys apie įmonę. Darbuotojai*

*Įveskite duomenis remdamiesi 1 laboratorinio darbo aprašymu "Duomenys apie įmonę".*

Du akcininkai – Paulius Kalnietis ir Vilius Mažeika – 2015 m. rugsėjo 1 d. pasirašė UAB "Prekyba" steigimo sutartį. P. Kalnietis įsigijo 5 akcijas, o V. Mažeika – 10 akcijų. Vienos akcijos nominali vertė – 1000 EUR.

Bendrovė įregistruota įmonių registre. Valstybinėje mokesčių inspekcijoje įregistruota kaip PVM mokėtoja. Bendrovės rekvizitai:

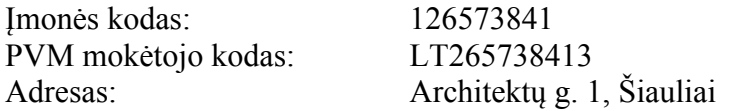

Rugsėjo mėnesį bendrovėje įvyko šie ūkiniai faktai: **Pastaba:** datos buhalterijoje rašomos su nuliu priekyje (iki 10).

**1. Rugsėjo 01 d.** Įmonės vardu AB Šiaulių bankas atidaryta atsiskaitomoji sąskaita, į kurią akcininkai įnešė steigimo įnašus – 15000 EUR. Bendrovės UAB "Prekyba" bankas – AB Šiaulių bankas; banko adresas – Tilžės g. 149, Šiauliai; banko kodas – 71800. UAB "Prekyba" atsiskaitomosios sąskaitos numeris šiame banke – LT347180000001677352.

\* Rugsėjo 04 d. įvyko akcininkų steigiamasis susirinkimas, kuriame patvirtinti bendrovės įstatai ir administracijos vadovu (direktoriumi) išrinktas Paulius Kalnietis. Nuo rugsėjo 4 d. su juo pasirašyta darbo sutartis ir nustatyta 2000 EUR pareiginė alga. P. Kalniečio duomenys: gim. 1965-04-06; a. k. 36504061014; tel. 551 530; adresas: Vilniaus g. 30-2, Šiauliai.

\* Rugsėjo mėnesį priimti į darbą šie darbuotojai:

- rugsėjo 06 d. vyr. finansininkė Asta Norkutė. Jai nustatyta 1300 EUR pareiginė alga. Asmens duomenys: gim. 1960-11-06; a. k. 46011062055; tel. 433 516; adresas: Salomėjos Nėries g. 20-15, Šiauliai. Vyr. finansininkė atliks ir kasininkės funkcijas.
- rugsėjo 08 d. vadybininkas Mantas Šimkus. Jam nustatyta 800 EUR pareiginė alga. Asmens duomenys: gim. 1970-03-11; a. k. 37003113346; tel. 425 516; adresas: Povilo Višinskio g. 15-2, Šiauliai.
- rugsėjo 10 d. sandėlininkas Robertas Bartkus. Jam nustatyta 600 EUR pareiginė alga. Asmens duomenys: gim. 1974-07-15; a. k. 37407151315; adresas: Gegužių g. 24-12, Šiauliai.

#### **1 LABORATORINIO DARBO APRAŠYMAS** *DUOMENYS APIE ĮMONĘ*

Programoje numatyti kelių lygių vartotojai.

Vartotojas Admin yra darbo su "Pragma" administratorius, kuris užregistruoja kitus vartotojus, suteikia leidimus dirbti su atskiromis programos dalimis. Naujam vartotojui suteikiamas vardas (kuriama nauja tuščia duomenų bazė). Darbo su programa pradžioje reikia įvesti duomenis apie naują įmonę, nustatyti leidimus, konfigūruoti pagrindinius ir kitus parametrus, reikalingus norint dirbti nuolatos. Be to, įvedamas darbuotojų sąrašas, **sava** įmonė aprašoma ir kaip pirkėjas, ir kaip tiekėjas.

#### **DARBO EIGA:**

**1. Sukurkite naują duomenų bazę, atlikdami šias komandas:**  $START \rightarrow PROGRAMS \rightarrow PRAGMA$  3.2  $\rightarrow$  DUOMENŲ MAINAI

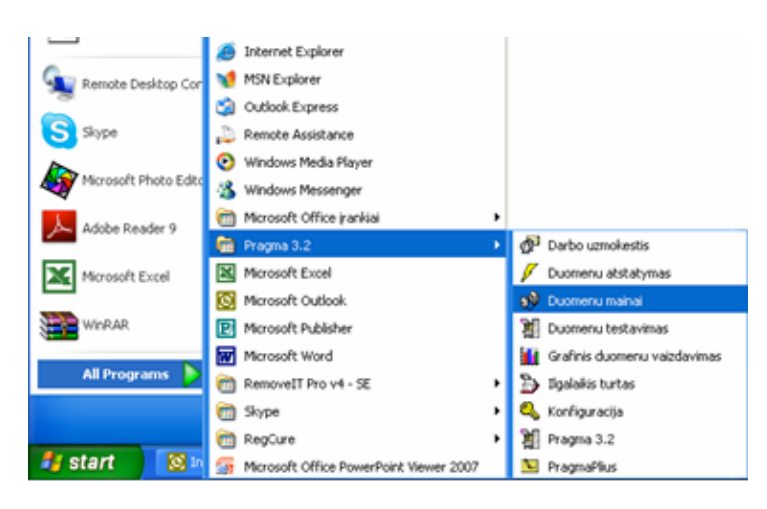

*1.1 pav. DARBALAUKIS*

Pagrindiniame duomenų mainų programos lange spauskite mygtuką – *Naujas dokumentas*. Bus kuriama nauja tuščia duomenų bazė. Atsivėrusiame lange (žr. 1.2 pav.), apačioje, vietoj žodžio **Nauja**, *įrašykite* pasirinktą slaptažodį (ne daugiau kaip 10 simbolių, be lietuviškų raidžių ą, č, ę, ė ir kt.).

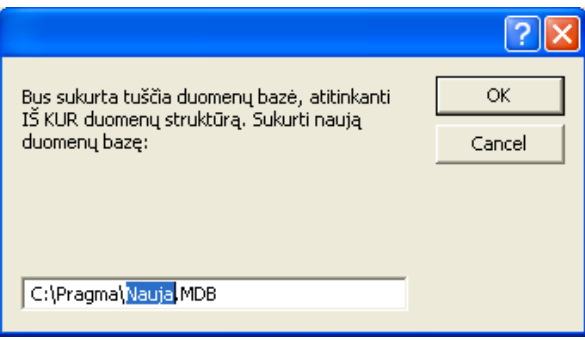

### *1.2 pav. Langas DUOMENŲ MAINAI*

Spauskite **OK** ir laukite patvirtinimo, kad duomenų bazė sėkmingai sukurta. Norėdami langą užverti, spustelėkite mygtuką – *Išėjimas iš ekrano lango.*

### **2. Prisijunkite prie naujai sukurtos duomenų bazės:**

 $START \rightarrow PROGRAMS \rightarrow PRAGMA$  3.2  $\rightarrow PRAGMA$  3.2.

Prisijungimo prie PRAGMA 3.2 slaptažodis yra **mažoji** raidė **a.** Įrašykite ją į atsivėrusį lauką ir spauskite mygtuką ENTER.

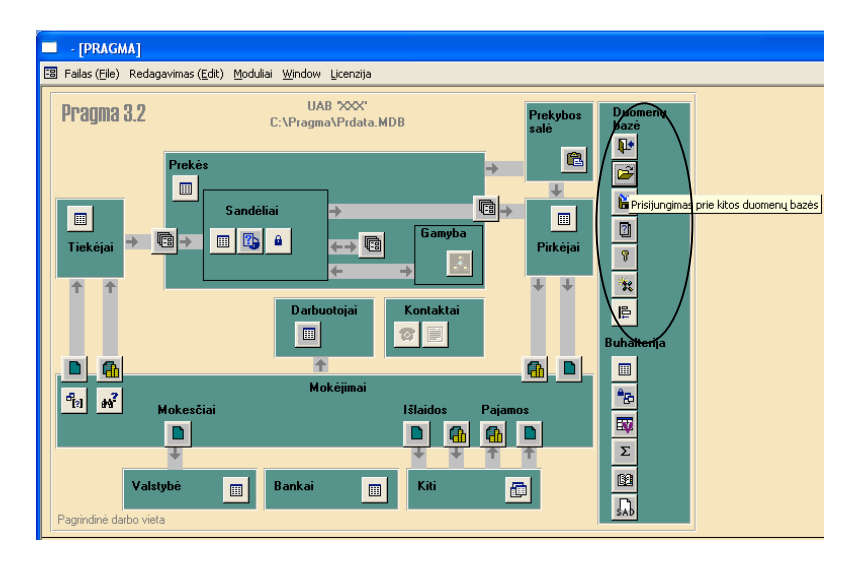

*1.3 pav. Langas PAGRINDINIS MENIU*

Atvertame pagrindiniame programos lango (žr. 1.3 pav.) lauke DUOMENŲ BAZĖ spauskite antrą komandos mygtuką – *Prisijungimas prie kitos duomenų bazės*. Suraskite savo sukurtą failą, pažymėkite ir spustelėkite mygtuką OPEN. Lango viršuje atsiranda įmonės pavadinimas ir naujos duomenų bazės slaptažodis.

**Pastaba:** *šiame punkte nustatyta tvarka prisijungsite prie savo duomenų bazės kiekvieną kartą atlikdami naujus laboratorinius darbus.*

### **3. Įveskite duomenis apie savo įmonę.**

3.1. Pagrindiniame PRAGMA 3.2 meniu (žr. 1.3 pav.) nuspauskite lauko DUOMENŲ BAZĖ

ketvirtą mygtuką – *Bendrieji parametrai*. Atsivėrusiame lange PARAMETRAI (žr. 1.4 pav.) įveskite duomenis apie savo įmonę:

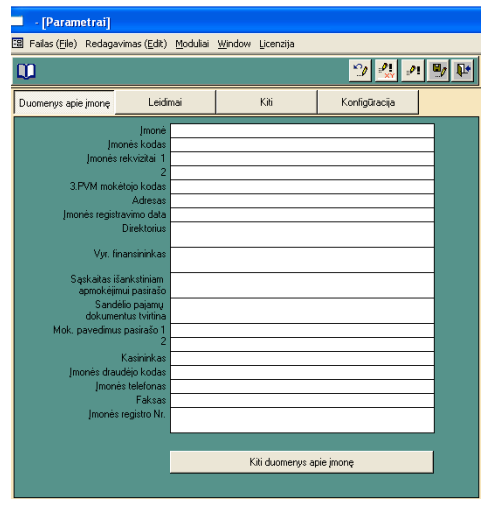

*1.4 pav. Langas PARAMETRAI, lapas "Duomenys apie įmonę"*

- imonės pavadinimas:
- imonės kodas ir PVM mokėtojo kodas;
- imonės adresas:
- įmonės įregistravimo data;
- įmonės direktoriaus vardas, pavardė;
- įmonės vyr. buhalterio vardas, pavardė;
- įmonės sąskaitas pasirašo *įrašykite* vardą, pavardę;
- sandėlio pajamų dokumentus tvirtina *įrašykite* vardą, pavardę;
- mokėjimo pavedimus pasirašo *įrašykite* vardą, pavardę;
- kasininkas *įrašykite* įmonės kasininko vardą, pavardę.

3.2. Lange PARAMETRAI (žr. 1.4 pav.), nuspaudę apačioje esantį mygtuką KITI DUOMENYS APIE ĮMONĘ, **pereikite į langą DUOMENYS APIE SAVE** (žr. 1.5 pav.) ir užpildykite nurodytus laukus:

- trumpas įmonės pavadinimas (pvz.,  $XX -$ be santrumpos UAB);
- pilnas pavadinimas (pvz., UAB XX);
- įmonės kodas;
- imonės adresas;
- atsiskaitomoji sąskaita;
- PVM mokėtojo kodas;
- bankas:
- banko adresas:
- banko kodas;
- įmonės tipas (**sava** įmonė).

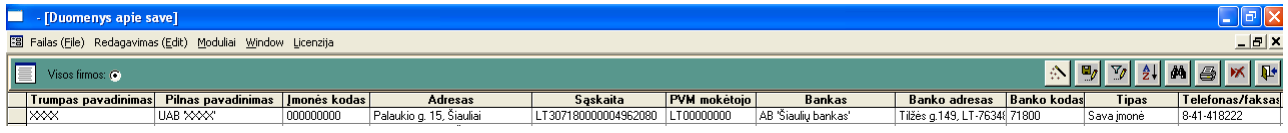

#### *1.5 pav. Langas DUOMENYS APIE SAVE*

Norėdami langą užverti, spauskite komandos mygtuką – *Išėjimas iš ekrano lango* (žr. 1.5 pav.).

3.3. Grįžę į langą PARAMETRAI (žr. 1.4 pav.), nuspauskite viršuje esantį mygtuką LEIDIMAI ir atsivėrusiame lape (žr. 1.6 pav.) užpildykite nurodytus laukus:

- balansinio laikotarpio pradžia (pvz., 2015.09.01);
- dokumentų peržiūrėjimo intervalas (*įrašykite* **0)**;
- uždrausti redaguoti dokumentus, kurių data, pvz., 2015.09.01.

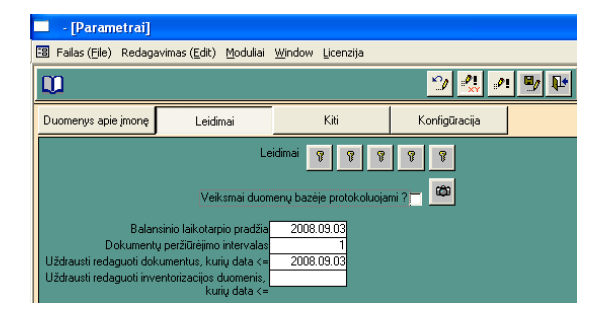

*1.6 pav. Langas PARAMETRAI, lapas "Leidimai"*

Norėdami langą užverti, spauskite komandos mygtuką – *Išėjimas iš ekrano lango* (žr. 1.6 pav.).

3.4. Grįžę į langą PARAMETRAI (žr. 1.4 pav.), spauskite viršuje esantį mygtuką KONFIGŪRACIJA ir atsivėrusiame lape (žr. 1.7 pav.) užpildykite nurodytus laukus:

- lauke **Surišti mokėjimus su važtaraščiais** *išrinkite* **Taip;**
- lauke **Leisti parduoti nepajamuotas prekes** *išrinkite* **Ne;**
- lauke **Dokumentų numeravimo data** *įrašykite datą* (pvz., 2015.09.01).

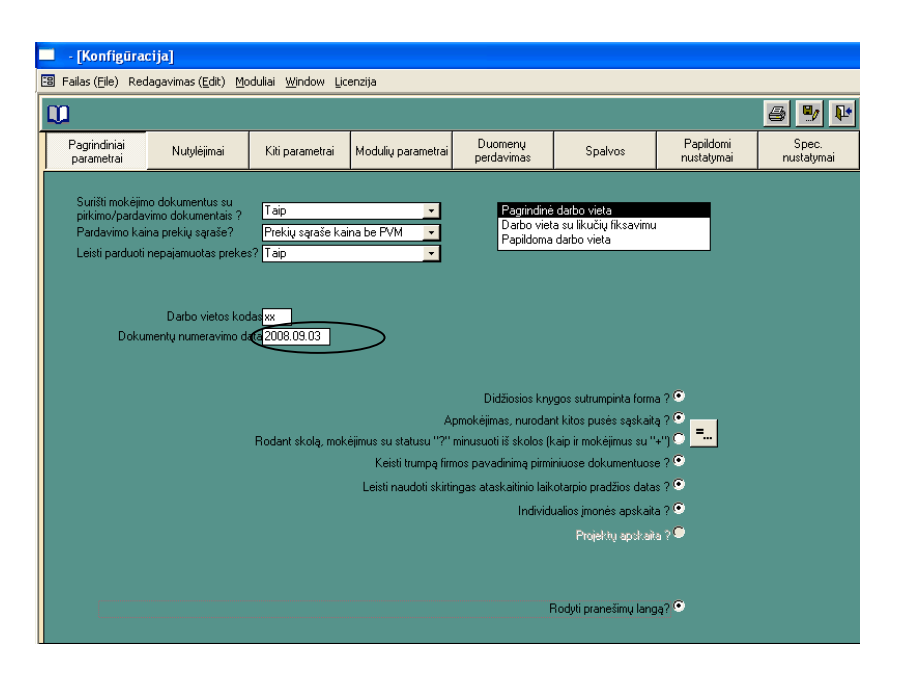

*1.7 pav. Langas KONFIGŪRACIJA, lapas "Pagrindiniai parametrai"*

Norėdami langą užverti, spauskite komandos mygtuką – *Išėjimas iš ekrano lango* (žr. 1.7 pav.).

Užverkite langą PARAMETRAI ir grįžkite **į pagrindinį PRAGMA 3.2 meniu** (žr. 1.3 pav.).

### **4. Įveskite duomenis apie įmonės darbuotojus:**

PRAGMA 3. 2 → Laukas DARBUOTOJAI (žr. 1.8 pav.).

4.1. Pereikite į langą DARBUOTOJŲ SARAŠAS, nuspaudę komandos mygtuką *Darbuotojų sąrašas*.

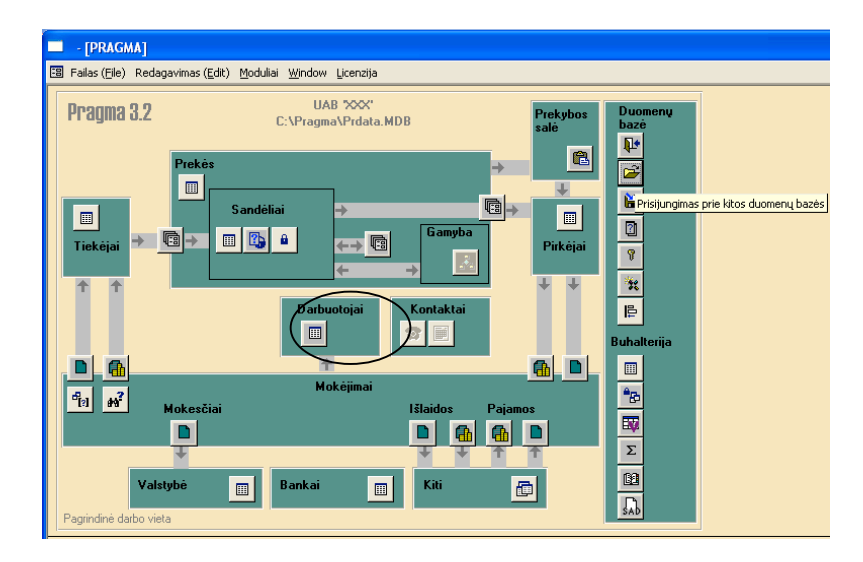

*1.8 pav. Langas PAGRINDINIS MENIU*

4.2. Lange DARBUOTOJŲ SĄRAŠAS (žr. 1.9 pav.) užpildykite šiuos laukus:

- tabelio Nr. (pradėkite nuo 001);
- pavardė;
- vardas;
- pareigos;
- priėmimo data;
- gimimo data;
- asmens kodas:
- adresas;
- sutartinis atlyginimas;
- lytis;
- atskaitingi asmenys *išrinkite* Taip visiems darbuotojams.

| - [Darbuotojų sąrašas]                                                        |            |          |                    |               |                        |                       |                    |        |                       |  |  |
|-------------------------------------------------------------------------------|------------|----------|--------------------|---------------|------------------------|-----------------------|--------------------|--------|-----------------------|--|--|
| $  B $ $\times$<br>Failas (File) Redagavimas (Edit) Moduliai Window Licenzija |            |          |                    |               |                        |                       |                    |        |                       |  |  |
| IE<br>$\mathbb{Z}$ 21 M is $\mathbb{Z}$ M $\mathbb{W}$                        |            |          |                    |               |                        |                       |                    |        |                       |  |  |
| $Tab.Mr.$ :                                                                   | Pavarde:   | Vardas:  | <b>Pareigos</b>    | Priémimo data | Asmens kodas:          | <b>Adresas</b>        | Sutartinis atlvg.: | Lytis: | Atskaitingas asmuo'll |  |  |
| $\sqrt{2}$ 001                                                                | Pavardenis | Vardenis | <b>Direktorius</b> |               | 2008.09.03 xxxxxxxxxxx | Talšos 15-79 Šiauliai | 1827.50 Vyras      |        | taip                  |  |  |

*1.9 pav. Langas DARBUOTOJŲ SĄRAŠAS*

4.3. Pažymėkite eilutę su įvestais duomenimis ir du kartus spustelėkite kairįjį pelytės mygtuką – atsivers asmeninė darbuotojo kortelė (žr. 1.10 pav.). Patikrinkite įrašytus duomenis.

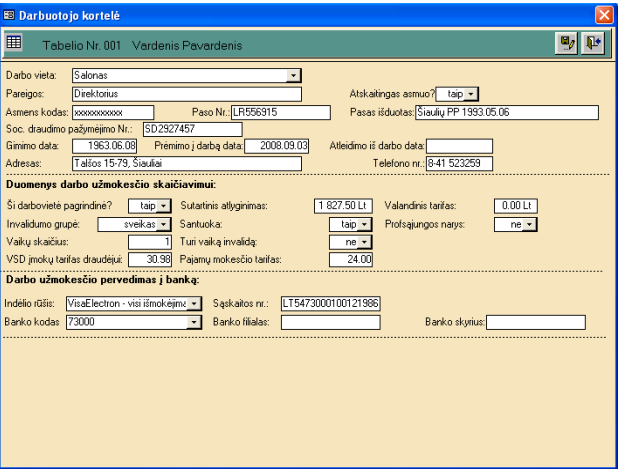

*1.10 pav. Langas DARBUOTOJŲ KORTELĖ*

4.4. Užverkite **visus** langus, kiekviename lange nuspaudę komandos mygtuką – *Išėjimas iš ekrano lango*, ir grįžkite **į pagrindinį PRAGMA 3.2 meniu**.

### **5. Aprašykite** *savo* **įmonės banką.**

5.1. Pagrindiniame PRAGMA 3.2 meniu (žr. 1.11 pav.) spauskite šalia lauko BANKAI esantį komandos mygtuką – *Bankų sąrašas*.

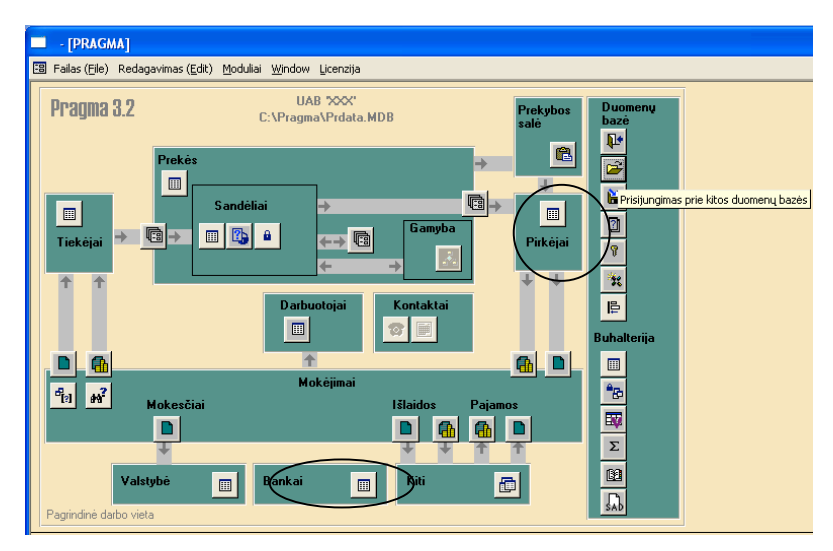

*1.11 pav. Langas PAGRINDINIS MENIU*

- 5.2. Atsivėrusiame lange BANKŲ SĄRAŠAS (žr. 1.12 pav.) įrašykite šiuos duomenis:
- **kodas** banko kodą (ne daugiau kaip 20 simbolių). Banko kodas turi būti unikalus;
- **bankas** visą banko pavadinimą (ne daugiau kaip 120 simbolių);
- **adresas** banko adresą.

|                                                                             | - [Bankų sąrašas] |                                   |          |                     |  |  |  |  |  |  |  |
|-----------------------------------------------------------------------------|-------------------|-----------------------------------|----------|---------------------|--|--|--|--|--|--|--|
| - E ×<br>图<br>Failas (File) Redagavimas (Edit) Moduliai<br>Window Licenzija |                   |                                   |          |                     |  |  |  |  |  |  |  |
| 윤.                                                                          |                   |                                   |          |                     |  |  |  |  |  |  |  |
|                                                                             | Kodas:            | <b>Bankas:</b>                    | Adresas: | <b>SWIFT kodas:</b> |  |  |  |  |  |  |  |
|                                                                             | 00758             | AB bankas 'Snoras'                |          |                     |  |  |  |  |  |  |  |
|                                                                             | 40100             | AB 'DNB NORD'                     |          |                     |  |  |  |  |  |  |  |
|                                                                             | 70101             | AB 'Ūkio bankas' Šiaulių fil.     |          |                     |  |  |  |  |  |  |  |
|                                                                             | 70108             | AB 'Ūkio bankas' Klaipėdos fil    |          |                     |  |  |  |  |  |  |  |
|                                                                             | 70440             | AB 'SEB bankas'                   |          |                     |  |  |  |  |  |  |  |
|                                                                             | 71800             | AB 'Šiaulių bankas'               |          |                     |  |  |  |  |  |  |  |
|                                                                             | 72300             | UAB 'Medicinos bankas'            |          |                     |  |  |  |  |  |  |  |
|                                                                             | 72900             | AB 'Parex bankas'                 |          |                     |  |  |  |  |  |  |  |
|                                                                             | 73000             | AB 'Swedbank'                     |          | HABALT22            |  |  |  |  |  |  |  |
| ı                                                                           | 74000             | Danske Bank A/S Lietuvos filialas |          |                     |  |  |  |  |  |  |  |
| *                                                                           |                   |                                   |          |                     |  |  |  |  |  |  |  |

*1.12 pav. Langas BANKŲ SĄRAŠAS*

5.3. Norėdami užverti langą, spauskite komandos mygtuką – *Išėjimas iš ekrano lango*. Grįžkite **į pagrindinį PRAGMA 3.2 meniu.**

**6. Aprašykite** *savo* **įmonę kaip** *pirkėją* (kai įmonė perka iš tiekėjų prekes ar paslaugas).

6.1. Pagrindiniame PRAGMA 3.2 meniu (žr. 1.11 pav.) spauskite šalia lauko PIRKĖJAI esantį komandos mygtuką – *Pirkėjų sąrašas.*

6.2. Atsivėrusiame lange PIRKĖJŲ SĄRAŠAS (žr. 1.13 pav.) užpildykite šiuos laukus:

- įmonės trumpas pavadinimas *įrašykite* pavadinimą XX be santrumpos UAB;
- įmonės pilnas pavadinimas *įrašykite* visą įmonės pavadinimą, pvz., UAB XX;
- imonės kodas:
- imonės adresas;
- įmonės atsiskaitomoji sąskaita;
- imonės PVM mokėtojo kodas:
- bankas, kuriame įmonė turi atsiskaitomąją sąskaitą *išrinkite* banko kodą •, kitus banko duomenis programa atkels iš bankų sąrašo.

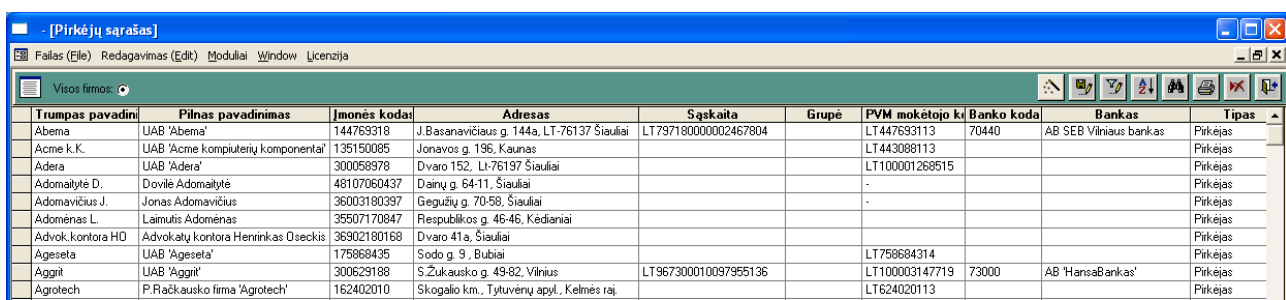

### *1.13 pav. Langas PIRKĖJŲ SĄRAŠAS*

# 6.3. Užverkite langą, nuspaudę komandos mygtuką – *Išėjimas iš ekrano lango*. Grįžkite į **pagrindinį PRAGMA 3.2 meniu**.

**7. Aprašykite** *savo* **įmonę kaip** *tiekėją* (kai įmonė parduoda prekes ar teikia paslaugas).

7.1. Pagrindiniame PRAGMA 3.2 meniu (žr. 1.11 pav.) spauskite šalia lauko TIEKĖJAI esantį komandos mygtuką – *Tiekėjų sąrašas.*

7.2. Atsivėrusiame lange TIEKĖJŲ SĄRAŠAS užpildykite šiuos laukus:

- įmonės trumpas pavadinimas *įrašykite* pavadinimą XX be santrumpos UAB;
- įmonės pilnas pavadinimas *įrašykite* visą įmonės pavadinimą, pvz., UAB XX;
- imonės kodas;
- įmonės adresas;
- įmonės atsiskaitomoji sąskaita;
- įmonės PVM mokėtojo kodas;
- bankas, kuriame įmonė turi atsiskaitomąją sąskaitą *išrinkite* banko kodą **·**, kitus banko duomenis programa atkels iš bankų sąrašo.

7.3. Užverkite tiekėjų sąrašą, nuspaudę komandos mygtuką – *Išėjimas iš ekrano lango*, ir grįžkite **į pagrindinį PRAGMA 3.2 meniu**.

#### **II LABORATORINIO DARBO SĄLYGA** *Mokėjimai per banką*

*Užregistruokite ūkines operacijas remdamiesi 2 laboratorinio darbo aprašymu "Mokėjimai".*

**2. Rugsėjo 10 d.** Iš UAB "Projektas" išnuomotos patalpos (įmonės kodas 112345678; PVM mokėtojo kodas LT123456714; adresas: Tilžės g. 55, Šiauliai; bankas – AB Šiaulių bankas; atsiskaitomoji sąskaita Nr. LT337180000002874426; banko adresas: Tilžės g. 149, Šiauliai; banko kodas 71800). Pagal pasirašytą 2015 m. rugsėjo 10 d. sutartį vieno mėnesio nuomos mokestis yra 2200 EUR (plius PVM). Pagal sutarties sąlygas UAB "Prekyba" rugsėjo 10 d. sumokėjo 5000 EUR avansą. Įmonė išrašė **mokėjimo nurodymą** remdamasi 2015 m. rugsėjo 10 d. **gauta** iš UAB "Projektas" išankstinio mokėjimo saskaita Nr. 53.

**3. Rugsėjo 12 d. S**umokėtas **mokėjimo nurodymu** 4000 EUR avansas už prekes. Iš UAB "Šerkšnas" gauta 2015 m. rugsėjo 10 d. išankstinio apmokėjimo sąskaita Nr. 42. Tiekėjas UAB "Šerkšnas" įsipareigojo atgabenti prekes per 10 dienų (tiekėjo įmonės kodas 143086594; PVM mokėtojo kodas LT430865912; adresas: Laisvės pr. 25, Kaunas; bankas – AB SEB bankas; banko kodas 70440; atsiskaitomoji sąskaita LT317044100001587343).

**4. Rugsėjo 13 d.** Gautas 3000 EUR avansas iš pirkėjo už prekes, kurias įmonė įsipareigojo išsiųsti per 15 dienų. Pirkėjas yra UAB "Alfa" (įmonės kodas 156743523; PVM mokėtojo kodas LT567435214; adresas: Stoties g. 37, Vilnius; bankas – AB SEB bankas; banko kodas 70440; atsiskaitomoji sąskaita LT597044000094532760). 2015 m. rugsėjo 13 d. iš UAB "Alfa" gautas mokėjimo nurodymas Nr. 1439 pagal **mūsų įmonės** 2015 m. rugsėjo 11 d. išrašytą išankstinio mokėjimo sąskaitą Nr. 01.

**5. Rugsėjo 13 d.** Iš UAB "Šiaulių naujienos" (imonės kodas 127986324; PVM mokėtojo kodas LT279863213; adresas: Aušros al. 20, Šiauliai; bankas – AB Šiaulių bankas; banko kodas 71800; atsiskaitomoji sąskaita LT347010400001857349) gauta 2015 m. rugsėjo 13 d. PVM sąskaita faktūra serija ŠIN Nr. 843 už paskelbtą reklamą:

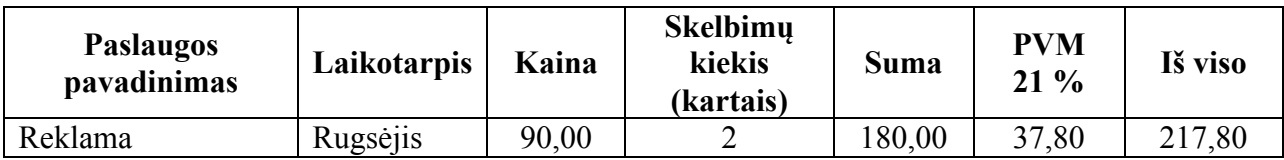

Įmonė apmokėjo **mokėjimo nurodymu**.

#### **2 LABORATORINIO DARBO APRAŠYMAS** *MOKĖJIMAI*

Visi mokėjimai programoje "Pragma" suskirstyti į šiuos tipus:

**1 lentelė**

#### **MOKĖJIMO DOKUMENTŲ TIPAI**

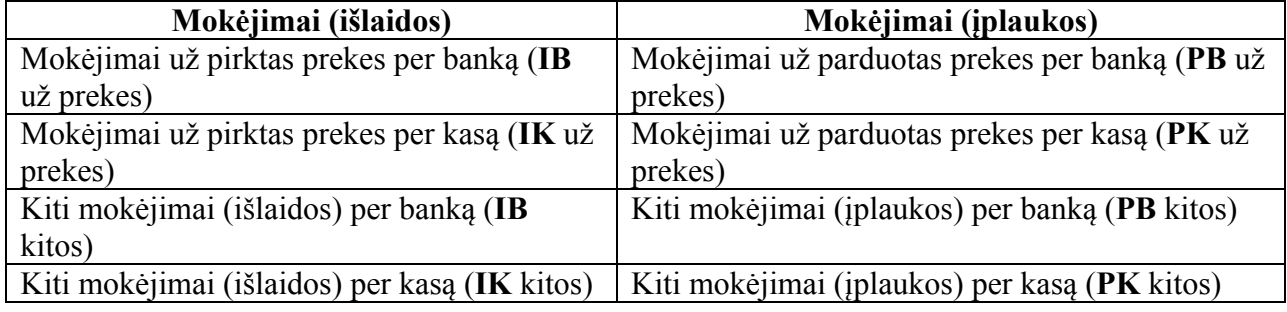

Šiame laboratoriniame darbe nagrinėjama atsiskaitymų per banką tvarka.

**Sava** įmonė moka **tiekėjams** už nupirktas prekes ar gautas paslaugas, išrašydama nustatytos formos **negrynųjų** pinigų mokėjimo dokumentą – MOKĖJIMO NURODYMAS. Remdamasis šiuo dokumentu, bendrovės bankas nuskaičiuoja nuo įmonės atsiskaitomosios sąskaitos pinigus ir perveda juos į tiekėjo sąskaitą.

**Sava** įmonė gauna pinigus iš **pirkėjų** už parduotas prekes ar paslaugas. Šiuo atveju MOKĖJIMO NURODYMĄ **išrašo pirkėjas** ir pateikia jį bankui. Juo remdamasis bankas gautus pinigus įskaito į įmonės sąskaitą.

### **DARBO EIGA**

1. Iforminkite akcininkų piniginius inašus į imonės atsiskaitomąją sąskaitą (dėstytojo nurodyta tvarka).

#### **2. Aprašykite paslaugų ar prekių tiekėjo (ar pirkėjo) banką.**

2.1. Pagrindiniame PRAGMA 3.2 meniu (žr. 2.1 pav.) spauskite šalia lauko BANKAI esantį komandos mygtuką – *Bankų sąrašas*.

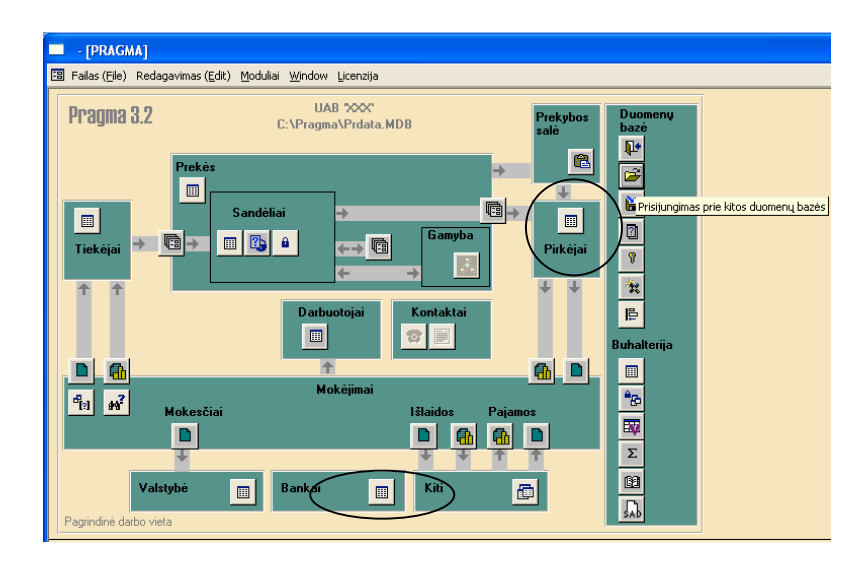

*2.1 pav. Langas PAGRINDINIS MENIU*

- 2.2. Atsivėrusiame lange BANKŲ SĄRAŠAS (žr. 2.2 pav.) įrašykite šiuos duomenis:
- **kodas** banko kodą (ne daugiau kaip 20 simbolių). Banko kodas turi būti unikalus;
- **bankas** visą banko pavadinimą (ne daugiau kaip 120 simbolių);
- **adresas** banko adresą.

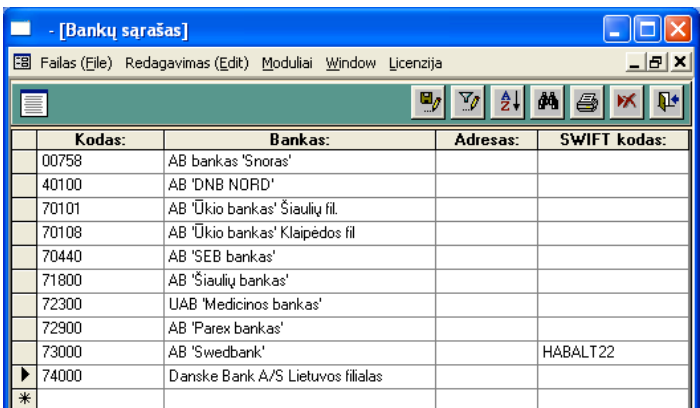

### *2.2 pav. Langas BANKŲ SĄRAŠAS*

2.3. Užverkite langą, nuspaudę komandos mygtuką – *Išėjimas iš ekrano lango*, ir grįžkite į **pagrindinį PRAGMA 3.2 meniu**.

### **3. Aprašykite naują paslaugų ar prekių pirkėją (ar tiekėją).**

3.1. Pagrindiniame PRAGMA 3.2 meniu arba šalia lauko PIRKĖJAI (žr. 2.1 pav. **dešinėje** lango pusėje) spauskite komandos mygtuką – *Pirkėjų sąrašas*, arba šalia lauko TIEKĖJAI esantį komandos mygtuką – *Tiekėjų sąrašas* (žr. 2.1 pav. **kairėje** lango pusėje).

3.2. Atsivėrusiame lange PIRKĖJŲ SĄRAŠAS (žr. 2.3 pav.) arba lange TIEKĖJŲ SĄRAŠAS užpildykite šiuos laukus:

- įmonės trumpas pavadinimas *įrašykite* pavadinimą XX be santrumpos UAB;
- įmonės pilnas pavadinimas *įrašykite* visą įmonės pavadinimą, pvz., UAB XX;
- imonės kodas:
- *imonės adresas*;
- įmonės atsiskaitomoji sąskaita;
- imonės PVM mokėtojo kodas:
- bankas, kuriame imonė turi atsiskaitomąją sąskaitą *išrinkitę* banko kodą kitus banko duomenis programa atkels iš bankų sąrašo.

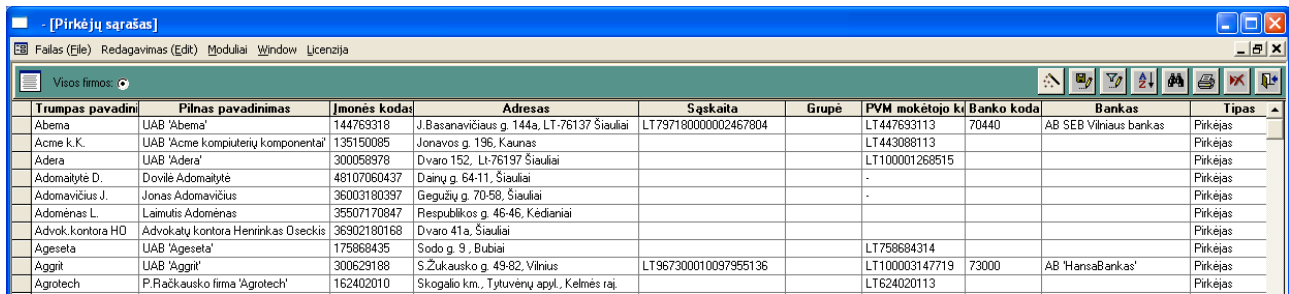

*2.3 pav. Langas PIRKĖJŲ SĄRAŠAS (arba langas TIEKĖJŲ SĄRAŠAS)*

3.3. Užverkite langą, nuspaudę komandos mygtuką – *Išėjimas iš ekrano lango*, ir grįžkite į **pagrindinį PRAGMA 3.2 meniu**.

### **4. Papildykite sąskaitų planą.**

4.1. Pagrindiniame PRAGMA 3.2 meniu (žr. 2.4 pav.) spauskite šalia lauko BUHALTERIJA esantį komandos mygtuką – *Sąskaitų plano pildymas*.

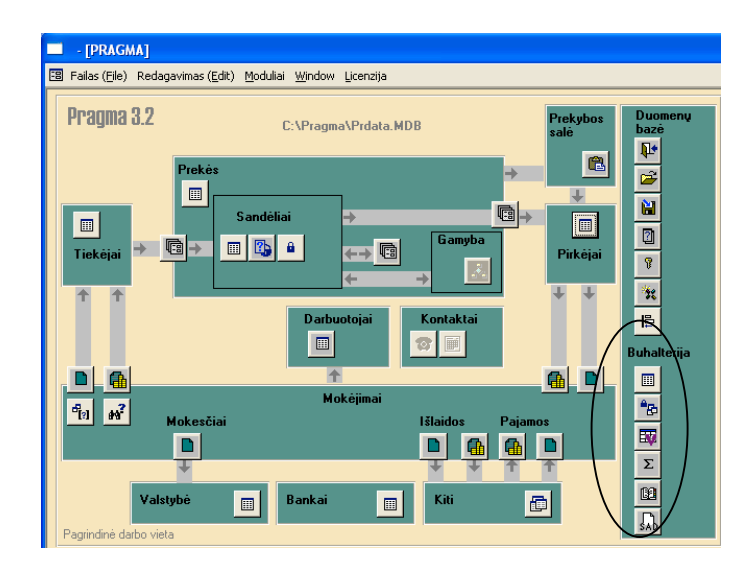

### *2.4 pav. Langas PAGRINDINIS MENIU*

- 4.2. Atsivėrusiame lange SĄSKAITŲ SĄRAŠAS (žr. 2.5 pav.) užpildykite du laukus:
- **Numeris –** *įrašykite* buhalterinės sąskaitos numerį remdamiesi įmonėje naudojamu sąskaitų planu ir ūkinės operacijos turiniu;
- **Komentaras –** *įrašykite* buhalterinės sąskaitos pavadinimą.

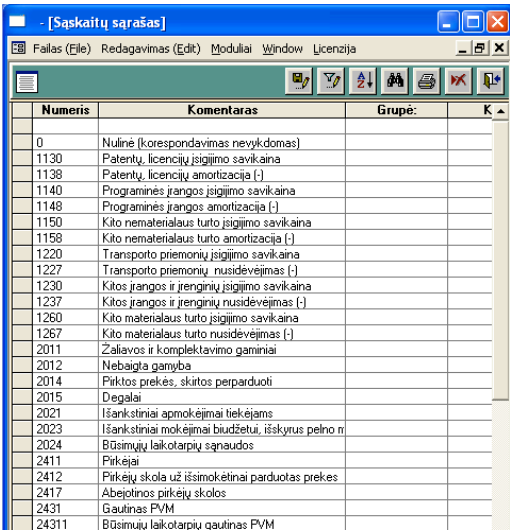

*2.5 pav. Langas SĄSKAITŲ SĄRAŠAS*

4.3. Užverkite langą, nuspaudę komandos mygtuką – *Išėjimas iš ekrano lango*, ir grįžkite į **pagrindinį PRAGMA 3.2 meniu**.

### 5. Išrašykite mokėjimo dokumenta tiekėjui arba užregistruokite gauta iš pirkėjo mokėjimo **dokumentą.**

5.1. Pagrindiniame PRAGMA 3.2 meniu (žr. 2.6 pav.) TIEKĖJŲ SĄRAŠO **apačioje** spauskite mygtuką – *Išlaidos per banką* (kai mokama tiekėjams), PIRKĖJŲ SĄRAŠO **apačioje**  spauskite mygtuką – *Pajamos per banką* (kai pinigai gaunami iš pirkėjų).

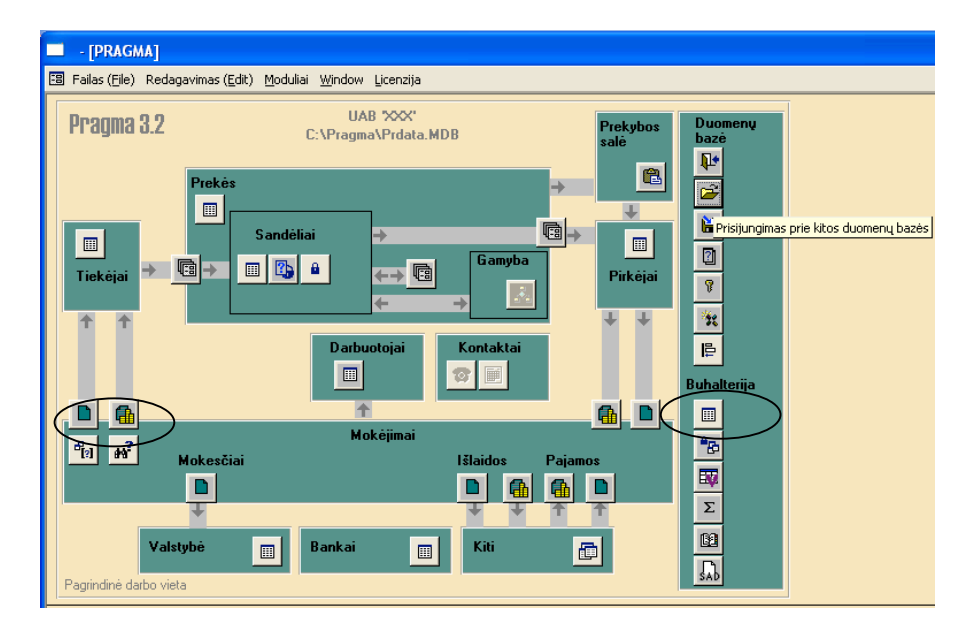

*2.6 pav. Langas PAGRINDINIS MENIU*

5.2. Atsivėrusiame lange MOKĖJIMO DOKUMENTAI (žr. 2.7 pav.) išrinkite ūkinę operaciją atitinkantį **mokėjimo dokumento tipą, pateiktą šio laboratorinio darbo 1 lentelėje** (pvz., **IB už prekes)**, ir spauskite meniu juostoje mygtuką – *Naujo mokėjimo dokumento įvedimas*.

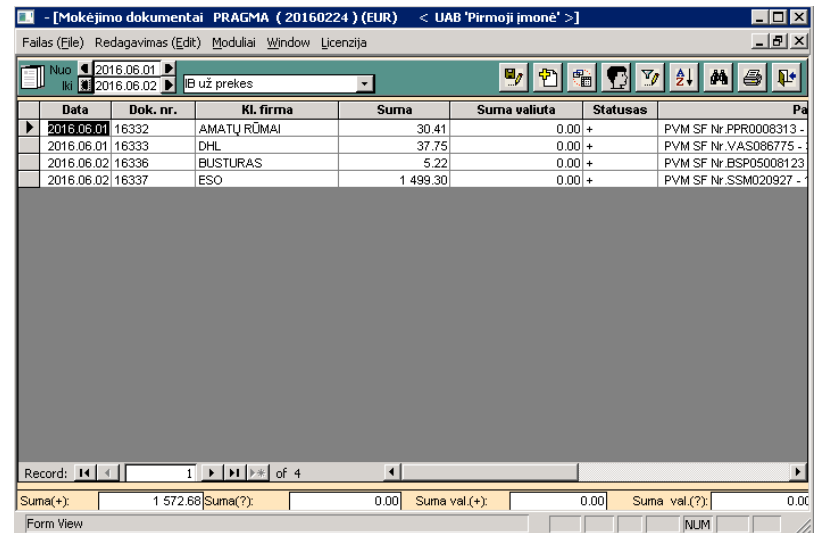

### *2.7 pav. Langas MOKĖJIMO DOKUMENTAI*

5.3. Atsivėrusiame lange IŠLAIDOS UŽ PREKES PER BANKĄ (žr. 2.8 pav.) atlikite buhalterinį įrašą ir išrašykite mokėjimo dokumentą šiuo nuoseklumu:

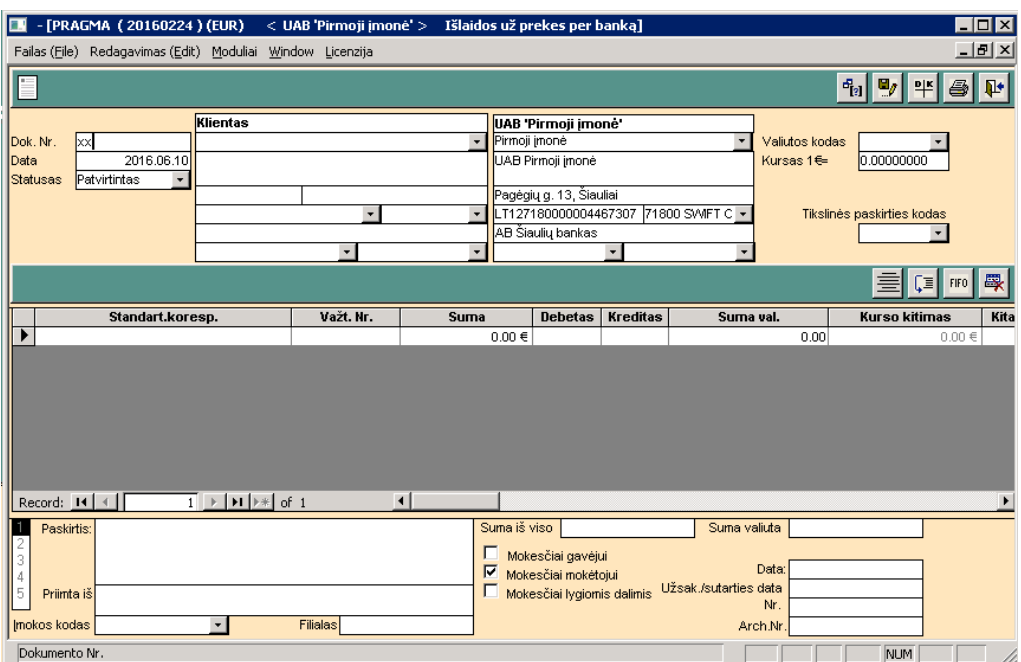

*2.8 pav. Langas IŠLAIDOS UŽ PREKES PER BANKĄ*

- 5.3.1. Užpildykite **lango viršuje** esančius laukus:
- lauke **Klientas** išrinkite tiekėją, o dešiniajame lauke **savo įmonę** (UAB XX);
- užpildykite kitus laukus, esančius kairėje pusėje:
	- **Dok. Nr.** du kartus spustelėkite kairįjį pelytės mygtuką: automatiškai atsiras **savo** įmonės išrašomo dokumento – MOKĖJIMO NURODYMAS – numeris;
	- **Data** *įrašykite*;
	- **Statusas** *išrinkite* Patvirtintas .

5.3.2. **Lango viduriniame lauke** atlikite sąskaitų korespondenciją remdamiesi rankiniu būdu atliktu įrašu Bendrajame žurnale. Įrašą su programa atlikite **vienoje eilutėje** šiuo nuoseklumu:

- 1) pirmiausia nurodykite sąskaitų numerius laukuose **DEBETAS** ir **KREDITAS** (du kartus spustelėkite kairįjį pelytės mygtuką dešiniajame lauko kampe ir atverkite trikampio ženklą . Jį nuspaudę, išrinkite reikiamą sąskaitos numerį);
- 2) lauke **Važt. Nr.** *išrinkite* dokumento, už kuri mokama, numeri;
- 3) į lauką **Suma** programa įkels **visą** sumą. Jeigu apmokama ne visa dokumente nurodyta suma, įrašykite tą dalį, už kurią mokate;
- 4) lauke **Stand. kor.** nepildykite nieko.

5.3.3. **Lango apačioje**, kairėje pusėje, lauke **Paskirtis**, įrašykite, **už ką** mokama **ir kokiu dokumentu** remiamasi.

### 5.3.4. **Lango viršuje:**

- 1) spauskite meniu juostoje komandos mygtuką *Sumų korespondavimo vaizdavimas*. Patikrinkite buhalterinio irašo teisinguma;
- 2) spauskite meniu juostoje komandos mygtuką *Spausdintuvas*. Peržiūrėkite išrašytą dokumentą šiuo nuoseklumu:
	- atsivėrusiame lange SPAUSDINIMAS (žr. 2.9 pav.) spauskite apačioje esantį mygtuką – *Visų dokumentų formų sąrašas*;

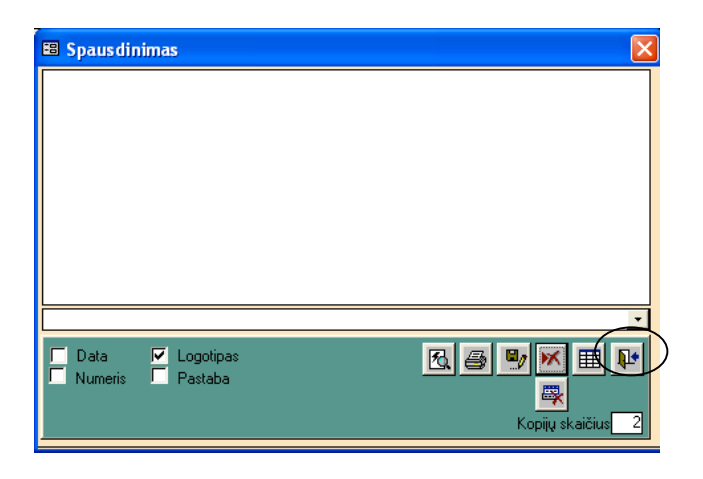

### *2.9 pav. Langas SPAUSDINIMAS*

- atsivėrusiame lange SPAUSDINIMO FORMOS suraskite išrašyto dokumento pavadinimą – MOKĖJIMO NURODYMAS;
- pažymėkite eilutės pradžioje išrinktą dokumentą, spauskite apačioje esančią rodyklę  $\blacktriangle$  ir komandos mygtuką – *Išėjimas iš ekrano lango*;
- grįžę į langą SPAUSDINIMAS (žr. 2.9 pav.), pažymėkite atsiradusį dokumentą ir peržiūrėkite jį, nuspaudę lango apačioje esantį komandos mygtuką – *Dokumento peržiūrėjimas prieš spausdinimą*;
- sutikrinkite jį su **rankiniu būdu** parašytu MOKĖJIMO NURODYMU.

**Pastaba:** *peržiūrėti galima tik savo įmonės parašytą dokumentą.*

5.3.5. Užverkite **visus** langus ir grįžkite į pagrindinį PRAGMA 3.2 meniu, nuspaudę kiekviename lange komandos mygtuką – *Išėjimas iš ekrano lango.*

### **6. Perkelkite duomenis į Didžiąją knygą.**

6.1. Pagrindiniame PRAGMA 3.2 meniu (žr. 2.4 pav.) spauskite šalia lauko BUHALTERIJA esantį komandos mygtuką – *Didžioji knyga*.

6.2. Atsivėrusiame lange DIDŽIOSIOS KNYGOS SĄSKAITŲ APYVARTA (žr. 2.10 pav.) spauskite meniu juostoje komandos mygtuką – *Sąskaitų suvestinės skaičiavimas*. Atsiradus užrašui, patvirtinkite spausdami **OK**. Turi pasikeisti sąskaitų likučiai.

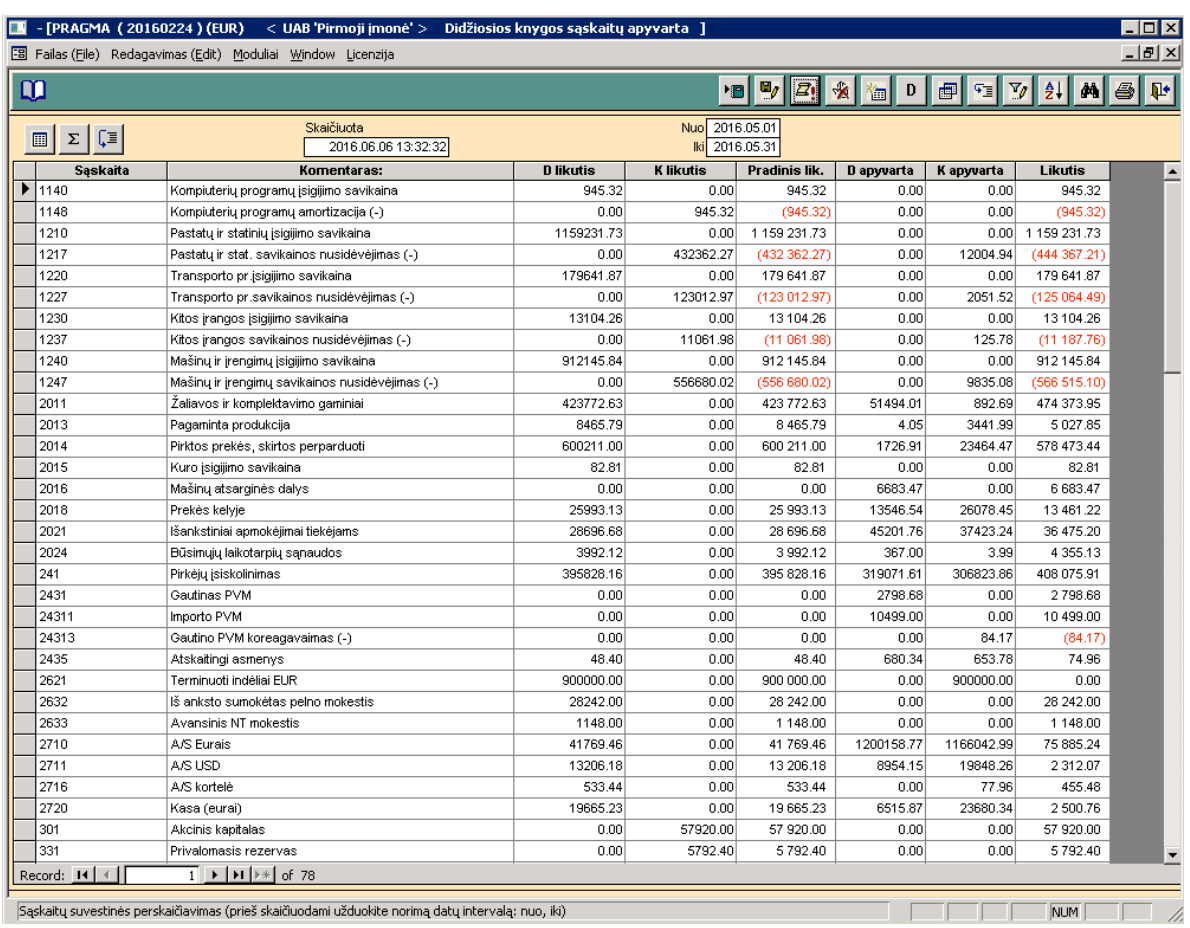

# *2.10 pav. Langas DIDŽIOSIOS KNYGOS SĄSKAITŲ APYVARTA*

6.3. Sutikrinkite sąskaitų likučius su **rankiniu būdu** užpildyta Didžiąja knyga.

#### **III LABORATORINIO DARBO SĄLYGA** *Pirkimai. Mokėjimai*

*Užregistruokite ūkines operacijas remdamiesi 3 laboratorinio darbo aprašymu "Pirkimai" ir 2 laboratorinio darbo aprašymu "Mokėjimai".*

**6. Rugsėjo 15 d.** Iš UAB "Varpas" (įmonės kodas 125743778; PVM mokėtojo kodas LT257437716; adresas: Laisvės pr. 100, Vilnius; bankas – AB "Citadele" bankas; banko kodas 72900; atsiskaitomoji sąskaita LT137290000005237584) nupirkta prekių. Gauta 2015 m. rugsėjo 15 d. PVM sąskaita faktūra serija VAR Nr. 142:

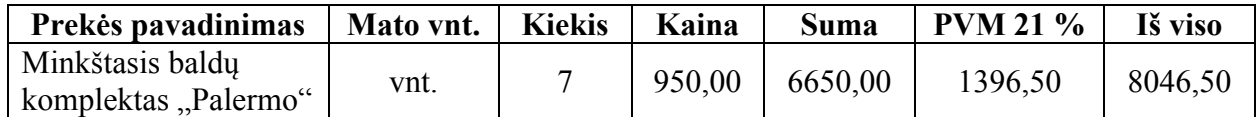

**Mokėjimo nurodymu** sumokėti 2500 EUR. Likusią sumą įmonė įsipareigojo sumokėti per 30 dienų.

**7. Rugsėjo 18 d.** Iš UAB "Rekordas" (įmonės kodas 313472727; PVM mokėtojo kodas LT134727214; adresas: Romo Kalantos g. 19, Kaunas; bankas – "Swedbank", AB; banko kodas 73000; atsiskaitomoji sąskaita LT157300010000572366) nupirkta prekių. Gauta 2015 m. rugsėjo 18 d. PVM sąskaita faktūra serija REK Nr. 253:

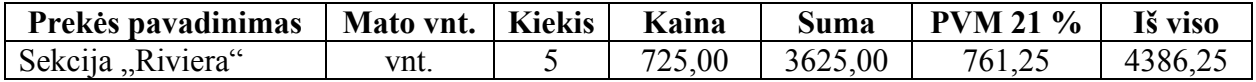

Įmonė sąskaitą apmokės per 20 dienų.

**8. Rugsėjo 19 d.** Iš UAB "Šerkšnas" nupirkta prekių, už kurias įmonė rugsėjo 12 d. buvo sumokėjusi avansą. Gauta 2015 m. rugsėjo 19 d. PVM sąskaita faktūra serija ŠER Nr. 536:

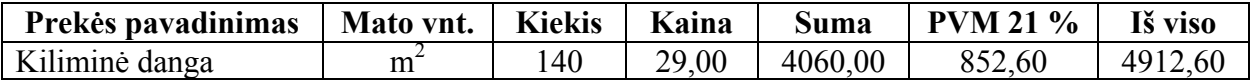

Likusią sumą įmonė sumokėjo **mokėjimo nurodymu** tą pačią dieną.

**9. Rugsėjo 19 d.** Iš UAB "Rekordas" nupirkta prekių. Gauta 2015 m. rugsėjo 19 d. PVM sąskaita faktūra serija REK Nr. 261:

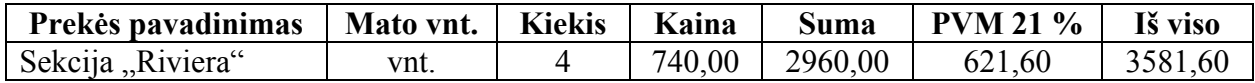

Sąskaitą įmonė apmokės per 30 dienų.

#### **3 LABORATORINIO DARBO APRAŠYMAS**  *PIRKIMAI*

Įvedant pirkimo dokumentą (iš tiekėjo gautą PVM sąskaitą faktūrą) ar kitą pajamavimo dokumentą, kartu atliekamas ir prekių užpajamavimas į sandėlį. Todėl darbo pradžioje aprašomi įmonės sandėliai ir įsigytų prekių grupės, kurios papildomos tik atsiradus naujai prekių rūšiai; įvedama informacija ir apie kiekvieną tiekėją. Pirkimo dokumentai ekrane yra surūšiuoti pagal pajamavimo datas. Tiekėjų PVM sąskaitų faktūrų numeriai įvedami į atitinkamus laukus, o savos įmonės išrašomą dokumentą – SANDĖLIO PAJAMŲ ORDERIS – programa numeruoja automatiškai.

Registruojant pirkimus visada įrašoma *standartinė prekių pirkimo skolon* sąskaitų korespondencija, nepriklausomai nuo to, ar atsiskaityta su tiekėju, ar ne. Atsiskaitymai įvedami kitame lauke – MOKĖJIMAI, kur įrašoma *standartinė skolos tiekėjams apmokėjimo* sąskaitų korespondencija. PIRKIMŲ modulis dirba su PARDAVIMŲ, MOKĖJIMŲ ir ILGALAIKIO TURTO moduliais. Kiekviename modulyje gali dirbti atskiri darbuotojai, įvedantys atitinkamas standartines sąskaitų korespondencijas.

#### **DARBO EIGA**

#### **1. Aprašykite prekių tiekėjo banką.**

1.1. Pagrindiniame PRAGMA 3.2 meniu (žr. 3.1 pav.) spauskite šalia lauko BANKAI esantį komandos mygtuką – *Bankų sąrašas*.

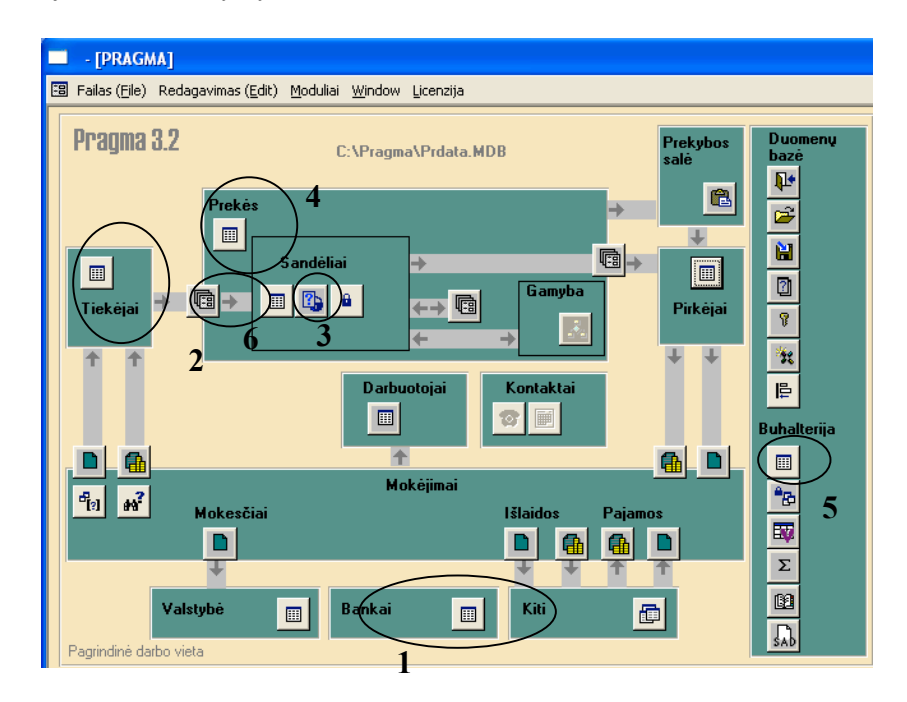

*3.1 pav. Langas PAGRINDINIS MENIU*

1.2. Atsivėrusiame lange BANKŲ SĄRAŠAS įrašykite šiuos duomenis:

- **kodas** banko kodą (ne daugiau kaip 20 simbolių). Banko kodas turi būti unikalus;
- **bankas** visą banko pavadinimą (ne daugiau kaip 120 simbolių);
- **adresas** banko adresą.

1.3. Užverkite langą, nuspaudę komandos mygtuką – *Išėjimas iš ekrano lango*, ir grįžkite į **pagrindinį PRAGMA 3.2 meniu**.

### **2. Aprašykite naują tiekėją.**

2.1. Pagrindiniame PRAGMA 3.2 meniu (žr. 3.1 pav.) spauskite šalia lauko TIEKĖJAI esantį komandos mygtuką – *Tiekėjų sąrašas*.

2.2. Atsivėrusiame lange TIEKĖJŲ SĄRAŠAS užpildykite šiuos laukus:

- įmonės trumpas pavadinimas *įrašykite* pavadinimą XX be santrumpos UAB;
- įmonės pilnas pavadinimas *įrašykite* visą įmonės pavadinimą, pvz., UAB XX;
- imonės kodas:
- imonės adresas:
- įmonės atsiskaitomoji sąskaita;
- įmonės PVM mokėtojo kodas;
- bankas, kuriame įmonė turi atsiskaitomąją sąskaitą *išrinkite* banko kodą kitus banko duomenis programa atkels iš bankų sąrašo.

2.3. Užverkite langą, nuspaudę komandos mygtuką – *Išėjimas iš ekrano lango*, ir grįžkite į **pagrindinį PRAGMA 3.2 meniu**.

### **3. Aprašykite naują sandėlį (aprašomas tik vieną kartą).**

3.1. Pagrindiniame PRAGMA 3.2 meniu (žr. 3.1 pav.) spauskite šalia lauko SANDĖLIAI esantį komandos mygtuką – *Sandėlių sąrašo pildymas ir koregavimas.* 

3.2. Atsivėrusiame lange SANDĖLIŲ SĄRAŠAS (žr. 3.2 pav.) užpildykite šiuos laukus:

- **Sandėlio pavadinimas** *įrašykite* pavadinimą **Prekių sandėlis**;
- **Sandėlininkas** *įrašykite* pareigas, vardą, pavardę;
- **Adresas** *įrašykite* įmonės sandėlio adresą;
- **Požymis** *išrinkite* Taip (bus galima gauti bendras sandėlio ataskaitas).

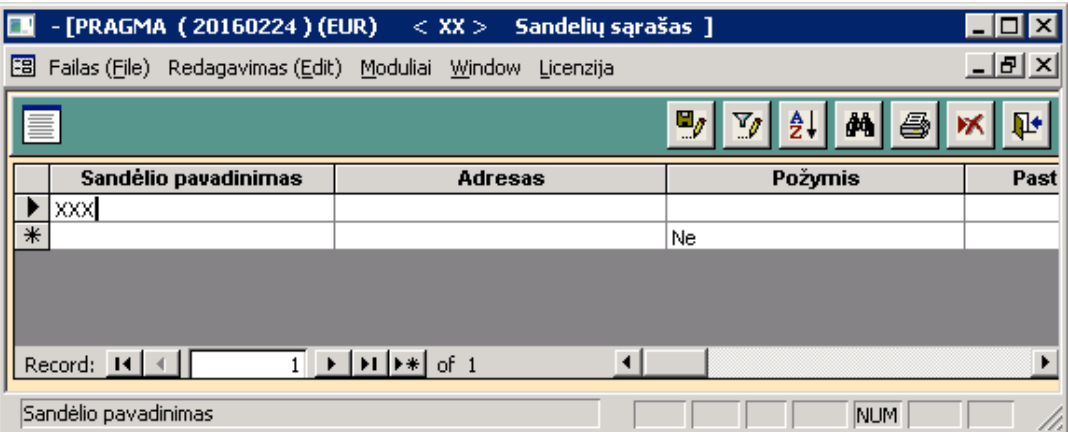

*3.2 pav. Langas SANDĖLIŲ SĄRAŠAS*

3.3. Užverkite langą, nuspaudę komandos mygtuką – *Išėjimas iš ekrano lango*, ir grįžkite į **pagrindinį PRAGMA 3.2 meniu**.

### **4. Aprašykite naują prekę.**

4.1. Pagrindiniame PRAGMA 3.2 meniu (žr. 3.1 pav.) spauskite šalia lauko PREKĖS esantį komandos mygtuką – *Prekių sąrašo pildymas ir koregavimas.*

4.2. Atsivėrusiame lange PREKIŲ, ŽALIAVŲ... SĄRAŠAS (žr. 3.3 pav.) užpildykite šiuos laukus:

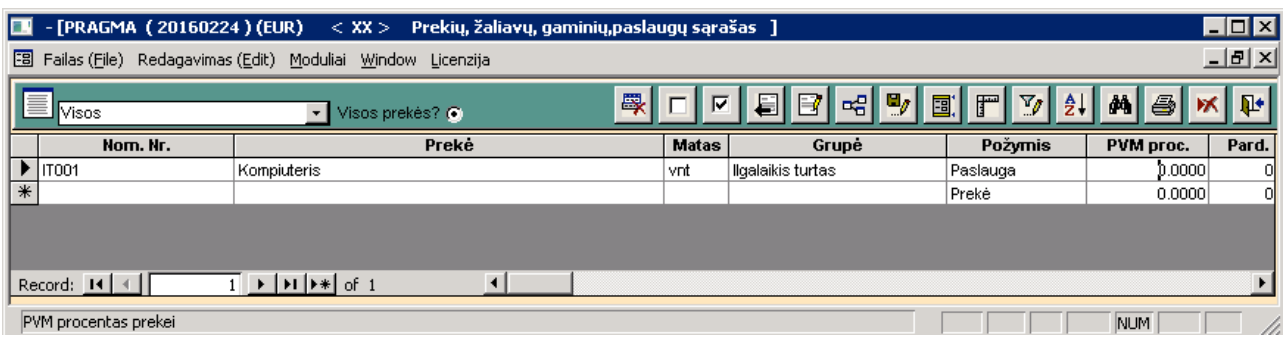

### *3.3 pav. Langas PREKIŲ, ŽALIAVŲ... SĄRAŠAS*

- **Nom. Nr.** *įrašykite* 01 (prie pirmos prekės);
- **Prekė** *įrašykite* prekės pavadinimą;
- **Matas** *įrašykite* prekės matavimo vieneto sutrumpinimą;
- Grupė *išrinkite*  $\blacksquare$  Visos:
- **Požymis** *išrinkite* Prekė;
- **PVM proc**. *įrašykite* 21.00. Kiti šio lango laukai nepildomi.

#### **Pastaba:** *ta pati prekė įrašoma į sąrašą tik vieną kartą.*

4.3. Užverkite langą, nuspaudę komandos mygtuką – *Išėjimas iš ekrano lango*, ir grįžkite į **pagrindinį PRAGMA 3.2 meniu**.

### **5. Papildykite sąskaitų planą remdamiesi rankiniu būdu Bendrajame žurnale atliktu įrašu.**

5.1. Pagrindiniame PRAGMA 3.2 meniu (žr. 3.1 pav.) spauskite šalia lauko BUHALTERIJA esantį komandos mygtuką – *Sąskaitų plano pildymas*.

5.2. Atvertame lange SĄSKAITŲ SĄRAŠAS užpildykite du laukus:

- **Numeris –** *įrašykite* buhalterinės sąskaitos numerį pagal naudojamą sąskaitų planą;
- **Komentaras –** *įrašykite* buhalterinės sąskaitos pavadinimą.

5.3. Užverkite langą, nuspaudę komandos mygtuką – *Išėjimas iš ekrano lango*, ir grįžkite į **pagrindinį PRAGMA 3.2 meniu**.

### **6. Įveskite pirkimo dokumentą ir užpajamuokite nupirktas prekes į sandėlį.**

- Pagrindiniame PRAGMA 3.2 meniu (žr. 3.1 pav.) spauskite tarp laukų TIEKĖJAI ir SANDĖLIAI esantį komandos mygtuką – *Važtaraščiai ir kiti sandėlio pajamavimo dokumentai*.
- Atsivėrusiame lange PIRKIMO / PAJAMAVIMO DOKUMENTAI nuspauskite komandos mygtuką **–** *Naujo dokumento įvedimas*, pereikite į langą PIRKIMO / PAJAMAVIMO DOKUMENTAS (žr. 3.4 pav.) ir atlikite nurodytus veiksmus šiuo nuoseklumu:

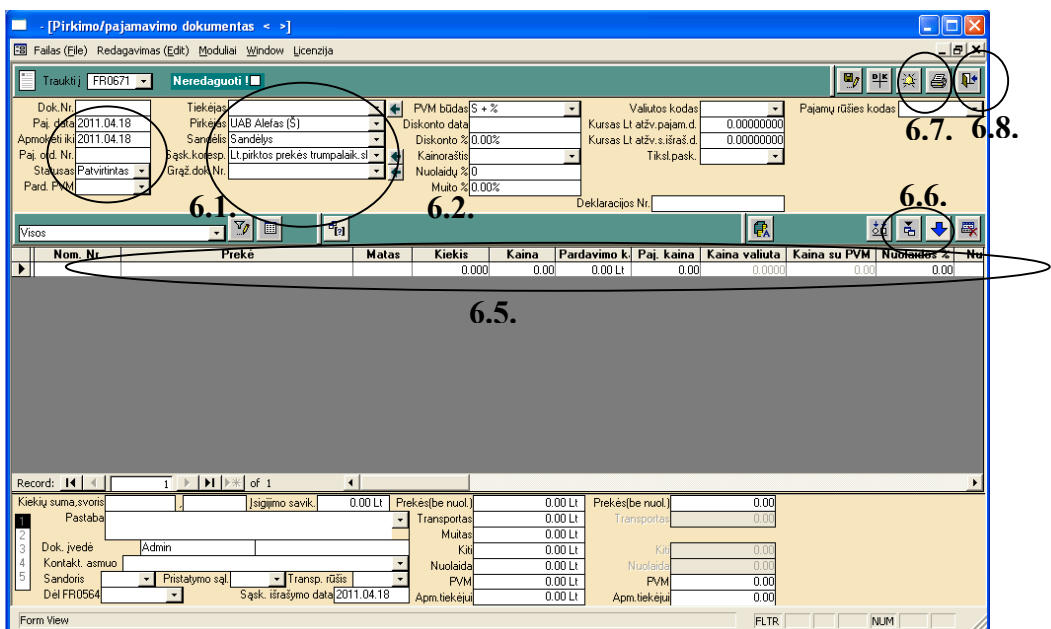

### *3.4 pav. Langas PIRKIMO / PAJAMAVIMO DOKUMENTAS*

6.1. **Lango viršuje**, **kairėje** pusėje, užpildykite šiuos laukus:

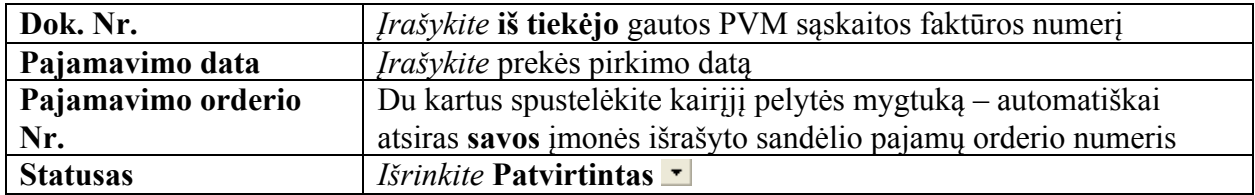

6.2. **Lango viršuje, vidurinėje** lentelėje, užpildykite nurodytus laukus:

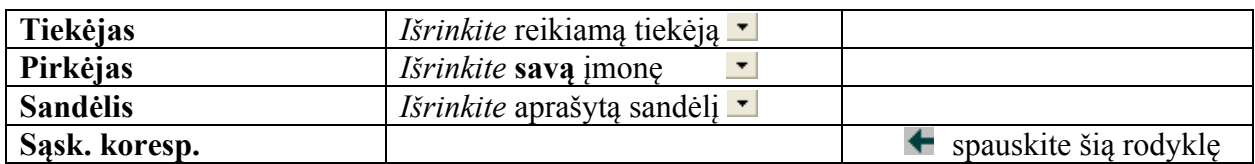

6.3. Eilutėje Sask. koresp. spauskite rodyklę ir atsivėrusiame lange STANDARTINĖS SĄSKAITŲ KORESPONDENCIJOS (žr. 3.5 pav.) įrašykite į lauką STANDARTINĖ KORESPONDENCIJA **dėstytojo nurodytą** standartinės korespondencijos pavadinimą (atliekama tik **vieną kartą –** pajamuojant **pirmąją** prekę).

6.4. Žemiau esančiuose laukuose (žr. 3.5 pav.) surašykite standartinę **Pirkimo skolon**  korespondenciją, kuri turi būti įvedama **kiekvieną kartą** pajamuojant įsigytą prekę. **Šiame lange visada įrašomas prekių pirkimas skolon, nepriklausomai nuo to, ar atsiskaityta su tiekėju, ar ne**. Atsiskaitymai registruojami kitame lauke – MOKĖJIMAI.

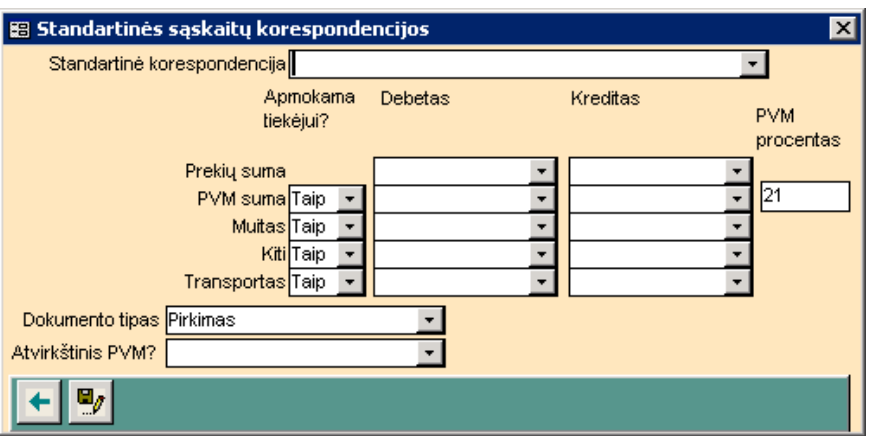

#### *3.5 pav. Langas STANDARTINĖS SĄSKAITŲ KORESPONDENCIJOS*

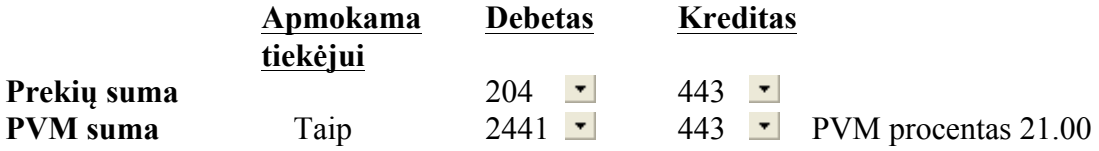

**Pastaba.** Siekiant išvengti klaidų, saskaitų numeriai ne irašomi, o *išrenkami* iš saskaitų plano.

Užverkite langą paspaudę **apačioje** esančią rodyklę .

6.5. Grįžę į langą PIRKIMO / PAJAMAVIMO DOKUMENTAS (žr. 3.4 pav.), užpildykite **vidurinėje** eilutėje nurodytus laukus:

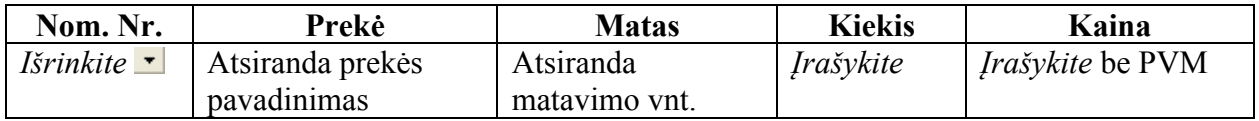

Kitas vidurinės eilutės laukų sumas programa apskaičiuoja automatiškai.

Lango **apačioje** atsiranda bendra prekių suma (be nuolaidų ir be PVM). Apskaičiuokite pirkimo PVM du kartus spustelėję kairįjį pelytės mygtuką **lauke PVM**.

6.6. Lango **vidurinėje meniu juostoje** (žr. 3.4 pav.) spauskite komandos mygtuką – *Pajamavimo kainos skaičiavimas*. **Pakoregavus** pajamavimo dokumento duomenis, kad būtų suskaičiuotos pajamavimo kainos, vėl **būtina spausti** šį komandos mygtuką.

6.7. Lango **viršutinėje meniu juostoje** (žr. 3.4 pav.), nuspaudę komandos mygtuką – *Sumų korespondavimo vaizdavimas*, patikrinkite buhalterinio įrašo teisingumą.

6.8. Lango **viršutinėje meniu juostoje** spauskite komandos mygtuką – *Spausdintuvas*, peržiūrėkite išrašytą dokumentą – SANDĖLIO PAJAMŲ ORDERIS – šiuo nuoseklumu:

atvertame lange SPAUSDINIMAS (žr. 3.6 pav.) spauskite apačioje esantį mygtuką – *Visų dokumentų formų sąrašas*;

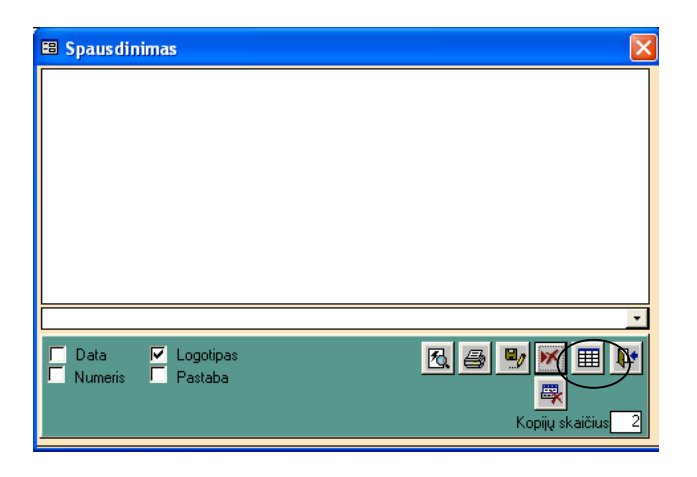

*3.6 pav. Langas SPAUSDINIMAS*

- atsivėrusiame lange SPAUSDINIMO FORMOS suraskite išrašyto dokumento pavadinimą SANDĖLIO PAJAMŲ ORDERIS;
- pažymėkite eilutės pradžioje išrinktą dokumentą, spauskite apačioje esančią rodyklę  $\blacktriangle$  ir komandos mygtuką – *Išėjimas iš ekrano lango*;
- grįžę į langą SPAUSDINIMAS (žr. 3.6 pav.), pažymėkite atsiradusį dokumentą ir peržiūrėkite jį, nuspaudę apačioje esantį komandos mygtuką – *Dokumento peržiūrėjimas prieš spausdinimą*;
- sutikrinkite įrašus su **rankiniu būdu** užpildytu dokumentu ATSARGŲ KORTELĖ.

**Pastaba:** *peržiūrėti galima tik savo įmonės išrašytą dokumentą.*

6.9. Išeikite **iš visų** atvertų langų į pagrindinį PRAGMA 3.2 meniu, nuspaudę kiekviename lange komandos mygtuką – *Išėjimas iš ekrano lango*.

### **7. Perkelkite duomenis į Didžiąją knygą.**

7.1. Pagrindiniame PRAGMA 3.2 meniu (žr. 3.1 pav.) spauskite šalia lauko BUHALTERIJA esantį komandos mygtuką – *Didžioji knyga*.

7.2. Atsivėrusiame lange DIDŽIOSIOS KNYGOS SĄSKAITŲ APYVARTA (žr. 3.7 pav.) spauskite meniu juostoje komandos mygtuką – *Sąskaitų suvestinės skaičiavimas*. Atsiradus užrašui, patvirtinkite spausdami OK. Turi pasikeisti sąskaitų likučiai.

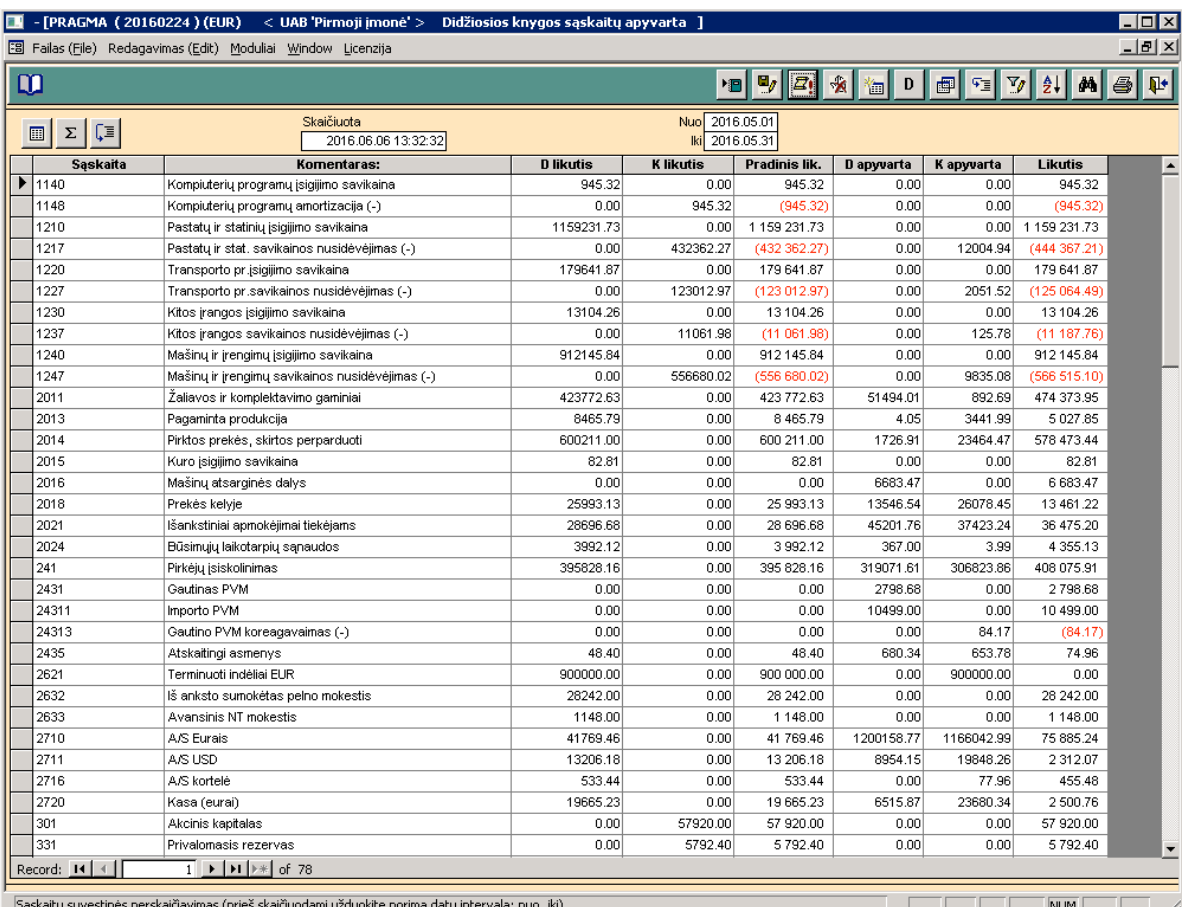

### *3.7 pav. Langas DIDŽIOSIOS KNYGOS SĄSKAITŲ APYVARTA*

7.3. Sutikrinkite sąskaitų likučius su **rankiniu būdu** užpildyta Didžiąja knyga.

#### **8. Sumokėkite tiekėjams už įsigytas prekes ar paslaugas.**

**Atsiskaitant su tiekėjais tą pačią dieną, kai nuperkamos prekės, ar vėliau, mokėjimas atliekamas kitame pagrindinio PRAGMA 3.2 meniu lauke – MOKĖJIMAI.** Išrašykite MOKĖJIMO DOKUMENTĄ šiuo nuoseklumu:

8.1. Pagrindiniame PRAGMA 3.2 meniu TIEKĖJŲ SĄRAŠO **apačioje** (žr. 3.1 pav.) spauskite mygtuką – *Išlaidos per banką*, kai atsiskaitoma negrynaisiais pinigais, arba – *Išlaidos per kasą*, kai atsiskaitoma grynaisiais pinigais.

8.2. Atvertame lange MOKĖJIMO DOKUMENTAI išrinkite ūkinę operaciją atitinkantį mokė**jimo dokumento tipą** (žr. 2 lentelės 2 skiltį) ir spauskite meniu juostoje mygtuką <sup>†</sup> *Naujo mokėjimo dokumento įvedimas*.

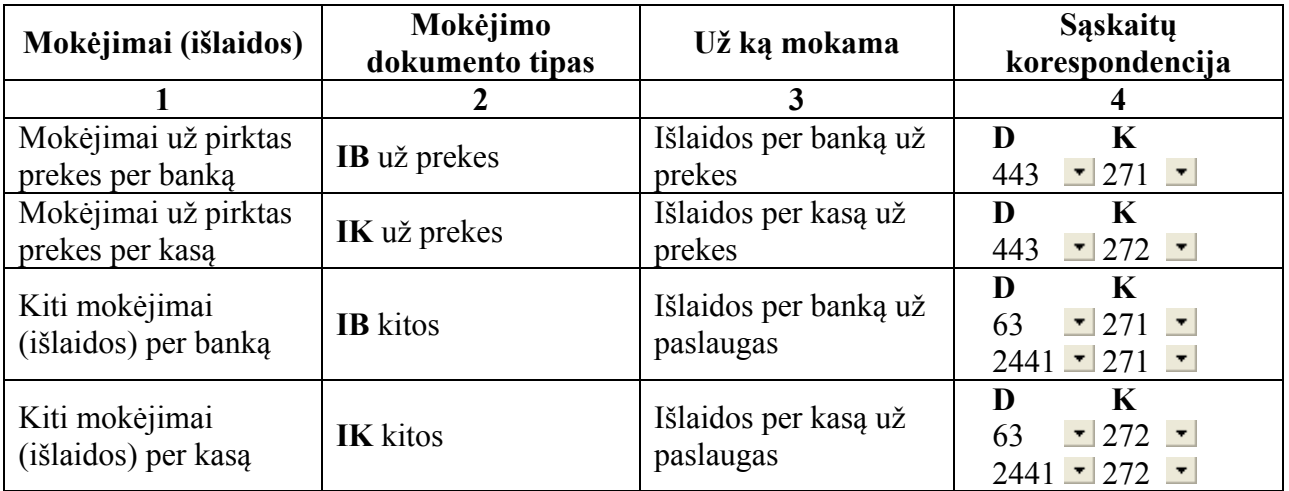

### **SĄSKAITŲ KORESPONDENCIJOS**

8.3. Atsivėrusiame lange (langas atveriamas pagal išrinktą **mokėjimo dokumento tipą**) išrašykite mokėjimo dokumentą pagal **2 laboratorinio darbo aprašymo 5.3.1–5.3.5 punktuose**  nurodytą tvarką. Sąskaitų korespondenciją parinkite iš šio darbo aprašymo **2 lentelės 4 skilties** (2 lentelėje yra nurodyta sąskaitų korespondencija, kai už paslaugą atsiskaitoma iš karto).

#### **IV LABORATORINIO DARBO SĄLYGA** *Pirkimai. Mokėjimai*

*Užregistruokite ūkines operacijas remdamiesi 3 laboratorinio darbo aprašymu "Pirkimai" ir 2 laboratorinio darbo aprašymu "Mokėjimai".*

10. Rugsė**jo19 d.** Iš UAB "Buratinas" (imonės kodas 112961237; PVM mokėtojo kodas LT129612318; adresas: Vilniaus g. 115, Šiauliai; bankas – AB Šiaulių bankas; banko kodas 71800; atsiskaitomoji sąskaita LT607180000000171802) įsigyta kanceliarinių prekių. Gauta 2015 m. rugsėjo 19 d. PVM sąskaita faktūra serija BUR Nr. 00216:

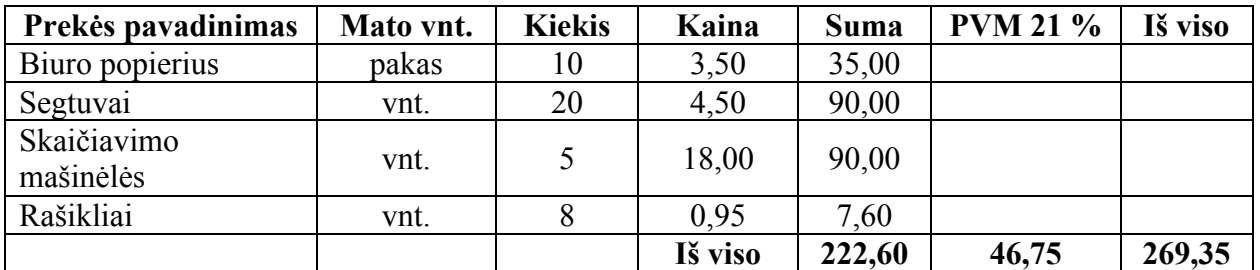

Kanceliarinės prekės išdalytos įmonės darbuotojams. Apmokėta **mokėjimo nurodymu**.

**11. Rugsėjo 19 d.** Iš UAB "Baldų rojus" (įmonės kodas 172244963; PVM mokėtojo kodas LT722449614; adresas: Kalvarijų g. 120, Vilnius; bankas – AB DNB bankas; banko kodas 40100; atsiskaitomoji sąskaita LT597400034579624810) nupirkta prekių. Gauta 2015 m. rugsėjo 19 d. PVM sąskaita faktūra serija BAR Nr. 00437:

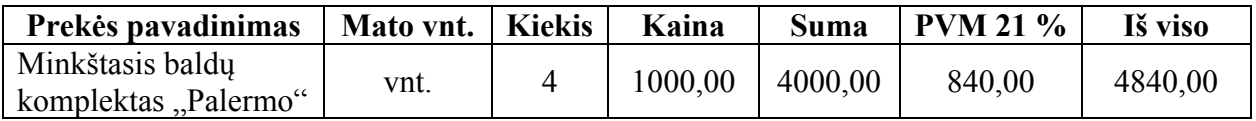

**Mokėjimo nurodymu** sumokėta 2000 EUR. Likusią sumą įmonė sumokės per 15 dienų.

**12. Rugsėjo 20 d.** Iš UAB "Angora" (įmonės kodas 132756948; PVM mokėtojo kodas LT327569412; adresas: Gedminų g. 53-12, Klaipėda; bankas – AB SEB bankas; banko kodas 70440; atsiskaitomoji sąskaita LT317044000001687545) nupirkta prekių. Gauta 2015 m. rugsėjo 20 d. PVM sąskaita faktūra serija ANG Nr. 00247. Įmonė sąskaitą apmokės per 30 dienų:

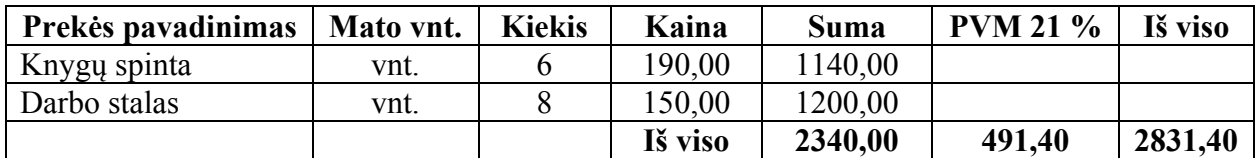

**Pastaba:** remiantis įmonės **apskaitos politika**, prie ilgalaikio turto priskiriamas turtas, kurio **vieneto** vertė viršija **300** EUR.

13. Rugsėjo 20 d. Iš UAB "Keliai" (imonės kodas 345666872; PVM mokėtojo kodas LT456668717; adresas: Pramonės g. 49, Klaipėda; bankas – "Swedbank", AB; banko kodas 73000; atsiskaitomoji sąskaita LT157300000002255446) gauta 2015 m. rugsėjo 20 d. PVM sąskaita faktūra serija KEL Nr. 001236:

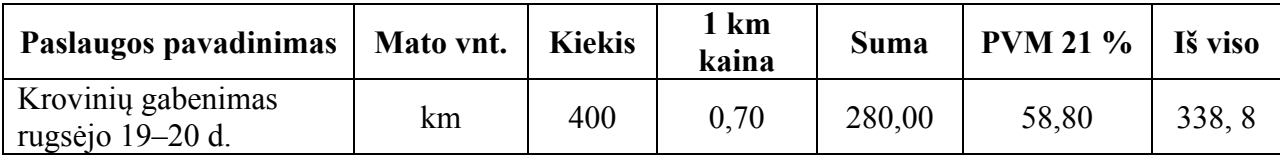

Įmonė sąskaitą apmokėjo **mokėjimo nurodymu**. Remiantis bendrovės **apskaitos politika**, prekių atsigabenimo išlaidos **iki 350** EUR priskiriamos prie sąnaudų.

#### **V LABORATORINIO DARBO SĄLYGA** *Pardavimai. Pirkimai. Mokėjimai*

*Užregistruokite ūkines operacijas remdamiesi šiais laboratorinių darbų aprašymais: 4 – "Pardavimai", 3 – "Pirkimai" ir 2 – "Mokėjimai".*

Apskaičiuodama prekių savikainą UAB "Prekyba" taiko **nuolat apskaitomų atsargų būdą – FIFO metodą**.

14. Rugsėjo 20 d. Parduota 50 kv. m kiliminės dangos (35 EUR/1 kv. m) UAB "Statyba" (įmonės kodas 182046378; PVM mokėtojo kodas LT820463712; adresas: Pramonės g. 136, Šiauliai; bankas – AB SEB bankas; banko kodas 70440; atsiskaitomoji sąskaita LT987044000006416653). UAB "Statyba" sumokėjo įmonei 2015 m. rugsėjo 20 d. **mokėjimo nurodymu** Nr. 540.

15. Rugsėjo 20 d. Parduoti 6 minkštųjų baldų komplektai "Palermo" po 1100 EUR UAB "Garsai" (įmonės kodas 154913688; PVM mokėtojo kodas LT549136813; adresas: Taikos g. 15, Kuršėnai; bankas – UAB Medicinos bankas; banko kodas 72300; atsiskaitomoji sąskaita LT157230000006682445). UAB "Garsai" sumokėjo 3500 EUR 2015 m. rugsėjo 20 d. **mokėjimo nurodymu** Nr. 542. Likusią sumą sumokės per 15 dienų.

**16. Rugsėjo 20 d.** Latvijos įmonei UAB "Jela" (įmonės kodas 438020287; PVM mokėtojo kodas LV43802028752; adresas: Rygos g. 15, Jelgava, Latvija) parduotos 6 sekcijos "Riviera" po 950 EUR. UAB "Jela" atsiskaitys per 20 dienų.

**17. Rugsėjo 22 d.** Iš UAB "Klevas" (įmonės kodas 325654129; PVM mokėtojo kodas LT256541219; adresas: Kirtimu g. 54, Vilnius; bankas – "Swedbank", AB; banko kodas 73000; atsiskaitomoji sąskaita LT157300000003247891) nupirkta prekių. Gauta 2015 m. rugsėjo 22 d. PVM sąskaita faktūra serija KLE Nr. 0756:

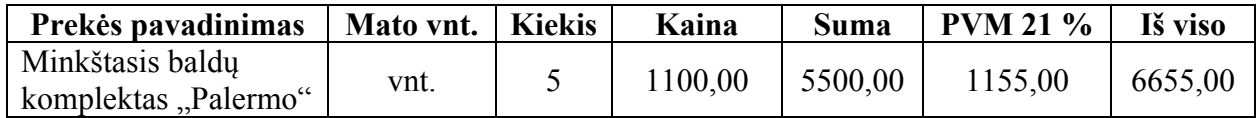

**Mokėjimo nurodymu** sumokėti 2255 EUR. Likusią sumą įmonė sumokės per 10 dienų.

#### **4 LABORATORINIO DARBO APRAŠYMAS** *PARDAVIMAI*

Įvedant pardavimo dokumentą (įmonės išrašytą pardavimo PVM sąskaitą faktūrą), kartu atliekamas ir prekių nurašymas iš sandėlio (išrašomas SANDĖLIO IŠLAIDŲ ORDERIS). Parduodant prekes, registruojamos uždirbtos pajamos ir apskaičiuojama parduotų prekių savikaina. Savikainai apskaičiuoti taikomas nuolat apskaitomų atsargų būdas – FIFO metodas. Apskaitos metodas įvedamas darbo su programa pradžioje (lange KONFIGŪRACIJA). Pardavimo dokumentai ekrane yra surūšiuoti pagal jų išrašymo datas. **Savos** įmonės išrašytas PVM sąskaitas faktūras ir sandėlio išlaidų orderius programa numeruoja automatiškai. PARDAVIMŲ modulis veikia su PIRKIMŲ moduliu, todėl prekės ir sandėliai neaprašomi, tik įvedama informacija apie kiekvieną pirkėją.

Registruojant pardavimus, visada įrašoma **standartinė prekių pardavimo skolon** sąskaitų korespondencija, nepriklausomai nuo to, ar atsiskaitė pirkėjas, ar ne. Atsiskaitymai įvedami kitame modulyje – MOKĖJIMAI, kur įrašoma **standartinė pirkėjų skolos apmokėjimo** sąskaitų korespondencija.

#### **DARBO EIGA**

*1, 2, 3 ir 5 punktuose aprašoma, kaip atliekamos tipinės informacijos įvedimo komandos, kurios jau yra įsisavintos atliekant ankstesnius laboratorinius darbus, todėl detaliai nebeaprašomos. 4 ir 6 punktuose įvardytos komandos, susijusios su prekių pardavimu.*

**1. Aprašykite pirkėjo banką:** PRAGMA 3.2 – BANKŲ SĄRAŠAS (žr. 4.1 pav.).

**2. Aprašykite prekės pirkėją:** PRAGMA 3.2 – PIRKĖJŲ SĄRAŠAS (žr. 4.1 pav.).

**3. Papildykite sąskaitų planą:** PRAGMA 3.2 – BUHALTERIJA – SĄSKAITŲ PLANO SĄRAŠAS  $\boxed{\text{H}}$  (žr. 4.1 pav.).

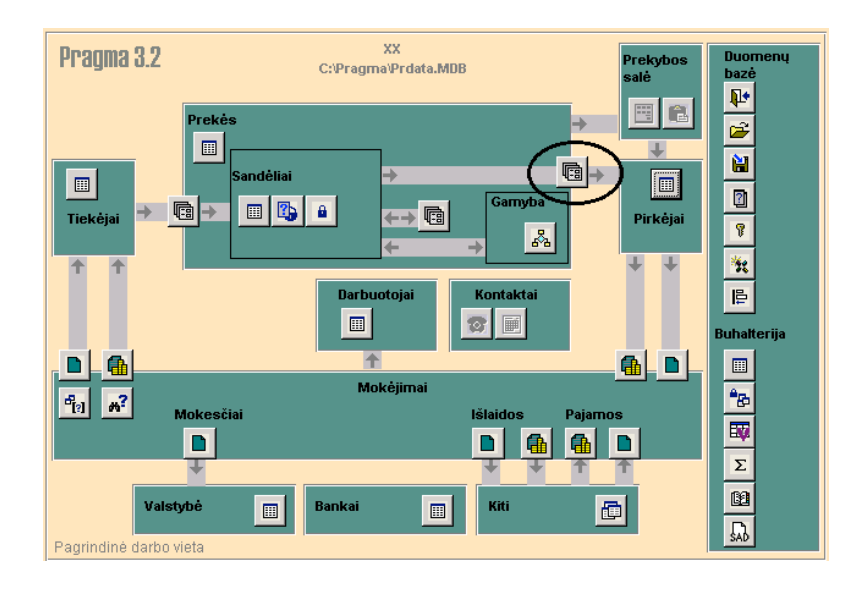

*4.1 pav. Langas PAGRINDINIS MENIU*

#### **4. Išrašykite savos įmonės pardavimo dokumentą ir nurašykite prekes iš sandėlio.**

Pagrindiniame PRAGMA 3.2 meniu (žr. 4.1 pav.) spauskite tarp laukų SANDĖLIAI ir PIRKĖJAI esantį komandos mygtuką – *Pardavimo važtaraščiai ir kiti sandėlio išlaidų dokumentai*.

Atvertame lange PARDAVIMO / NURAŠYMO DOKUMENTAI, nuspaudę komandos mygtuką **–** *Naujo dokumento įvedimas*, pereikite į langą PARDAVIMO / NURAŠYMO DOKUMENTAS (žr. 4.2 pav.) ir atlikite nurodytus veiksmus šiuo nuoseklumu:

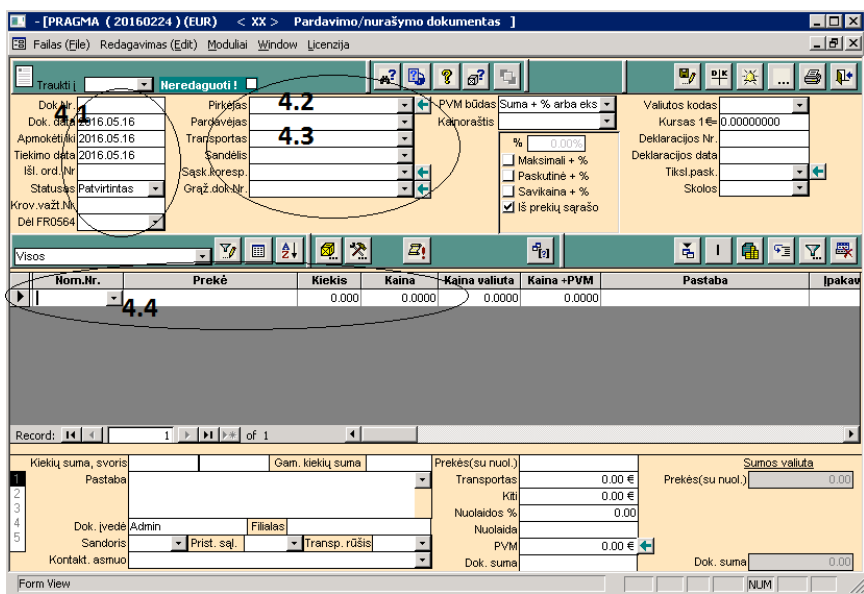

*4.2 pav. Langas PARDAVIMO / NURAŠYMO DOKUMENTAS*

4.1. **Lango viršuje**, **kairėje** pusėje, užpildykite šiuos laukus:

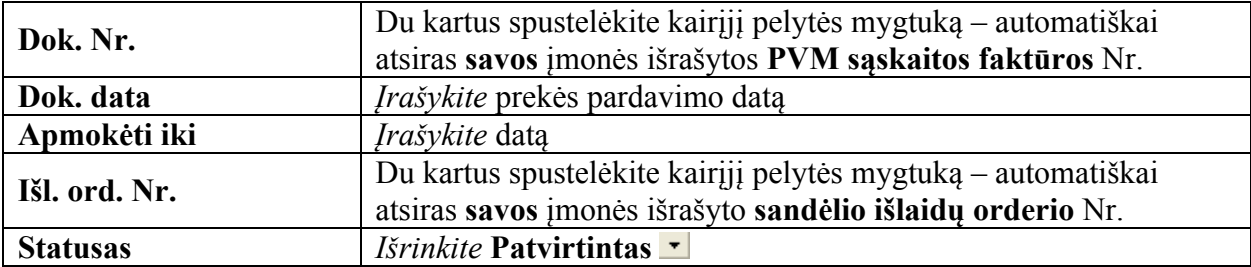

4.2. **Lango viršuje**, **vidurinėje** lentelėje, užpildykite nurodytus laukus:

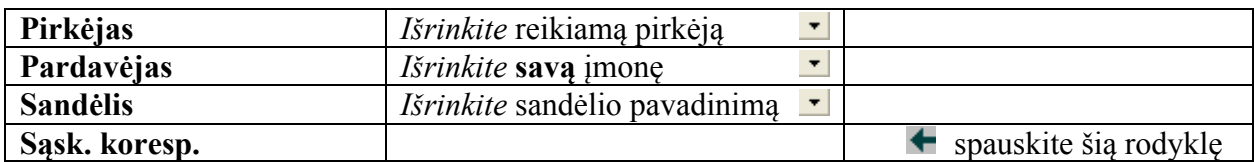
4.3. Eilutėje **Sąsk. koresp.** spauskite rodyklę ir atsivėrusiame lange STANDARTINĖS SĄSKAITŲ KORESPONDENCIJOS (žr. 4.3 pav.) įrašykite į lauką STANDARTINĖ KORESPONDENCIJA **dėstytojo nurodytą** standartinės korespondencijos pavadinimą (atliekama tik **vieną kartą –** parduodant **pirmąją** prekę).

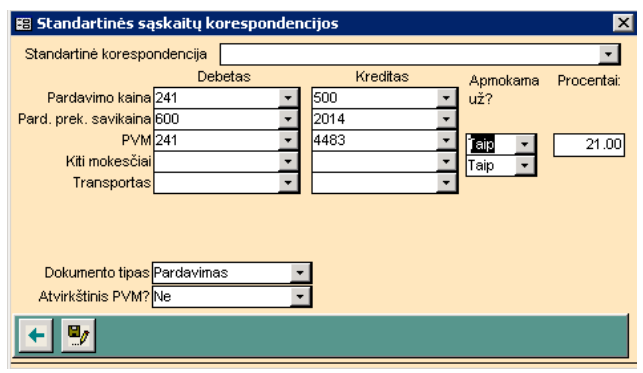

## *4.3 pav. Langas STANDARTINĖS SĄSKAITŲ KORESPONDENCIJOS*

4.3.1. Žemiau esančiuose laukuose (žr. 4.3 pav.) surašykite standartinę **pardavimo skolon**  sąskaitų korespondenciją, kuri turi būti įvedama **kiekvieną kartą** parduodant prekes. **Šiame lange visada įrašomas prekių pardavimas skolon, nepriklausomai nuo to, ar atsiskaitė pirkėjas, ar ne**. Registruojamos pajamos ir parduotų prekių savikaina:

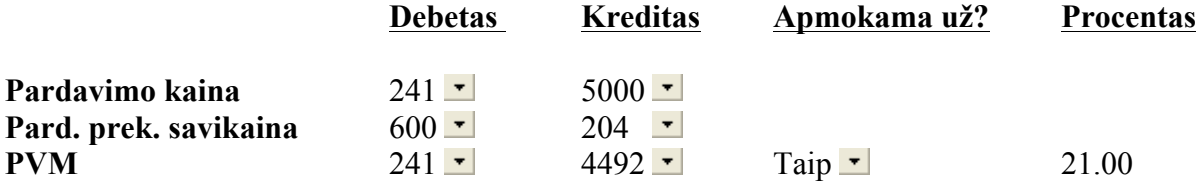

4.3.2. Užverkite sąskaitų korespondencijos langą, nuspaudę **apačioje** esančią rodyklę .

4.4. Grįžę į langą PARDAVIMO / NURAŠYMO DOKUMENTAS (žr. 4.2 pav.), užpildykite **vidurinėje** eilutėje nurodytus laukus. Kitų laukų sumas programa apskaičiuoja automatiškai.

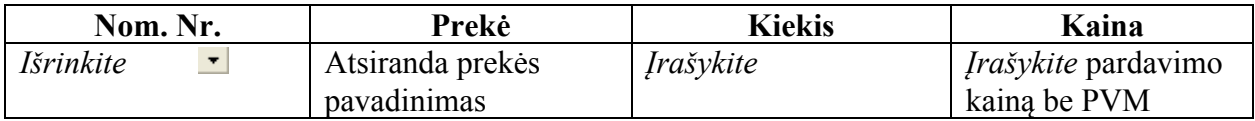

**Lango apačioje** gautas sumas sutikrinkite su **rankiniu būdu** išrašyta PVM sąskaita faktūra.

4.5. **Lango vidurinėje meniu juostoje** spauskite komandos mygtuką – *Parduodamų prekių savikainos skaičiavimas*.

4.6. Lango **viršutinėje meniu juostoje** (žr. 4.2 pav.) spauskite komandos mygtuką – *Sumų korespondavimo vaizdavimas*. Patikrinkite buhalterinio įrašo teisingumą.

4.7. Lango **viršutinėje meniu juostoje** (žr. 4.2 pav.) spauskite komandos mygtuką – *Spausdintuvas*, išrinkite iš dokumentų formų sąrašo ir peržiūrėkite **savos** įmonės išrašytus dokumentus – PVM SĄSKAITA FAKTŪRA (S+ %) ir SANDĖLIO IŠLAIDŲ ORDERIS.

4.8. Užverkite visus langus ir pereikite į pagrindinį PRAGMA 3.2 meniu, nuspaudę kiekviename lange komandos mygtuką – *Išėjimas iš ekrano lango*.

**5. Perkelkite duomenis į Didžiąją knygą**: PRAGMA 3.2 – BUHALTERIJA – – *Didžioji knyga* (žr. 4.1 pav.). Sutikrinkite sąskaitų likučius su **rankiniu būdu** užpildyta Didžiąja knyga.

## 6. Jeigu pirkėjas atsiskaito su imone ta pačia dieną, kai parduodamos prekės, ar vėliau, tai **mokėjimas atliekamas kitame pagrindinio PRAGMA 3.2 meniu lauke – MOKĖJIMAI.**

Įveskite gautą iš pirkėjo MOKĖJIMO DOKUMENTĄ šiuo nuoseklumu:

6.1. Pagrindiniame PRAGMA 3.2 meniu PIRKĖJŲ SĄRAŠO **apačioje** (žr. 4.1 pav.) spauskite mygtuką – *Pajamos per banką*, kai atsiskaitoma negrynaisiais pinigais, arba – *Pajamos per kasą*, kai atsiskaitoma grynaisiais pinigais.

6.2. Atsivėrusiame lange MOKĖJIMO DOKUMENTAI išrinkite ūkinę operaciją atitinkantį **mokėjimo dokumento tipą (**žr. 3 lentelės 2 skiltį**)** ir spauskite meniu juostoje mygtuką – *Naujo mokėjimo dokumento įvedimas*.

**3 lentelė**

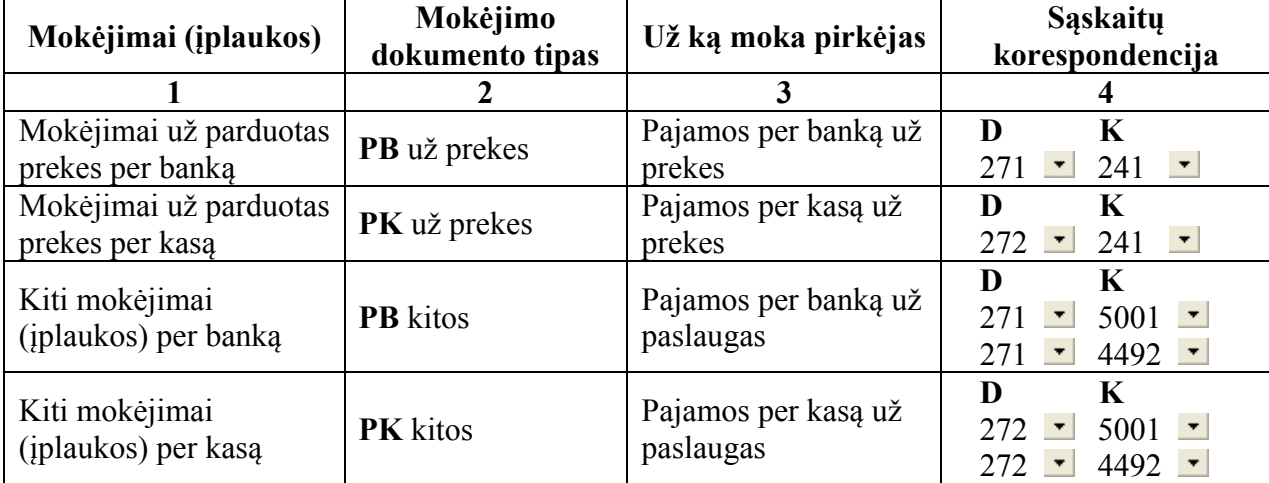

# **SĄSKAITŲ KORESPONDENCIJOS**

6.3. Atsivėrusiame lange (langas atsiveria pagal nurodytą **mokėjimo dokumento tipą**) įveskite iš **pirkėjo** gautą mokėjimo dokumentą remdamiesi **2 laboratorinio darbo aprašymo 5.3.1–5.3.5 punktuose** nurodyta tvarka ir atlikdami atitinkamą sąskaitų korespondenciją (žr. 3 lentelės 4 skiltį**)**. 3 lentelėje mokėjimuose **už paslaugą** įrašyta sąskaitų korespondencija, kai **pirkėjas atsiskaito iš karto**.

## **VI LABORATORINIO DARBO SĄLYGA** *Pirkimai. Pardavimai. Mokėjimai*

## **(Kontrolinio darbo užduotis)**

**Pastaba:** tvarkydama prekių savikainos apskaitą UAB "Prekyba" taiko **nuolat apskaitomų atsargų būdą – FIFO metodą**.

**18. Rugsėjo 23 d.** Iš UAB "Šatrija" (įmonės kodas 175244323; PVM mokėtojo kodas LT752443214; adresas: Gerosios Vilties g. 133, Vilnius; bankas – AB bankas "Finasta"; banko adresas: Maironio g. 11, Vilnius; banko kodas 70500; atsiskaitomoji sąskaita LT587050000009633890) nupirkta prekių. Gauta 2015 m. rugsėjo 23 d. PVM sąskaita faktūra serija ŠAT Nr. 244:

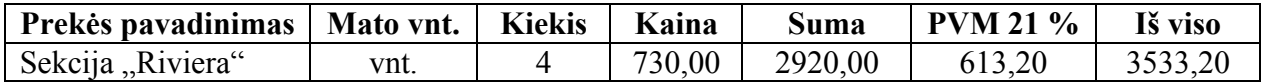

**Mokėjimo nurodymu** sumokėta 1533,20 EUR. Likusią sumą įmonė įsipareigojo sumokėti per 30 dienų.

**19. Rugsėjo 23 d. Mokėjimo nurodymu** UAB "Rekordas" sumokėta už prekes, pirktas 2015 m. rugsėjo 18 d.

20. **Rugsėjo 23 d.** UAB "Alfa" parduotos 5 sekcijos "Riviera" po 850 EUR. 2015 m. rugsėjo 13 d. UAB "Alfa" buvo sumokėjusi 3000 EUR avansą. Likusią sumą sumokėjo tą pačią dieną. Gautas 2015 m. rugsėjo 23 d. mokėjimo nurodymas Nr. 1455.

21. Rugsėjo 23 d. Iš UAB "Remontas" (įmonės kodas 189945287; PVM mokėtojo kodas LT899452814; adresas: Rūdės g. 18, Šiauliai; bankas – AB Šiaulių bankas; banko kodas 71800; atsiskaitomoji sąskaita LT347180000008735250) gauta 2015 m. rugsėjo 23 d. PVM sąskaita faktūra serija REM Nr. 098:

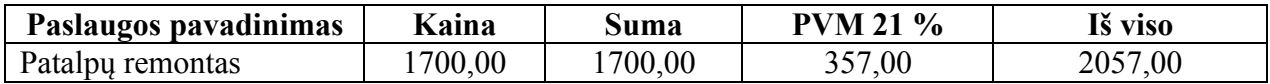

Sumokėta **mokėjimo nurodymu**.

**22. Rugsėjo 23 d.** UAB "Garsai" sumokėjo įmonei likusią skolą už rugsėjo 20 d. pirktas prekes. Gautas 2015 m. rugsėjo 23 d. mokėjimo nurodymas Nr. 553.

23. Rugsėjo 23 d. Parduoti 7 minkštųjų baldų komplektai "Palermo" po 1200 EUR UAB "Balsas" (įmonės kodas 166813622; PVM mokėtojo kodas LT668136213; adresas: Šiaulių g. 25, Vilnius; bankas – AB bankas "Finasta"; banko kodas 70500; atsiskaitomoji sąskaita LT587050000006633498). UAB "Balsas" sumokėjo 4150 EUR. Gautas 2015 m. rugsėjo 23 d. mokėjimo nurodymas Nr. 95. Likusią sumą bendrovė sumokės per 20 dienų.

#### **VII LABORATORINIO DARBO SĄLYGA** *Kasos operacijos. Mokėjimai per banką*

*Užregistruokite ūkines operacijas remdamiesi 5 laboratorinio darbo aprašymu "Kitos sąskaitų korespondencijos" ir 2 laboratorinio darbo aprašymu "Mokėjimai".*

#### **Pastaba: kasos knyga pildoma kiekvieną dieną.**

24. Rugsėjo 24 d. UAB "Jela" atsiskaitė už rugsėjo 20 d. pirktas prekes. UAB "Jela" vadybininkas B. Lacis sumokėjo **grynaisiais** visą sumą (pateikė UAB "Jela" jam suteiktą įgaliojimą ir asmens dokumentą).

**25. Rugsėjo 24 d.** Vadybininkui M. Šimkui išduotas 2200 EUR avansas atsiskaitymams už prekes atlikti.

**26. Rugsėjo 24 d.** Sumokėta **mokėjimo nurodymu** UAB "Varpas" už prekes, pirktas rugsėjo 15 d.

27. Rugsėjo 24 d. UAB "Balsas" atsiskaitė už rugsėjo 23 d. pirktas prekes. UAB "Balsas" vadybininkas A. Kelpša sumokėjo **grynaisiais** likusia skolos dalį (pateikė UAB "Balsas" jam suteiktą įgaliojimą ir asmens dokumentą).

**28. Rugsėjo 24 d.** Iš kasos į atsiskaitomąją sąskaitą įnešti 6000 EUR, skirti mokėjimams.

**29. Rugsėjo 24 d.** Vyr. buhalterei A. Norkutei išduotas 300 EUR avansas komandiruotei į Vilnių dalyvauti seminare apmokestinimo klausimais.

**30. Rugsėjo 25 d. Mokėjimo nurodymu** UAB "Rekordas" sumokėta už prekes, pirktas rugsėjo 19 d.

**31. Rugsėjo 25 d.** Bankas nurašė iš įmonės atsiskaitomosios sąskaitos 35 EUR už banko suteiktas paslaugas. Gautas 2015 m. rugsėjo 25 d. banko išrašas Nr. 1.

## **5 LABORATORINIO DARBO APRAŠYMAS**  *KITOS SĄSKAITŲ KORESPONDENCIJOS (kasos operacijos, atskaitingi asmenys, pinigų perkėlimai)*

Šis programos langas naudojamas:

- pinigų išėmimams iš banko į kasą ir pinigų įmokėjimams iš kasos į banką registruoti;
- atsiskaitymams su atskaitingais asmenimis (avanso apyskaitai formuoti);
- banko paslaugu sanaudoms registruoti:
- sąskaitų koregavimams atlikti.

Lange KITOS SĄSKAITŲ KORESPONDENCIJOS patogiau įvesti gautus iš kitų įmonių dokumentus, kurių nereikia spausdinti, ar, kai reikia, įvesti didesnį kiekį įrašų, susijusių su viena buhalterine sąskaita. Ir šiame lange, ir lange MOKĖJIMO DOKUMENTŲ ĮVEDIMAS galima įvesti mokėjimo dokumentus. Tačiau tik šiame lange registruojamas avanso išdavimas atskaitingiems asmenims ir suformuojama atskaitingo asmens ataskaita (AVANSO APYSKAITA).

Perkeliant pinigus iš banko į kasą išrašomas KASOS PAJAMŲ ORDERIS (KPO), o iš kasos į banką – KASOS IŠLAIDŲ ORDERIS (KIO). Už pinigų išgryninimą bankas skaičiuoja komisinį mokestį, o už kitas paslaugas ima nustatyto dydžio mokestį. Bankas šiuos mokesčius nurašo iš įmonės atsiskaitomosios sąskaitos ir pateikia dokumentą – BANKO IŠRAŠĄ. Įvardyti dokumentai (KPO, KIO, BANKO IŠRAŠAI) registruojami tik lange KITOS SĄSKAITŲ KORESPONDENCIJOS.

Lange KITOS SĄSKAITŲ KORESPONDENCIJOS yra dvi lentelės. **Viršutinė** lentelė skirta duomenims peržiūrėti, įvesti ir koreguoti. Lango **apatinėje** dalyje bus apskaičiuoti atitinkamų sąskaitų debeto ir kredito likučiai pasirinkto laikotarpio pradžioje, apyvarta ir likučiai laikotarpio pabaigoje.

# **DARBO EIGA**

**1. Papildykite sąskaitų planą:** PRAGMA 3.2 – BUHALTERIJA – SĄSKAITŲ PLANO SARAŠAS  $\Box$  (žr. 5.1 pav.).

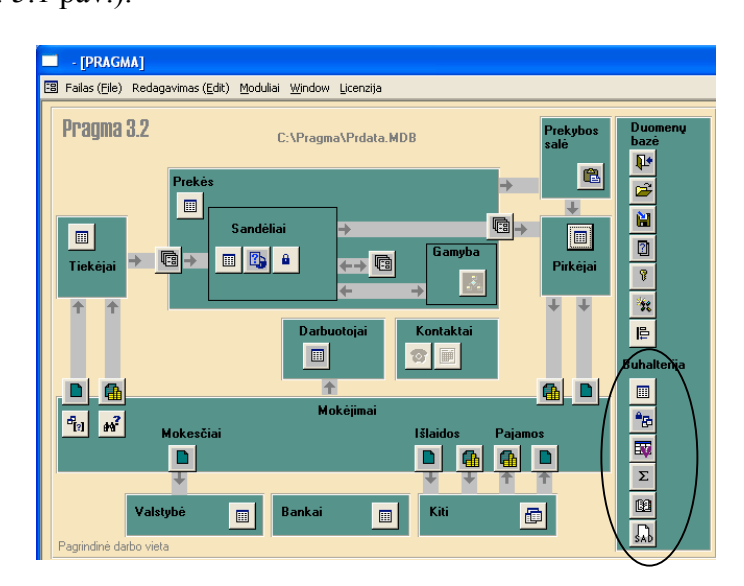

*5.1 pav. Langas PAGRINDINIS MENIU*

**2. Pereikite į langą KITOS SĄSKAITŲ KORESPONDENCIJOS**, nuspaudę pagrindiniame PRAGMA 3.2 meniu (žr. 5.1 pav.) šalia lauko BUHALTERIJA esantį komandos mygtuką – *Kitos sąskaitų korespondencijos.*

2.1. Atverto **lango viršuje**, lauke SĄSKAITA (žr. 5.2 pav.), *išrinkite* reikiamą sąskaitos numerį (priklausomai nuo ūkinės operacijos turinio).

| - [PRAGMA (20160224) (EUR) < UAB 'Pirmoji įmonė' >                                                                                            |                                                                         | Kitos sąskaitų korespondencijos ]                                          |                                              | $\Box$ D $\Box$                                                  |
|----------------------------------------------------------------------------------------------------|-------------------------------------------------------------------------|----------------------------------------------------------------------------|----------------------------------------------|------------------------------------------------------------------|
| [8] Failas (File) Redagavimas (Edit) Moduliai Window Licenzija                                                                                |                                                                         |                                                                            |                                              | <u>니리지</u>                                                       |
| Nuo 2016.06.01 O Visos firmos Sąskaita 2720<br>iki <mark>2016.06.30</mark> ● Viena firma<br>Atsk. asmuo                                       | $\blacktriangledown$                                                    | $\frac{1}{2}$ $\frac{1}{2}$<br>$\overline{\mathbf{q}}$<br>恒                | 亳<br>$\ddotmark$<br>御<br>亳                   | $\Psi$<br>$\frac{A}{Z}$<br>뿌│뿌│♡│<br>44<br>6<br>$\mathbf{e}_{B}$ |
| Dok. Nr<br>Data<br>Asmuo<br>2016.06.06                                                                                                    | Stat.<br>Firma<br>$\ddot{}$                                             | Važt. Nr.<br>Suma<br>$0.00 \in 2720$                                       | Kreditas<br><b>Debetas</b><br>2720           | Pastaba                                                          |
|                                                                                                    | $\lvert \cdot \rvert$                                                   |                                                                            |                                              |                                                                  |
| $1 \rightarrow M$ * of 1<br>Record: 14 4                                                                                                    |                                                                         |                                                                            |                                              |                                                                  |
| $\frac{1}{2}$<br>$\mathbb{Z}$<br>Likutis pradžioje<br>Deb. likutis<br>0.00<br>Kred. likutis<br>0.00<br>$\parallel$ 4<br>IF<br>0.00<br>Likutis | Sumos iš važtaraščių, DU ir IT :<br>Debetas<br>0.00<br>Kreditas<br>0.00 | Apyvarta:<br>Debetas<br>0.00<br><b>Kreditas</b><br>0.00<br>0.00<br>Likutis | <b>Debetas</b><br>Kreditas<br><b>Likutis</b> | Σ<br>0.00<br>岳<br>嚸<br>0.00<br>0.00                              |

*5.2 pav. Langas KITOS SĄSKAITŲ KORESPONDENCIJOS*

2.2. Užpildykite **viršutinės lentelės** (žr. 5.2 pav.) nurodytus laukus: :

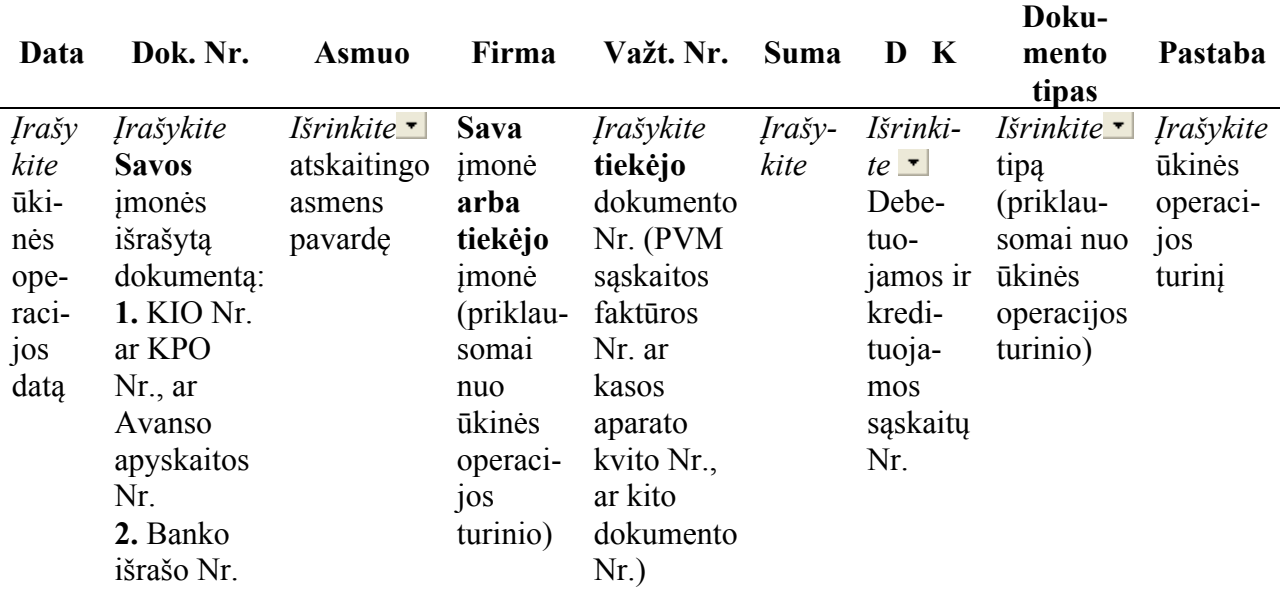

Jeigu įrašas yra sudėtinis, t. y. dvi debetuojamos ar kredituojamos saskaitos, tai įrašai atliekami per dvi eilutes (antroje eilutėje pildomos iš naujo visos skiltys, atkartojant pirmos eilutės duomenis: datą, dokumento Nr. ir t. t.). Šiuo atveju **sąskaitų korespondencija** įrašoma taip (pvz., registruojant bendrąsias ir administracines sąnaudas):

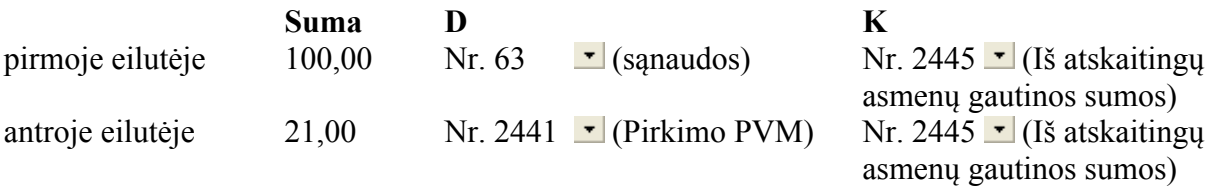

2.3. Patikrinkite įrašo teisingumą, nuspaudę meniu juostoje (žr. 5.2 pav.) komandos mygtuką – *Sumų korespondavimo vaizdavimas*:

- **tamsesnis** komandos mygtukas rodo **paskutinio įrašo** sąskaitų korespondenciją;
- **šviesesnis** komandos mygtukas rodo **visų įrašų** korespondencijas, susijusias su lango viršuje išrinkta saskaita.

2.4. Patikrinkite lango apačioje gautas sumas. Laikotarpio pradžia ir pabaiga matyti lango viršuje, laukuose NUO ir IKI. Lango **apatinėje** dalyje bus suskaičiuoti atitinkamų sąskaitų debeto ir kredito likučiai pasirinkto laikotarpio pradžioje, apyvarta ir likučiai laikotarpio pabaigoje.

2.5. Jei norite lange KITOS SĄSKAITŲ KORESPONDENCIJOS panaikinti įrašą, pažymėkite jį ir spauskite klaviatūros mygtuką DELETE.

3. Peržiūrėkite išrašytą savos imonės mokėjimo dokumentą: kasos pajamų orderį (KPO) ar kasos išlaidų orderį (KIO), ar mokėjimo nurodymą. Tuo tikslu pereikite į langą MOKĖJIMO DOKUMENTO ĮVEDIMAS:

3.1. Pažymėkite norimą įrašą eilutės pradžioje ir du kartus spustelėkite kairįjį pelytės mygtuką.

3.2. Atsivėrusiame lange MOKĖJIMO DOKUMENTAS spauskite meniu juostoje komandos mygtuką – *Spausdintuvas.* Atvertame lange SPAUSDINIMAS išrinkite iš dokumentų formų sąrašo ir peržiūrėkite **savos** įmonės išrašytą dokumentą – KASOS PAJAMŲ ORDERĮ ar KASOS IŠLAIDŲ ORDERĮ, ar MOKĖJIMO NURODYMĄ.

3.3. Užverkite **visus** langus ir grįžkite į pagrindinį PRAGMA 3.2 meniu (žr. 5.1 pav.), nuspaudę kiekviename lange komandos mygtuką – *Išėjimas iš ekrano lango.*

**4. Perkelkite duomenis į Didžiąją knygą:** PRAGMA 3.2 – BUHALTERIJA – – *Didžioji knyga* (žr. 5.1 pav.). Sutikrinkite sąskaitų likučius su **rankiniu būdu** užpildyta Didžiąja knyga.

**5. Įkelkite įrašus, susijusius su atskaitingu asmeniu, į avanso apyskaitą.** Atskaitingų asmenų atsiskaitymų įkėlimas į avanso apyskaitą atliekamas pagal **1 priede** nurodytas komandas.

**6. Užpildykite kasos knygą** (kai išrašomas kasos išlaidų orderis ar kasos pajamų orderis). Kasos knyga pildoma pagal **2 priede** nurodytas komandas.

## **AVANSO APYSKAITOS FORMAVIMAS**

Avanso apyskaitą galima suformuoti ir peržiūrėti tik lange KITOS SĄSKAITŲ KORESPONDENCIJOS (žr. 5.3 pav.). Pereikite į šį langą, nuspaudę pagrindiniame PRAGMA

3.2 meniu (žr. 5.1 pav.) šalia lauko BUHALTERIJA esantį komandos mygtuką – *Kitos sąskaitų korespondencijos*.

|    | $\Box$ o $\Box$<br>- [PRAGMA (20160224) (EUR)<br>< UAB 'Pirmoji jmonė' ><br>Kitos sąskaitų korespondencijos ]                                                           |                   |                                                                                |                |                                 |               |                   |                |          |                               |                 |
|----|----------------------------------------------------------------------------------------------------|-------------------|--------------------------------------------------------------------------------|----------------|---------------------------------|---------------|-------------------|----------------|----------|-------------------------------|-----------------|
|    | $-12 \times$<br><b>FB</b><br>Failas (File) Redagavimas (Edit) Moduliai Window Licenzija                                                                                 |                   |                                                                                |                |                                 |               |                   |                |          |                               |                 |
|    | Visos firmos Sąskaita 2445<br>$ \mathbf{f}_2 $<br>$\mathbf{F}$<br>2016.05.01<br>岳<br>막 呼<br>亳<br>$\mathbf{v}$<br>$\mathbf{P}$<br>菛<br>(4B)<br>61<br>$\frac{A}{2}$<br>۵I |                   |                                                                                |                |                                 |               |                   |                |          |                               |                 |
|    | Viena firm Anyskaita<br>2016.05.31<br>亳<br><b>D</b> Atsk, asmuo<br>Pavardenis                                                                                           |                   |                                                                                |                |                                 |               |                   |                |          |                               |                 |
|    |                                                                                                    |                   |                                                                                |                |                                 |               |                   |                |          |                               |                 |
|    | Data                                                                                                    | Dok. Nr           | Asmuo                                                                          | Stat.          | Firma                           | Važt. Nr.     | Suma              | <b>Debetas</b> | Kreditas | Pastaba                       | <b>Filialas</b> |
|    | 2016.05.02 16/020A                                                                                                    |                   | Pavardenis                                                                     | $\ddot{}$      | <b>SABELIJA</b>                 | B3G0022233    | 12.68 € 443       |                | 2445     | PVM SF (UAB Sabelijos prekył  |                 |
|    | 2016.05.02 16/021A                                                                                                    |                   | Pavardenis                                                                     | $\ddot{}$      | <b>SENUKAI</b>                  | SS39307600608 | 32.31 € 443       |                | 2445     | PVM SF (Senuku prekybos cei   |                 |
|    | 2016.05.03 092                                                                                                    |                   | Pavardenis                                                                     | $\ddot{}$      | <b>INDA ANDRIUS</b>             |               | 150.00 € 2445     |                | 2720     | lšduotas avansas atsiskaitymu |                 |
|    | 2016.05.03 16/022A                                                                                                    |                   | Pavardenis                                                                     | $\ddot{}$      | <b>ABROMIKA</b>                 | Kv.Nr.94/2603 | 10.01 € 443       |                | 2445     | Kvitas (Apsaga) Kv.Nr.94/2603 |                 |
|    | 2016.05.06 16/023A                                                                                                    |                   | Pavardenis                                                                     | $\ddot{}$      | LYTAGRA                         | SFSI141412    | 32.00 € 443       |                | 2445     | PVM SF (AB Lytagra, jm. koda  |                 |
|    | 2016.05.10 16/024A                                                                                                    |                   | Pavardenis                                                                     | $\ddot{}$      | <b>ABROMIKA</b>                 | Kv.Nr.41/2610 | 10.24 € 443       |                | 2445     | Kvitas (Abromika) Kv.Nr.41/26 |                 |
| *  | 2016.06.06                                                                                                    |                   |                                                                                | $\ddot{}$      |                                 |               | $0.00 \in 2445$   |                | 2445     |                               |                 |
|    |                                                                                                    |                   |                                                                                |                |                                 |               |                   |                |          |                               |                 |
|    |                                                                                                    |                   |                                                                                |                |                                 |               |                   |                |          |                               |                 |
|    |                                                                                                    |                   |                                                                                |                |                                 |               |                   |                |          |                               |                 |
|    | Record: $H \setminus$                                                                                                    |                   | $\overline{1}$ $\rightarrow$ $\vert$ $\mu$ $\vert$ $\vert$ $\ast$ $\vert$ of 6 |                | $\lvert \cdot \rvert$           |               |                   |                |          |                               |                 |
|    |                                                                                                    |                   |                                                                                |                |                                 |               |                   |                |          |                               |                 |
|    |                                                                                                    | Likutis pradžioje | $\mathbf{Z}$                                                                   |                | Sumos iš važtaraščiu. DU ir IT: | Apyvarta:     |                   |                |          | Σ                             |                 |
|    | Deb, likutis                                                                                                    |                   | 22.20                                                                          | <b>Debetas</b> | 0.00                            | Debetas       | 150.00<br>Debetas |                | 172.20   |                               |                 |
|    | Kred, likutis                                                                                                    |                   | 0.00                                                                           | Kreditas       | 0.00                            | Kreditas      | 97.24<br>Kreditas |                |          | 97.2                          |                 |
| 15 | Likutis                                                                                                    |                   | 22.20                                                                          |                |                                 | Likutis       | 52.76             | <b>Likutis</b> |          | 74.96                         |                 |
|    | Skolos                                                                                                    |                   |                                                                                |                |                                 |               |                   |                |          | NUM                           |                 |

*5.3 pav. Langas KITOS SĄSKAITŲ KORESPONDENCIJOS*

**1.** Išrinkite **lango viršuje** esančiame lauke SASKAITA buhalterinės sąskaitos Nr. 2445 (iš atskaitingų asmenų gautinos sumos).

2. Paryškinkite rutuliuką ties lauku ATSK. ASMUO. Atsivėrusiame lauke *išrinkite* vatskaitingo asmens pavardę.

**3. Lango apačioje**, dešinėje pusėje, spauskite mygtuką **–** *Atsiskaitymų įkėlimas į avanso apyskaitą*. Atvertuose laukuose įrašykite datas ir spauskite OK.

**4. Lango viršuje**, meniu juostoje, spauskite komandos mygtuką – *Spausdintuvas.*  Atsivėrusiame lange SPAUSDINIMAS išrinkite iš sąrašo dokumentą AVANSO APYSKAITA

(SU FIRMŲ PAVADINIMAIS IR DOKUMENTŲ Nr.). Nuspauskite komandos mygtuką *Dokumento peržiūrėjimas prieš spausdinimą* ir užpildykite **atsivėrusius** laukus:

**Avanso paskirtis**:

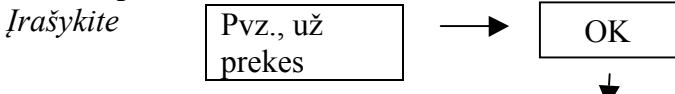

Peržiūrėkite užpildytą avanso apyskaitą ir sutikrinkite su **rankiniu būdu** išrašytu dokumentu.

## **KASOS KNYGOS PILDYMAS**

Kasos knyga pildoma, kai yra išrašyti kasos pajamų orderiai ir (ar) išlaidų orderiai. Visi kasos dokumentai surašomi į kasos knygą **kiekvieną dieną**.

**1.** Pereikite į langą DIDŽIOSIOS KNYGOS SĄSKAITŲ APYVARTA, nuspaudę pagrindiniame PRAGMA 3.2 meniu (žr. 5.1 pav.) šalia lauko BUHALTERIJA esantį komandos mygtuką  $\mathbb{B}$  – *Didžioji knyga*.

**2.** Atsivėrusiame lange (žr. 5.4 pav.) spauskite meniu juostoje komandos mygtuką **–** *Apyvartos žiniaraščių formavimas*.

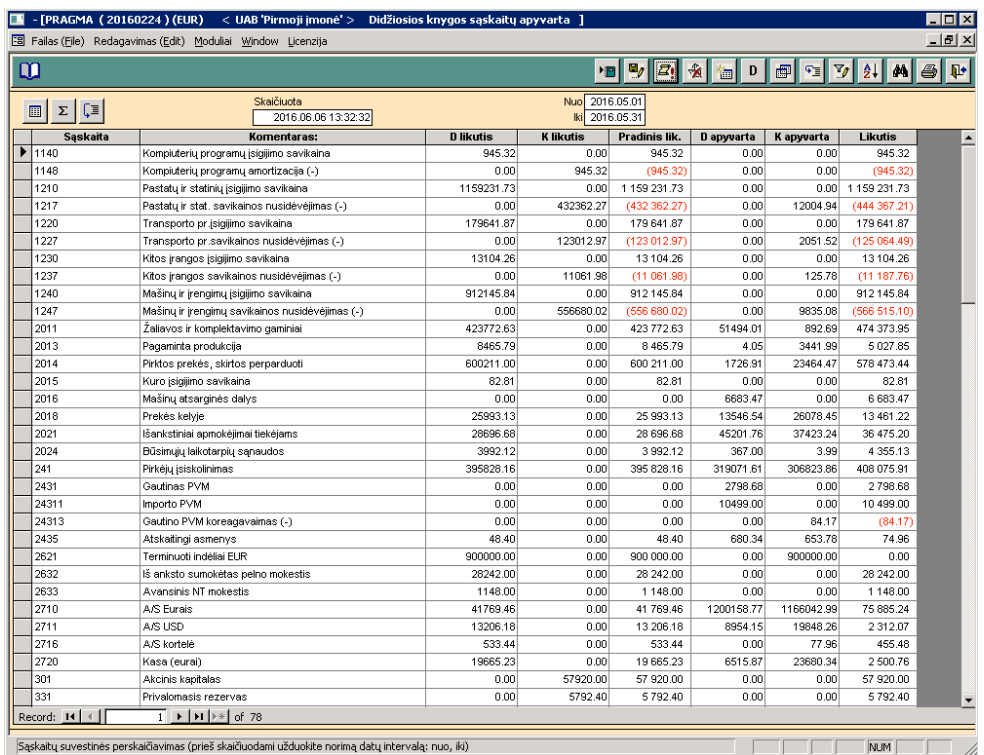

*5.4 pav. Langas DIDŽIOSIOS KNYGOS SĄSKAITŲ APYVARTA*

**3.** Atsivėrusiame lange APYVARTOS ŽINIARAŠTIS (žr. 5.5 pav.) atlikite šiuos veiksmus:

## **2 priedo tęsinys**

| - [Apyvartos žiniaraštis PRAGMA (20160224) (EUR)                                                                                                    | < UAB 'Pirmoji imonė' >]           | $ \Box x$                                       |
|----------------------------------------------------------------------------------------------------|------------------------------------|-------------------------------------------------|
| [-8] Failas (File) Redagavimas (Edit) Moduliai Window Licenzija                                                                                                    |                                    | $  $ $\theta$ $ $ $\times$                      |
| m                                                                                                    | $\mathbf{x}$<br>w                  |                                                 |
|                                                                                                    |                                    | Plotis: 1.2                                     |
| 272<br>Didžiosios<br>knygos sąskaitos<br>Debetinis likutis                                                                                                    | Kursas:<br>o<br>2015.09.25<br>Nuo: | 2015.09.25<br><b>Nuo:</b><br>2015.09.25<br>lki: |
| Apvvartos žiniaraštis pagal datas (forma 1)<br>Apyvartos žiniaraštis pagal datas su archyvo nr. (forma 1)<br>Apyvartos žiniaraštis pagal firmas (forma 2)<br>Apyvartos žiniaraštis pagal atskaitingus (forma 2)<br>Apyvartos žiniaraštis pagal sandėlius (forma 2)             |                                    |                                                 |
| Apyvartos žiniaraštis valiutinėms saskaitoms (forma 3)<br>Apyvartos žiniaraštis valiuta pagal firmas (forma 6)<br>Subsaskaitu grupės apvvartos žiniaraštis (forma 4)<br>Suvestinė (forma 4)                                                                                    |                                    |                                                 |
| Kasos knyga<br>Apyvartos žiniaraštis pagal datas ir projektus (forma 5a)<br>Apyvartos žiniaraštis pagal firmas ir projektus (forma 5b)<br>Apyvartos žiniaraštis pagal subsąskaitas ir projektus (forma 5c)<br>Apyvartos žiniaraštis pagal atskait.asm. ir projektus (forma 5d) |                                    |                                                 |
| Valiutinė kasos knyga                                                                                                    |                                    |                                                 |
| Apyvartos žiniaraščio variantas (Debetinis arba kreditinis)                                                                                                    |                                    | <b>NUM</b>                                      |

*5.5 pav. Langas APYVARTOS ŽINIARAŠTIS*

- *išrinkite* Didžiosios knygos sąskaitos numerį: 272 (Kasa);
- *išrinkite* likutį: **Debetinis likutis**;
- nurodykite laikotarpį: **NUO (**pvz., 2015.09.25) ir **IKI (**pvz., 2015.09.25);
- suraskite sąraše ir pažymėkite reikiamos formos apyvartos žiniaraštį KASOS KNYGA ir, norėdami suformuoti žiniaraštį, spauskite komandos mygtuką – *Sąskaitų suvestinės skaičiavimas*;
- sulaukę atsakymo, kad suskaičiuota, spauskite komandos mygtuką *Spausdintuvas*. Pereikite į langą SPAUSDINIMAS.

**4.** Lange SPAUSDINIMAS išrinkite iš sąrašo dokumentą KASOS KNYGA UŽ LAIKOTARPĮ ir nuspauskite komandos mygtuką – *Dokumento peržiūrėjimas prieš spausdinimą*.

4.1. Atsivėrusiame lauke ĮVESKITE LAPO NR. įrašykite kasos knygos lapo eilės numerį (pvz., 1) ir spauskite **OK**. Programa atveria nurodyto laikotarpio užpildytą kasos knygą.

4.2. Sutikrinkite įrašus su **rankiniu būdu** užpildyta kasos knyga.

#### **VIII LABORATORINIO DARBO SĄLYGA** *Atskaitingi asmenys*

*Užregistruokite ūkines operacijas remdamiesi 5 laboratorinio darbo aprašymu "Kitos sąskaitų korespondencijos" ir 2 laboratorinio darbo aprašymu "Mokėjimai".*

**32. Rugsėjo 26 d.** Vyr. buhalterė A. Norkutė pateikė ataskaitą **(avanso apyskaitą)** dėl rugsėjo 24–25 d. komandiruotės į Vilnių išlaidų. Su ataskaita pateikti šie dokumentai:

1. UAB "Busturas" 2015 m. rugsėjo 24 d. autobuso Šiauliai–Vilnius bilietas Nr. XXX1 – iš viso 16,90 EUR (15,50 + 1,40 PVM). Taikomas lengvatinis 9 proc. PVM tarifas.

2. UAB "Busturas" 2015 m. rugsėjo 25 d. autobuso Vilnius–Šiauliai bilietas Nr. XXX2 – iš viso  $16,90$  EUR  $(15,50 + 1,40$  PVM).

3. Viešbučio "Gintaras" 2015 m. rugsėjo 25 d. PVM sąskaita faktūra serija GIN Nr. 2567:

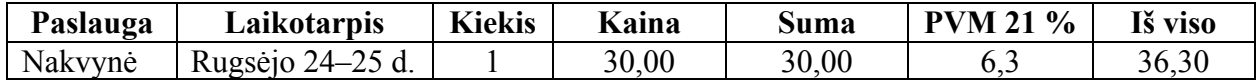

4. Viešbučio "Gintaras" 2015 m. rugsėjo 25 d. **kasos aparato** kvitas Nr. 2457 dėl mokėjimo už nakvynę – sumokėta 36,30 EUR.

5. UAB "Apskaita" 2015 m. rugsėjo 25 d. PVM sąskaita faktūra serija APS Nr. 1254:

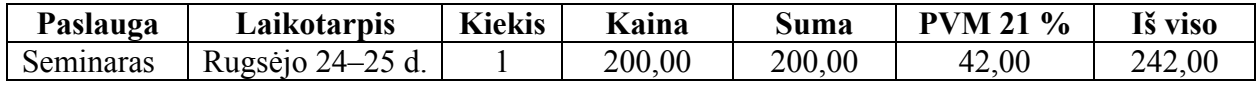

6. UAB "Apskaita" 2015 m. rugsėjo 25 d. **kasos aparato** kvitas Nr. 2316 dėl mokesčio už seminarą – sumokėti 242,00 EUR.

## **Vyr. buhalterei A. Norkutei skirtumas tarp gauto avanso ir komandiruotės išlaidų neišmokėtas.**

**33. Rugsėjo 26 d.** Iš UAB "Sauga" (įmonės kodas 135226699; PVM mokėtojo kodas LT352266910; adresas: Pramonės g. 10, Šiauliai; bankas – AB SEB bankas; atsiskaitomoji sąskaita LT177044000001526489) už darbo saugos paslaugas (darbuotojų instruktažas) gauta 2015 m. rugsėjo 26 d. PVM sąskaita faktūra serija SAG Nr. 001423:

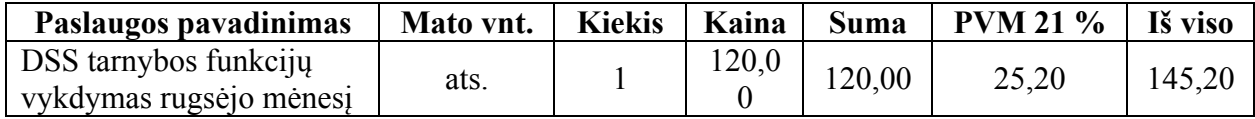

Sumokėta **mokėjimo nurodymu**.

**34. Rugsėjo 26 d.** Vadybininkas M. Šimkus pateikė ataskaitą **(avanso apyskaitą)** dėl rugsėjo 24 d. gauto avanso panaudojimo ir išlaidas patvirtinančius dokumentus:

1. UAB "Komera" (imonės kodas 144369872; PVM mokėtojo kodas LT443698716; adresas: Tilžės g. 12, Šiauliai; bankas – AB SEB bankas; atsiskaitomoji sąskaita LT177044000002591347) pristatė 2015 m. rugsėjo 26 d. **PVM sąskaitą faktūrą** serija KOM Nr. 0075 – nupirkta prekių, kurias UAB "Komera" pristatė įmonei nuosavu transportu:

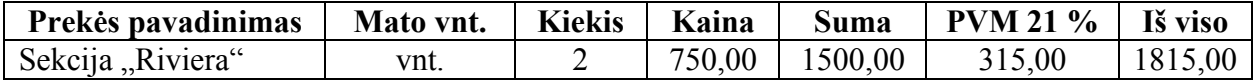

2. UAB "Komera" 2015 m. rugsėjo 26 d. **kasos pajamų orderio** kvitą serija KOM Nr. 59 dėl mokėjimo už prekes.

# **Avanso likučio M. Šimkus negrąžino.**

**35. Rugsėjo 26 d.** Paimta mokėjimams iš atsiskaitomosios sąskaitos į kasą 1500 EUR. Už pinigų išgryninimą bankas nurašė iš įmonės sąskaitos 9 EUR komisinį mokestį. Gautas 2015 m. rugsėjo 26 d. banko išrašas Nr. 2.

**36. Rugsėjo 27 d.** Vadybininkui M. Šimkui išduotas 100 EUR avansas kanceliarinėms prekėms įsigyti.

**37. Rugsėjo 27 d.** Vadybininkas M. Šimkus pateikė ataskaitą **(avanso apyskaitą)** dėl rugsėjo 27 d. gauto avanso panaudojimo ir šiuos dokumentus:

1. UAB "Buratinas" 2015 m. rugsėjo 27 d. **kasos aparato** kvitą Nr. 512.

2. UAB "Buratinas" 2015 m. rugsėjo 27 d. PVM sąskaitą faktūrą serija BUR Nr. 249:

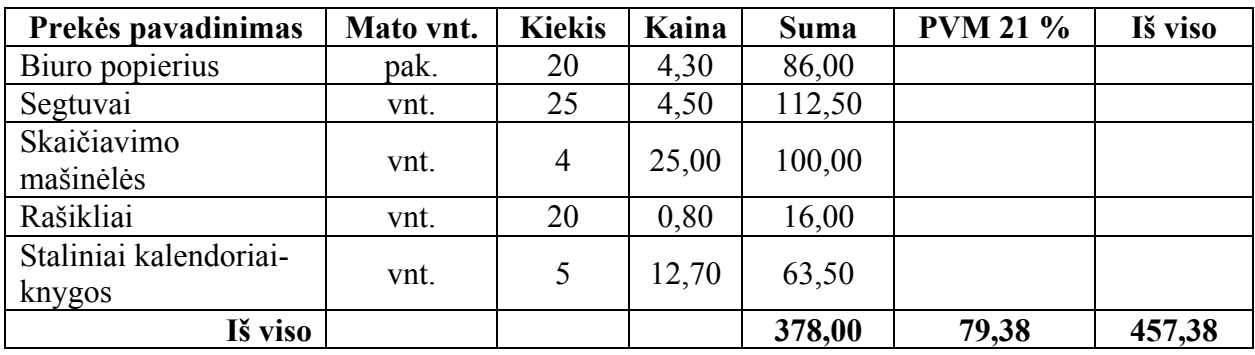

Kanceliarinės prekės išdalytos darbuotojams. **Avanso likutį M. Šimkus grąžino tą pačią dieną.**

#### **IX LABORATORINIO DARBO SĄLYGA** *Ilgalaikio turto apskaita*

*Užregistruokite ūkines operacijas remdamiesi šiais laboratorinių darbų aprašymais: 6 – "Ilgalaikio turto apskaita", 2 – "Mokėjimai" ir 3 – "Pirkimai".*

**Pastaba:** pagal įmonės **apskaitos politiką** prie ilgalaikio turto priskiriamas turtas, kurio **vieneto** vertė viršija **300 EUR**.

**38. Rugsėjo 28 d.** Iš AB Šiaulių bankas (įmonės kodas 112025254; PVM mokėtojo kodas LT120252515; adresas: Tilžės g. 149, Šiauliai; atsiskaitomoji sąskaita LT147180000006692558, bankas – AB Šiaulių bankas) gauta 20000 EUR paskola. Remiantis 2015 m. rugsėjo 28 d. sutartimi Nr. 00005872, paskolą reikės grąžinti po vienų metų. Nustatytos 12 proc. metinės palūkanos. Palūkanos turi būti mokamos kiekvieno mėnesio pabaigoje. AB Šiaulių bankas pervedė 20000 EUR į įmonės atsiskaitomąją sąskaitą. Gautas 2015 m. rugsėjo 28 d. **mokėjimo nurodymas** Nr. 1225.

**39. Rugsėjo 28 d.** Iš UAB "Kompera" (įmonės kodas 226156788; PVM mokėtojo kodas LT261567811; adresas: Tilžės g. 38, Šiauliai; bankas – AB Šiaulių bankas; banko kodas 71800; atsiskaitomoji sąskaita LT327180000001234567) įsigyta kompiuterių, kuriuos įmonė **naudos savo reikmėms**. Gauta 2015 m. rugsėjo 28 d. PVM sąskaita faktūra serija KOM Nr. 0198:

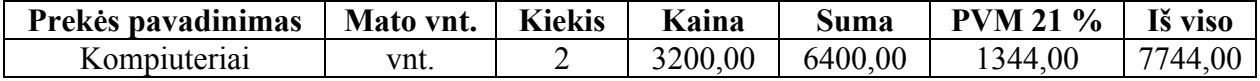

#### Apmokėta **mokėjimo nurodymu**.

Kompiuteriai pradėti eksploatuoti 2015 m. rugsėjo 28 d. dvigubo balanso metodu. Nustatykite tarnavimo laiką pagal **Pelno mokesčio** įstatymo **1 priedėlio** normatyvus. Likvidacinė vertė – po 100 EUR kiekvienam kompiuteriui. Eksploatavimo vieta: vieno kompiuterio – sandėlyje, kito – administracijos padalinyje.

**40. Rugsėjo 28 d.** Iš UAB "Genys" (įmonės kodas 146773257; PVM mokėtojo kodas LT467732513; adresas: Tilžės g. 19, Šiauliai; bankas – UAB Medicinos bankas; banko kodas 72300; atsiskaitomoji sąskaita LT427230000007349865) įsigyta **įmonės reikmėms** biuro baldų. Gauta 2015 m. rugsėjo 28 d. PVM sąskaita faktūra serija GEN Nr. 0141:

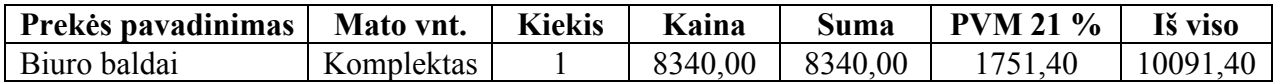

Sąskaitą įmonė įsipareigojo apmokėti per 30 dienų.

Biuro baldai pradėti eksploatuoti tą pačią dieną tiesiogiai proporcingu metodu. Nustatyta likvidacinė vertė 500 EUR ir parinktas naudingo tarnavimo laikas pagal **Pelno mokesčio** įstatymo **1 priedėlio** normatyvus. Biuro baldų eksploatavimo vieta – administracijos padalinys.

**41. Rugsėjo 28 d.** Iš UAB "Apskaita" (įmonės kodas 145870445; PVM mokėtojo kodas LT458704419; adresas: Gegužių g. 31-15, Šiauliai; bankas – AB "Citadele" bankas; banko kodas 72900; atsiskaitomoji sąskaita LT1472900000088772365) įsigyta buhalterinė apskaitos programa. Gauta 2015 m. rugsėjo 28 d. PVM sąskaita faktūra serija APS Nr. 329:

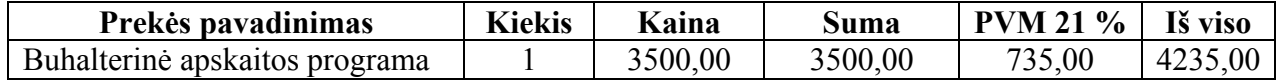

#### Apmokėta **mokėjimo nurodymu**.

Apskaitos programa pradėta eksploatuoti tą pačią dieną tiesiogiai proporcingu metodu. Nustatyta likvidacinė vertė 50 EUR ir parinktas naudingo tarnavimo laikas pagal **Pelno mokesčio** įstatymo **1 priedėlio** normatyvus. Eksploatavimo vieta – administracijos padalinys.

## **6 LABORATORINIO DARBO APRAŠYMAS** *ILGALAIKIO TURTO APSKAITA*

Ilgalaikio turto (IT) apskaitos programa visą ilgalaikį turtą skirsto pagal grupes, padalinius, atsakingus asmenis, ilgalaikio turto skaičiavimo būdus. Turto skirstymas į grupes turėtų atitikti balanso straipsnius. Tam, kad būtų galima šitaip suskirstyti, ilgalaikį turtą reikia įtraukti į atitinkamus sąrašus. Laboratorinį darbą sudaro **dvi dalys**: ilgalaikio turto pirkimas ir šio turto kartotekos sudarymas. Ilgalaikio turto **įsigijimas** registruojamas kaip ir prekių pirkimas **laboratoriniame darbe PIRKIMAI** aprašyta tvarka. Tik ilgalaikio turto apskaitai naudojamas atskiras sandėlis ir formuojama atskira turto grupė. **Kartotekoje** pildomos **IT apskaitos kortelės** ir skaičiuojamas nusidėvėjimas (amortizacija). Tam naudojama atskira programa **ILGALAIKIO TURTO APSKAITA**, kuri gali dirbti autonomiškai arba kartu su programa "Pragma".

# **I. ILGALAIKIO TURTO ĮSIGIJIMO REGISTRAVIMAS**

*Pirma darbo dalis atliekama remiantis laboratorinio darbo "Pirkimai" aprašymu šiuo nuoseklumu:*

**1.1. Aprašykite ilgalaikio turto tiekėjo banką:** PRAGMA 3.2 – BANKŲ SĄRAŠAS (žr. 6.1 pav.).

**1.2. Aprašykite ilgalaikio turto tiekėją:** PRAGMA 3.2 – TIEKĖJŲ SĄRAŠAS (žr. 6.1 pav.).

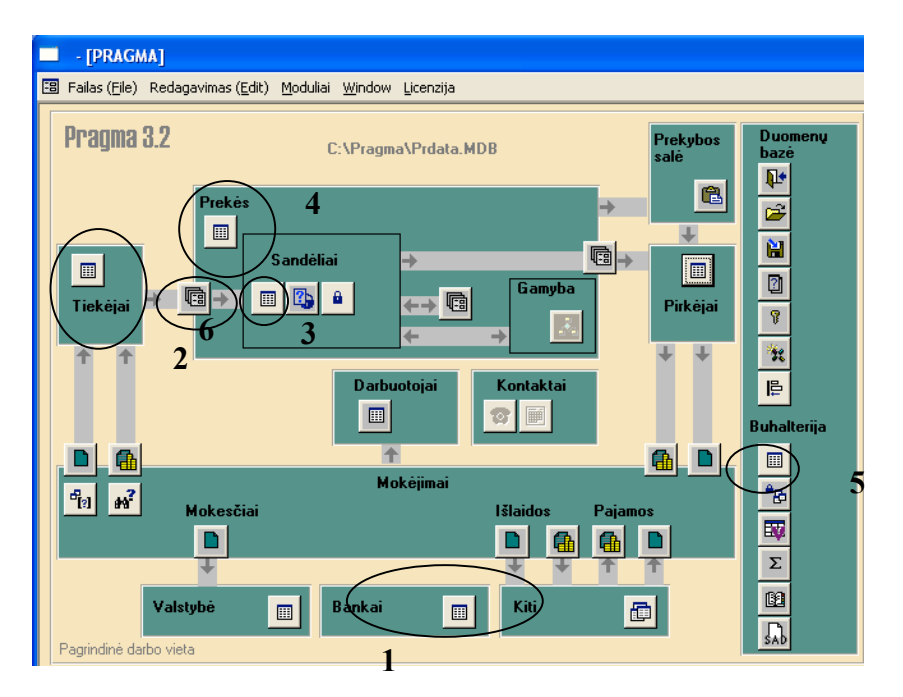

*6.1 pav. Langas PAGRINDINIS MENIU*

**1.3. Aprašykite ilgalaikio turto sandėlį:** PRAGMA 3.2 – SANDĖLIŲ SĄRAŠAS (i) (žr. 6.1 pav.).

Atsivėrusiame lange SANDĖLIŲ SĄRAŠAS užpildykite šiuos laukus:

- **Sandėlio pavadinimas** *įrašykite* pavadinimą **Ilgalaikis turtas**.
- **Adresas** *įrašykite* įmonės sandėlio adresą.
- **Požymis** *išrinkite*  $\blacksquare$  Taip.

**1.4. Aprašykite ilgalaikį turtą prekių sąraše:** PRAGMA 3.2 – PREKIŲ SĄRAŠAS (žr. 6.1 pav.).

1.4.1. Lange PREKIŲ, ŽALIAVŲ... SĄRAŠAS (žr. 6.2 pav.), lauke VISOS, du kartus spauskite kairįjį pelytės mygtuką.

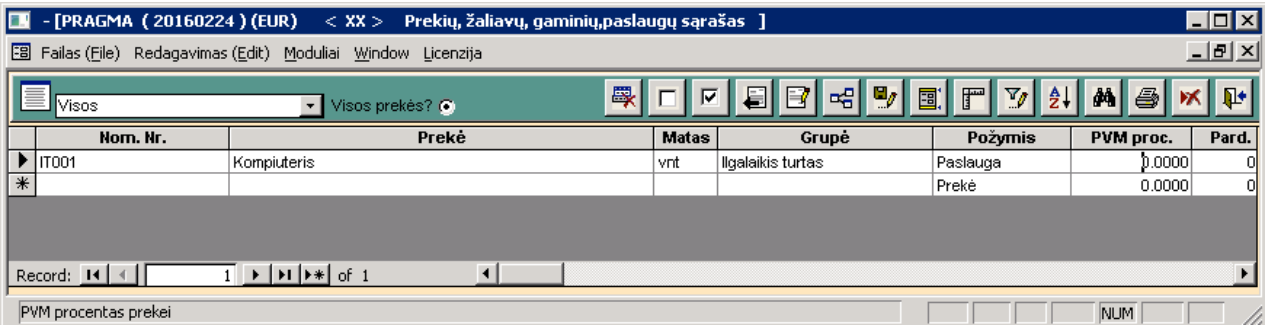

*6.2 pav. Langas PREKIŲ, ŽALIAVŲ... SĄRAŠAS*

1.4.2. Užpildykite atverto lango GRUPIŲ SĄRAŠAS (žr. 6.3 pav.) nurodytus laukus **(įrašas atliekamas tuščioje eilutėje)**:

- **Grupės kodas –** *įrašykite* **IT**.
- **Pavadinimas –** *įrašykite* **Ilgalaikis turtas**.

**Pastaba:** grupės kodas **IT** suteikiamas tik vieną kartą – perkant pirmąjį ilgalaikį turtą.

| I E.              |                          | $-[PRAGMA (20160224) (EUR) < XX > Grupių sąrašas ]$                                        |                        |              | $\blacksquare$ $\blacksquare$ $\times$                                                                                                    |
|-------------------|--------------------------|--------------------------------------------------------------------------------------------|------------------------|--------------|----------------------------------------------------------------------------------------------------|
|                   |                          | Failas (File) Redagavimas (Edit) Moduliai Window Licenzija                                 |                        |              | $-10 \times$                                                                                                    |
| E                 |                          |                                                                                            |                        |              | $\mathbb{E}\left[\mathbb{E}\left[\mathbb$<br>$\mathbb{P}$ |
|                   | Grupės kodas             | Pavadinimas                                                                                | <b>Skyrius</b>         | Parametras 6 | Atliekų grupė                                                                                                    |
|                   | l **                     | <b>Visos</b>                                                                               |                        |              |                                                                                                    |
|                   | $\boxed{\mathscr{I}}$ іт | ligalaikis turtas                                                                          |                        |              |                                                                                                    |
| $\overline{\ast}$ |                          |                                                                                            |                        |              |                                                                                                    |
|                   |                          |                                                                                            |                        |              |                                                                                                    |
|                   |                          |                                                                                            |                        |              |                                                                                                    |
|                   |                          |                                                                                            |                        |              |                                                                                                    |
|                   |                          |                                                                                            |                        |              |                                                                                                    |
|                   |                          |                                                                                            |                        |              |                                                                                                    |
|                   |                          |                                                                                            |                        |              |                                                                                                    |
|                   |                          |                                                                                            |                        |              |                                                                                                    |
|                   |                          |                                                                                            |                        |              |                                                                                                    |
|                   |                          |                                                                                            |                        |              |                                                                                                    |
|                   | Record: $H \mid 4$       | $\overline{2}$ $\rightarrow$ $\overline{M}$ $\rightarrow$ $\overline{d}$ of 2              | $\left  \cdot \right $ |              |                                                                                                    |
|                   |                          | [Skyriaus navadinimas (iei reikalingas grupių apjungimas į stambesnius vienetus - skyrius) |                        |              | INLIM. I                                                                                                    |

*6.3 pav. Langas GRUPIŲ SĄRAŠAS*

1.4.3. Grįžkite į langą PREKIŲ, ŽALIAVŲ... SĄRAŠAS (žr. 6.2 pav.) ir užpildykite šias skiltis:

- **Nom. Nr.** *įrašykite* **IT001**.
- **Prekė** *įrašykite* IT grupės pavadinimą (pvz., kompiuteriai).
- **Matas** *įrašykite* vnt.
- **Grupė** *išrinkite* Ilgalaikis turtas.
- **Požymis** *išrinkite* Paslauga.
- **PVM proc**. *įrašykite*.

**1.5. Papildykite sąskaitų planą:** PRAGMA 3.2 – BUHALTERIJA – SĄSKAITŲ PLANO SĄRĄŠĄS  $\boxed{\Box}$  (žr. 6.1 pav.).

1.5.1. Įveskite ilgalaikio **turto grupių** įsigijimo savikainos ir **šių grupių** nusidėvėjimo (amortizacijos) sąskaitų numerius pagal patvirtintą bendrovės sąskaitų planą.

1.5.2. Įveskite ilgalaikio **materialiojo** turto (IMT) nusidėvėjimo **sąnaudų** sąskaitą (naudojama viena sąnaudų sąskaita visoms IMT grupėms) ir **nematerialiojo** turto amortizacijos **sąnaudų** sąskaitą.

## **1.6. Įveskite pirkimo dokumentą ir užpajamuokite nupirktą ilgalaikį turtą į ilgalaikio turto sandėlį.**

1.6.1. Pagrindiniame PRAGMA 3.2 meniu (žr. 6.1 pav.) spauskite tarp laukų TIEKĖJAI ir SANDĖLIAI esantį komandos mygtuką – *Važtaraščiai ir kiti sandėlio pajamavimo dokumentai*.

1.6.2. Atsivėrusiame lange PIRKIMO / PAJAMAVIMO DOKUMENTAI nuspauskite komandos

mygtuką **–** *Naujo dokumento įvedimas*, pereikite į langą PIRKIMO / PAJAMAVIMO DOKUMENTAS (žr. 6.4 pav.) ir užpildykite laukus laboratorinio darbo *Pirkimai* **6.1–6.2 punktuose** nurodyta tvarka. Tik lauke **Sandėlis** *išrinkite* sandėlio pavadinimą **Ilgalaikis turtas.**

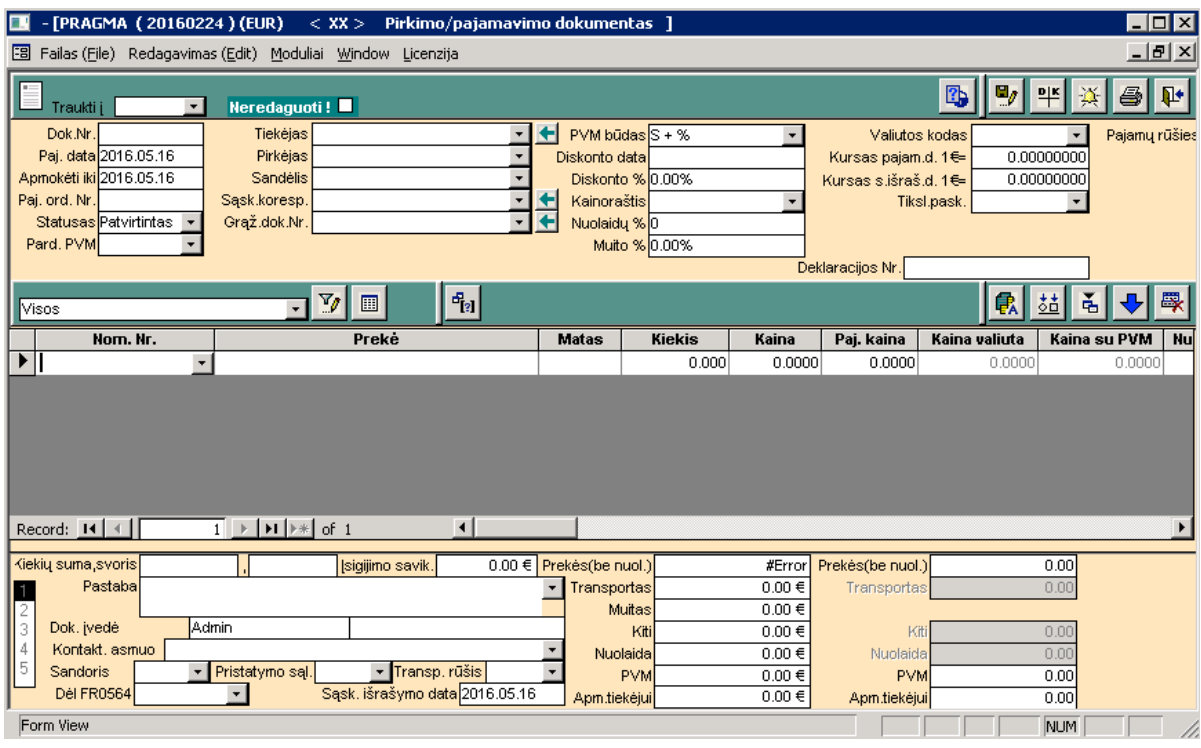

*6.4 pav. Langas PIRKIMO / PAJAMAVIMO DOKUMENTAS*

1.6.3. Spauskite šalia lauko Sask. koresp. esančia rodykle + pereikite i langa STANDARTINĖS SĄSKAITŲ KORESPONDENCIJOS (žr. 6.5 pav.) ir atlikite ilgalaikio turto **Pirkimo skolon** sąskaitų korespondenciją. Lauko **Prekių suma** Debete *išrinkite* is atitinkamos **IT** grupės sąskaitos numerį:

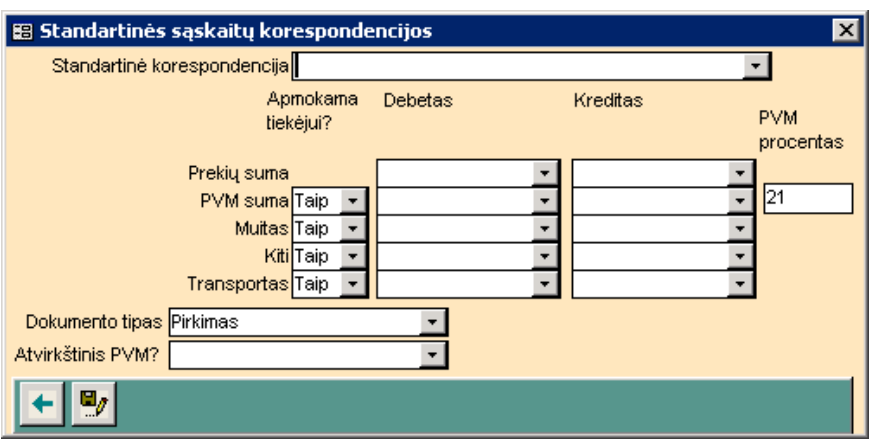

## *6.5 pav. Langas STANDARTINĖS SĄSKAITŲ KORESPONDENCIJOS*

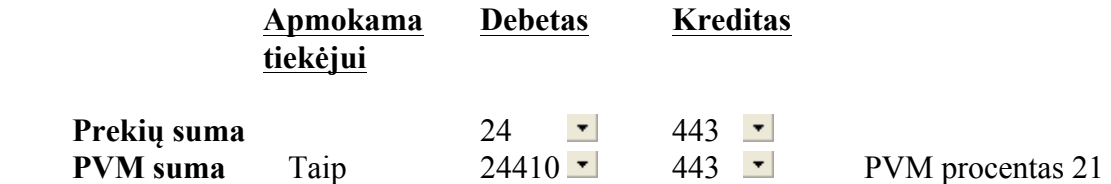

**Šiame lange visada įrašomas turto pirkimas skolon, nepriklausomai nuo to, ar atsiskaityta su tiekėju, ar ne.**

1.6.4. Grįžkite į langą PIRKIMO / PAJAMAVIMO DOKUMENTAS (žr. 6.4 pav.) ir užpildykite **vidurinėje** eilutėje ir lango **apačioje** esančius laukus laboratorinio darbo *Pirkimai* **6.5–6.9 punktuose** nurodyta tvarka.

**1.7. Perkelkite duomenis į Didžiąją knygą:** PRAGMA 3.2 – BUHALTERIJA – – *Didžioji knyga* (žr. 6.1 pav.).

**1.8. Sumokėkite tiekėjams už įsigytą ilgalaikį turtą.**

**Atsiskaitant su tiekėjais tą pačią dieną, kai nuperkamas turtas, ar vėliau, mokėjimas atliekamas kitame pagrindinio PRAGMA 3.2 meniu lauke – MOKĖJIMAI.**

1.8.1. Išrašykite MOKĖJIMO DOKUMENTĄ remdamiesi laboratorinio darbo *Pirkimai* **8 punkte** nurodyta tvarka.

## **II. ILGALAIKIO TURTO APSKAITOS KORTELĖS PILDYMAS IR NUSIDĖVĖJIMO SKAIČIAVIMAS**

Ilgalaikio turto apskaitos programa gali dirbti autonomiškai arba kartu su programa .,Pragma".

**2.1. Pereikite į pagrindinį programos langą ILGALAIKIO TURTO APSKAITA** (žr. 6.6 pav.), atlikdami šias komandas: START – PROGRAMS – PRAGMA 3.2 – ILGALAIKIS TURTAS.

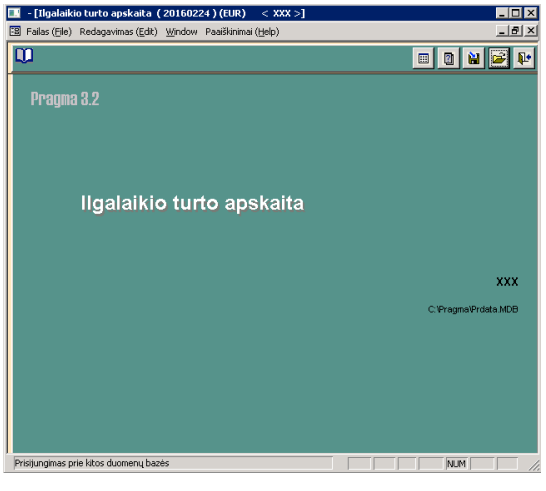

*6.6 pav. Langas ILGALAIKIO TURTO APSKAITA*

**2.2. Prisijunkite prie savo duomenų bazės** nuspaudę meniu juostoje komandos mygtuką – *Prisijungimas prie kitos duomenų bazės* (žr. 6.6 pav.).

# **2.3. Įveskite** *savo* **įmonės duomenis.**

2.3.1. Lange ILGALAIKIO TURTO APSKAITA (žr. 6.6 pav.) spauskite meniu juostoje komandos mygtuką – *Konfigūracija*. Atsivėrusiame lange PARAMETRAI (žr. 6.7 pav.) užpildykite reikiamus duomenis ir lango apačioje įrašykite:

- ataskaitinio laikotarpio pradžia pvz., 2015.09.01;
- ataskaitinio laikotarpio trukmė mėnesiais 1.

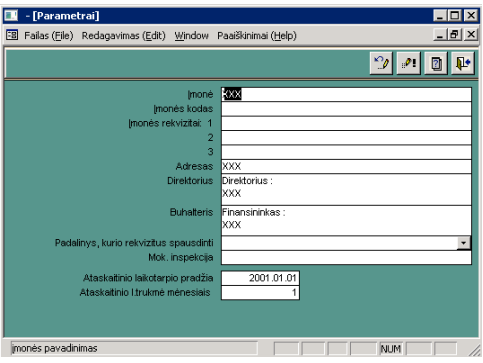

*6.7 pav. Langas PARAMETRAI*

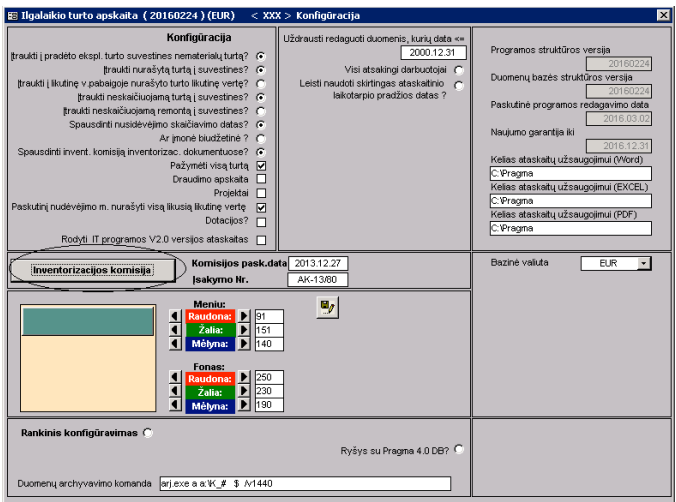

pav.). *6.8 pav. Langas KONFIGŪRACIJA*

2.3.2. Suformuokite įmonės inventorizacijos komisiją:

- lange PARAMETRAI (žr. 6.7 pav.) spauskite meniu juostoje komandos mygtuką – *Konfigūracija*;
- atvertame lange KONFIGŪRACIJA (žr. 6.8 pav.), nuspaudę mygtuką INVEN-TORIZACIJOS KOMISIJA, pereikite į langą INVENTORIZACIJOS KOMISI-JOS SĄRAŠAS (žr. 6.9 pav.);
- įrašykite komisijos pirmininką ir komisijos narius (*išrinkite* atitinkamus duomenis laukuose **Kas** ir **Pavardė**, žr. 6.9

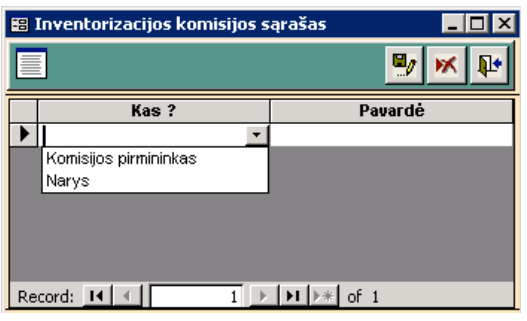

**Pastaba:** savos įmonės duomenys įrašomi ir inventorizacijos komisijos sąrašas sudaromas tik vieną kartą – darbo su ilgalaikio turto programa pradžioje.

# *6.9 pav. Langas INVENTORIZACIJOS KOMISIJOS SĄRAŠAS*

# **2.4. Užpildykite ilgalaikio turto apskaitos kortelę.**

2.4.1. Grįžkite į pagrindinį langą ILGALAIKIO TURTO APSKAITA (žr. 6.6 pav.) ir spauskite meniu juostoje komandos mygtuką – *Ilgalaikio turto sąrašo pildymas*.

2.4.2. Atsivėrusiame lange ILGALAIKIO TURTO APSKAITA nuspauskite komandos mygtuką – *Ilgalaikio turto kartotekos pildymas*.

2.4.3. Atsivėrusiame ekrano lange APSKAITOS KORTELĖ (žr. 6.10 pav.) užpildykite visus laukus.

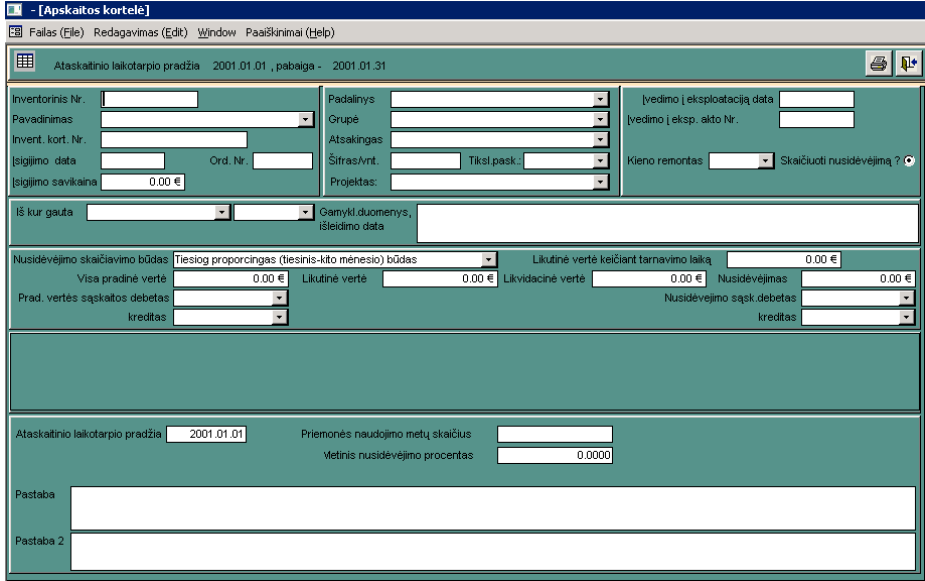

*6.10 pav. Langas APSKAITOS KORTELĖ*

# **Pastabos:**

- Lauke ORD. NR. įrašykite ilgalaikio turto pirkimo PVM sąskaitos faktūros numerį.
- Lauke PADALINYS nurodykite ilgalaikio turto eksploatavimo vietą. Atverkite lauką PADALINYS ir įrašykite esamus padalinius: sandėlis ir administracija. Grįžkite į langą APSKAITOS KORTELĖ ir *išrinkite* reikiama padalinį.
- Lauke GRUPĖ nurodykite įsigyto ilgalaikio turto grupę. Atverkite lauką GRUPĖ ir įrašykite atitinkamą grupę (pvz., KOMPIUTERIAI ar PASTATAI). Grįžkite į langą APSKAITOS KORTELĖ ir *išrinkite* reikiamą pavadinimą.

Lauke ATSAKINGAS nurodykite atsakingą už ilgalaikio turto eksploatavimą asmenį. Atverkite lauką ATSAKINGAS ir *išrinkite* **t**ies atsakingo asmens pavarde **Taip**. Grįžkite į langą APSKAITOS KORTELĖ ir *išrinkite* v pažymėtą asmenį.

- Lauke PRADINĖS VERTĖS DEBETAS *išrinkite* isigyto ilgalaikio turto grupės saskaitos numerį. Laukas BALANSINĖS SĄSKAITOS KREDITAS nepildomas (jis pildomas tik nurašant ilgalaikį turtą).
- Lauke NUSIDĖVĖJIMO SASK. DEBETAS *išrinkite* ilgalaikio turto nusidėvėjimo (amortizacijos) **sąnaudų** sąskaitos numerį, o lauke KREDITAS **–** atitinkamos ilgalaikio turto grupės **nusidėvėjimo** (amortizacijos) sąskaitos numerį (t. y. šiuose laukuose atliekamas standartinis nusidėvėjimo sąnaudų priskaičiavimo koreguojantysis įrašas).
- Lauke PRIEMONĖS NAUDOJIMO METŲ SKAIČIUS įrašykite ilgalaikio turto naudingo eksploatavimo metus ir spauskite ENTER. Programa automatiškai apskaičiuos nusidėvėjimo procentą pagal nurodytą nusidėvėjimo skaičiavimo metodą.
- Nepildykite šių laukų: GAMYKLOS DUOMENYS; KIENO REMONTAS; ŠIFRAS; TIKSL. PASKIRTIS; PROJEKTAS.

# **2.5. Išrašykite ilgalaikio turto įvedimo į eksploataciją aktą.**

2.5.1. Lange APSKAITOS KORTELĖ (žr. 6.10 pav.) spauskite komandos mygtuką – *Spausdintuvas*. Išrinkite iš dokumentų sąrašo IT ĮVEDIMO Į EKSPLOATACIJĄ AKTĄ (N).

2.5.2. Nuspauskite komandos mygtuką – *Dokumento peržiūrėjimas prieš spausdinimą*. Atsivėrusiame lauke KOMISIJOS NARIAI **pažymėkite varnelėmis** skiltį ĮTRAUKTI. Užverkite langą ir peržiūrėkite išrašytą aktą.

# **2.6. Apskaičiuokite ilgalaikio turto nusidėvėjimą.**

2.6.1. Grįžkite į **pagrindinį** langą ILGALAIKIO TURTO APSKAITA (žr. 6.6 pav.) ir spauskite meniu juostoje komandos mygtuką – *Ilgalaikio turto sąrašo pildymas*.

2.6.2. Atsivėrusiame lange ILGALAIKIO TURTO APSKAITA nuspauskite komandos mygtuką – *Nusidėvėjimo skaičiavimas*.

2.6.3. Atsivėrusiame ekrano lange NUSIDĖVĖJIMO SKAIČIAVIMAS (žr. 6.11 pav.) įrašykite

balansinio laikotarpio pradžią ir pabaigą ir spauskite komandos mygtuką – *Laikotarpio nusidėvėjimo skaičiavimas.*

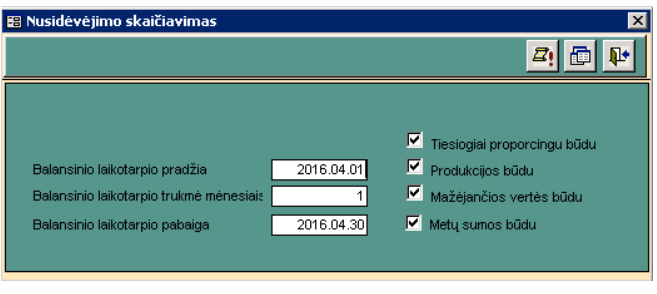

*6.11 pav. Langas NUSIDĖVĖJIMO SKAIČIAVIMAS*

2.6.4. Atverto lango (žr. 6.12 pav.) apačioje matyti nurodyto laikotarpio **viso ilgalaikio turto** bendra suvestinė.

|                       | Laikot, pradžioje | <b>Nusidėvėjimas</b><br>Gauta |           | Nurašvta | Laikot, pabaigoje |  |
|-----------------------|-------------------|-------------------------------|-----------|----------|-------------------|--|
| <b>IPradinė vertė</b> | 2 2 5 2 0 7 .44   | 5 861.58                      | 23 954.76 | 0.00     | 2 265 069.02      |  |
| Likutinė vertė        | 159 099.64        |                               |           | 0.00     | 1 141 006.46      |  |

*6.12 pav. Langas LAIKOTARPIO NUSIDĖVĖJIMAS*

2.6.5. Spauskite komandos mygtuką – *Spausdintuvas*, išrinkite iš dokumentų sąrašo spausdinimo formą NURODOMO LAIKOTARPIO NUSIDĖVĖJIMAS ir peržiūrėkite priskaičiuotą nusidėvėjimą pagal kiekvieną ilgalaikio turto grupę. Dokumente (žr. 6.13 pav.) matomas **kiekvienos ilgalaikio turto grupės** judėjimas: jo įsigijimo vertė, nusidėvėjimo suma ir likutinė vertė.

**UAB IMONE** lm. kodas įmonės kodas<br>PVM mokėtojo kodas Guobų g. 8, Šiauliai

ILGALAIKIO TURTO NUSIDĖVĖJIMAS

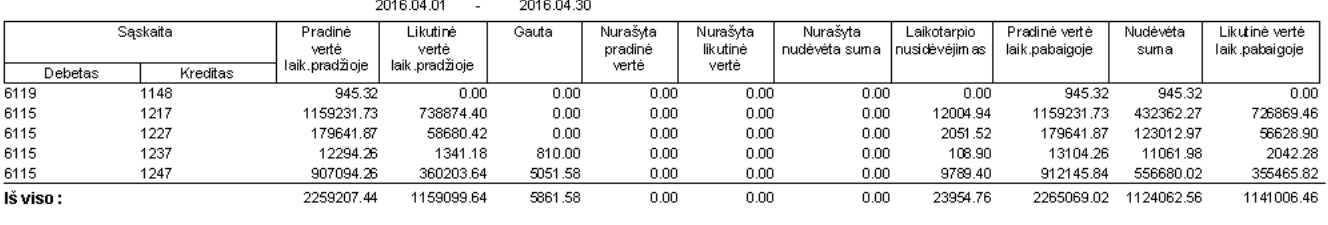

Direktorius: Vardenis Pavardenis Finansų direktorė: Vardaité Pavardaité

Skaičiuota: 2016.04.01 2016.04.30

*6.13 pav. Lapas "Ilgalaikio turto nusidėvėjimas"*

## **X LABORATORINIO DARBO SĄLYGA** *Mokėjimai. Pirkimai. Pardavimai*

**42. Rugsėjo 28 d.** Sumokėta **mokėjimo nurodymu** UAB "Baldų rojus" likusi skola už rugsėjo 19 d. pirktas prekes.

43. **Rugsėjo 28 d.** Iš UAB "Baldų rojus" nupirkta prekių. Gauta 2015 m. rugsėjo 28 d. PVM saskaita faktūra serija BAR Nr. 00483:

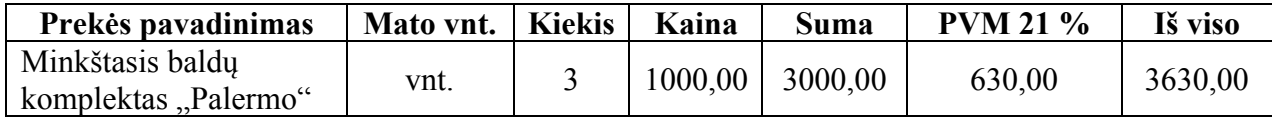

Sąskaitą įmonė įsipareigojo apmokėti per 30 dienų.

44. **Rugsėjo 28 d.** UAB "Vingis" parduotos trys sekcijos "Riviera" po 920 EUR (imonės kodas 124764491; PVM mokėtojo kodas LT 247644913; adresas: Biržų g. 32, Kaunas; bankas – UAB Medicinos bankas; banko kodas 72300; atsiskaitomoji sąskaita LT427230000001234567). Bendrovė atsiskaitys per 10 dienų.

**45**. **Rugsėjo 28 d.** AB Lietuvos paštas (įmonės kodas 344599267; PVM mokėtojo kodas LT445992618; adresas: Vilniaus g. 13, Šiauliai; bankas – "Swedbank", AB; banko kodas 73000; atsiskaitomoji sąskaita LT28730000004487835) sumokėta **mokėjimo nurodymu** 130 EUR už IV ketvirčio prenumeratą. Gauta 2015 m. rugsėjo 28 d. išankstinio apmokėjimo sąskaita Nr. 1845.

**46. Rugsėjo 28 d.** Iš UAB "Projektas" gauta 2015 m. rugsėjo 28 d. PVM sąskaita faktūra serija PRO Nr. 063 už rugsėjo mėnesio patalpų nuomą:

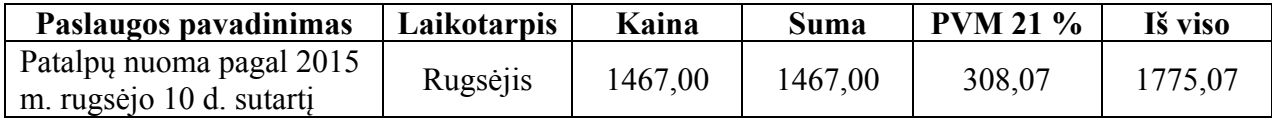

Pastaba. UAB "Prekyba" 2015 m. rugsėjo 10 d. buvo sumokėjusi UAB "Projektas" avansą.

**47. Rugsėjo 28 d.** Iš UAB "Omnitel" (įmonės kodas 134626538; PVM mokėtojo kodas LT346265313; adresas: Tilžės g. 122, Šiauliai; bankas – AB SEB bankas; banko kodas 70440; atsiskaitomoji sąskaita LT597044000001236791) įsigyta mobiliųjų telefonų. Gauta ir apmokėta **mokėjimo nurodymu** 2015 m. rugsėjo 28 d. PVM sąskaita faktūra serija OMN Nr. 001254:

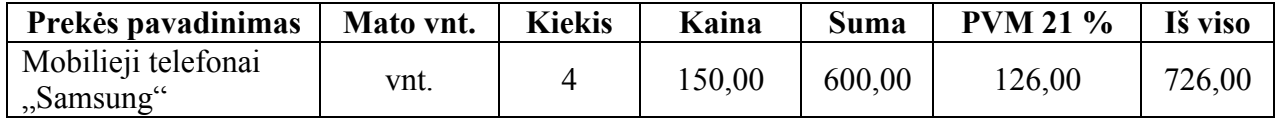

**Pastaba:** pagal įmonės **apskaitos politiką** prie ilgalaikio turto priskiriamas turtas, kurio **vieneto** vertė (be PVM) viršija **300 EUR**. Mobilieji telefonai išdalyti įmonės darbuotojams.

48. Rugsėjo 28 d. Parduoti UAB "Garsai" keturi minkštųjų baldų komplektai "Palermo" po 1250 EUR. UAB "Garsai" vadybininkas A. Tomkevičius sumokėjo **grynaisiais** 1500 EUR. Likusią sumą bendrovė sumokės per 30 dienų.

**49. Rugsėjo 28 d.** Bankas nurašė iš įmonės atsiskaitomosios sąskaitos 14 EUR mokestį už banko suteiktas paslaugas. Gautas 2015 m. rugsėjo 28 d. banko išrašas Nr. 3.

#### **XI LABORATORINIO DARBO SĄLYGA** *Pirkimai su papildomų išlaidų įtraukimu į prekių įsigijimo savikainą. Atskaitingi asmenys*

*Užregistruokite ūkines operacijas remdamiesi šiais laboratorinių darbų aprašymais:* 7 – "Pirkimai su papildomų išlaidų įtraukimu į prekių įsigijimo savikainą"; 2 – "Mokėjimai", *3 – "Pirkimai" ir 5 – "Kitos sąskaitų korespondencijos".*

#### **Pastaba: kasos knyga pildoma kiekvieną dieną**.

**50. Rugsėjo 28 d**. Vadybininkui M. Šimkui išduotas 2500 EUR avansas prekių muitinio tikrinimo išlaidoms apmokėti.

**51. Rugsėjo 28 d.** Iš Rusijos įmonės UAB "Viesti" (įmonės kodas 475999782; adresas: Stroitelnaja g. 125, Zelenogradas, Rusija; bankas – Zelenogrado taupomasis bankas; banko kodas ZZZ; atsiskaitomoji sąskaita RU771022000359872330) nupirkta prekių. Atliktas prekių muitinis tikrinimas ir gauta 2015 m. rugsėjo 28 d. **muitinės sąskaita** NR. 15SR760431. Pagal 2015 m. rugsėjo 26 d. Rusijos tiekėjo išrašytą sąskaitą (Invoice Nr. 128) nupirkta:

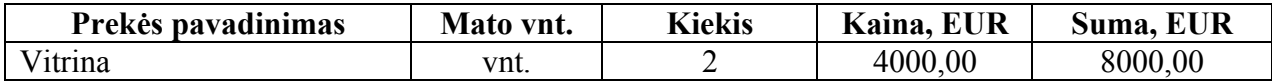

Tiekėjams įmonė įsipareigojo sumokėti iki spalio 10 dienos.

Muitinės sąskaitoje nurodyta, kad **transporto išlaidos** iki sienos sudaro 1400 EUR. Prekėms atgabenti UAB "Prekyba" samdė Lietuvos vežėją – UAB "Transportas" (įmonės kodas 223785216; PVM mokėtojo kodas LT 237852114; adresas: Pramonės g. 36, Šiauliai; bankas – "Swedbank", AB; banko kodas 73000; atsiskaitomoji sąskaita LT157300000005549662). UAB "Transportas" pateikė 2015 m. rugsėjo 28 d. PVM sąskaitą faktūrą serija TRA Nr. 00705:

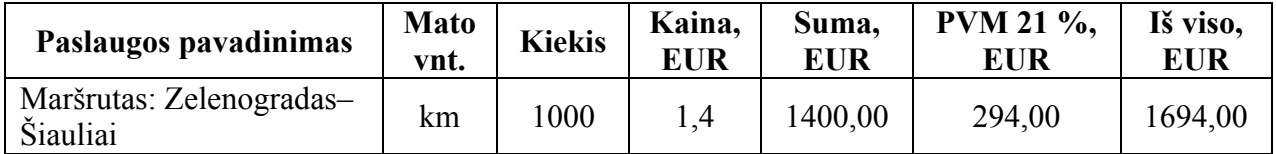

Transporto organizacijai įmonė sumokėjo **mokėjimo nurodymu** tą pačią dieną.

Muitinė apskaičiavo ir 2015 m. rugsėjo 28 d. **muitinės sąskaitoje** NR. 15SR760431 įrašė 470 EUR **muito mokestį** ir 2072,70 EUR **importo PVM**.

## **Pastaba: pagal įmonės apskaitos politiką visos išlaidos, susijusios su prekių atsivežimu, įtraukiamos į prekių įsigijimo savikainą.**

**52. Rugsėjo 28 d.** Vadybininkas M. Šimkus atsiskaitė su muitine **grynaisiais** ir pateikė ataskaitą (avanso apyskaitą) dėl rugsėjo 28 d. gauto avanso panaudojimo bei šiuos dokumentus:

- 2015 m. rugsėjo 28 d. muitinės sąskaitą Nr. 15SR760431;
- 2015 m. rugsėjo 28 d. muitinės kvitą Nr. 001235 dėl mokesčių sumokėjimo: muito mokestis – 470 EUR; importo PVM – 2072,70 EUR.

Skirtumas tarp gauto avanso ir sumokėtos muitinei sumos vadybininkui M. Šimkui grąžintas.

53. Rugsėjo 28 d. Latvijos įmonei UAB "Jela" (įmonės kodas 438020287; PVM mokėtojo kodas LV43802028752; adresas: Rygos g. 15, Jelgava, Latvija) parduota 1 vitrina už 6100 EUR. UAB "Jela" vadybininkas B. Artman sumokėjo grynaisiais visą sumą (pateikė įmonės jam suteiktą įgaliojimą ir asmens dokumentą).

**54. Rugsėjo 28 d.** Perkelti iš kasos į atsiskaitomąją sąskaitą mokėjimams atlikti 7000 EUR.

# **7 LABORATORINIO DARBO APRAŠYMAS** *PIRKIMAI su papildomų išlaidų įtraukimu į prekių įsigijimo savikainą*

*1, 2, 3, 4 punktuose aprašyta, kaip atliekamos tipinės informacijos įvedimo komandos, kurios įvardytos laboratorinio darbo "Pirkimai" aprašyme. Su jomis jau susipažinta atliekant ankstesnius laboratorinius darbus. 5 punkte aprašoma, kaip atlikti papildomų išlaidų įtraukimo į prekių įsigijimo savikainą komandas ir sąskaitų korespondenciją.* 

# **DARBO EIGA**

**1. Aprašykite naują banką:** PRAGMA 3.2 – BANKŲ SĄRAŠAS (žr. 7.1 pav.).

**2. Aprašykite naują tiekėją:** PRAGMA 3.2 – TIEKĖJŲ SĄRAŠAS (žr. 7.1 pav.).

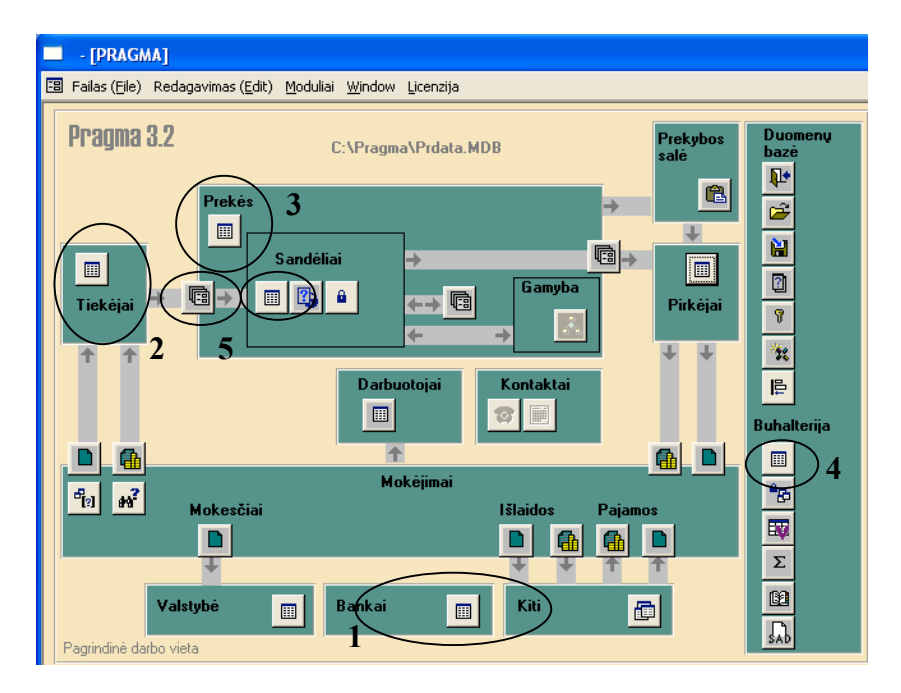

*7.1 pav. Langas PAGRINDINIS MENIU*

**3. Aprašykite naują prekę:** PRAGMA 3.2 – PREKIŲ SĄRAŠAS (žr. 7.1 pav.).

**4. Papildykite sąskaitų planą:** PRAGMA 3.2 – BUHALTERIJA – SĄSKAITŲ PLANO SĄRAŠAS  $\Box$  (žr. 7.1 pav.).

# **5. Įveskite pirkimo dokumentą ir užpajamuokite nupirktas prekes į sandėlį, įvertindami papildomas išlaidas.**

5.1. Pagrindiniame PRAGMA 3.2 meniu spauskite tarp laukų TIEKĖJAI ir SANDĖLIAI (žr. 7.1 pav.) esantį komandos mygtuką – *Važtaraščiai ir kiti sandėlio pajamavimo dokumentai*. Atsivėrusiame ekrano lange PIRKIMO / PAJAMAVIMO DOKUMENTAI spauskite komandos mygtuką **–** *Naujo dokumento įvedimas*.

5.2. Atsivėrusiame lange PIRKIMO / PAJAMAVIMO DOKUMENTAS (žr. 7.2 pav.) užpildykite laukus, remdamiesi laboratorinio darbo *Pirkimai* **aprašymo 6.1–6.2 punktais:**

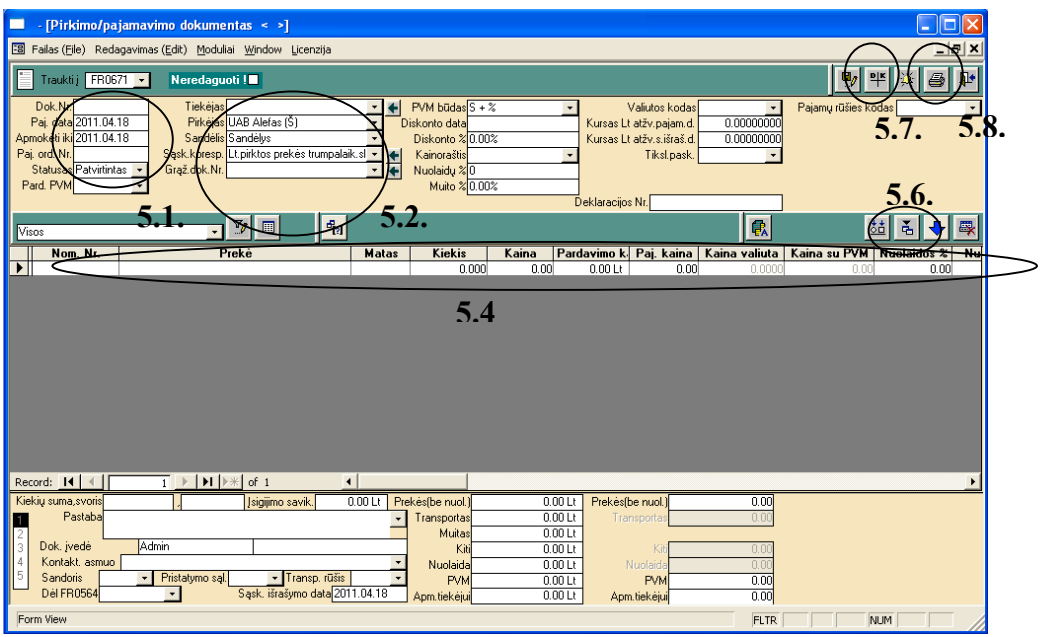

*7.2 pav. Langas PIRKIMO / PAJAMAVIMO DOKUMENTAS*

5.3. Eilutėje **Sąsk. koresp.** spauskite rodyklę ir atsivėrusiame lange STANDARTINĖS SĄSKAITŲ KORESPONDENCIJOS (žr. 7.3 pav.) įveskite **Pirkimo skolon** sąskaitų korespondenciją **su papildomomis** išlaidomis: **muito** mokesčiu ir **transporto** išlaidomis.

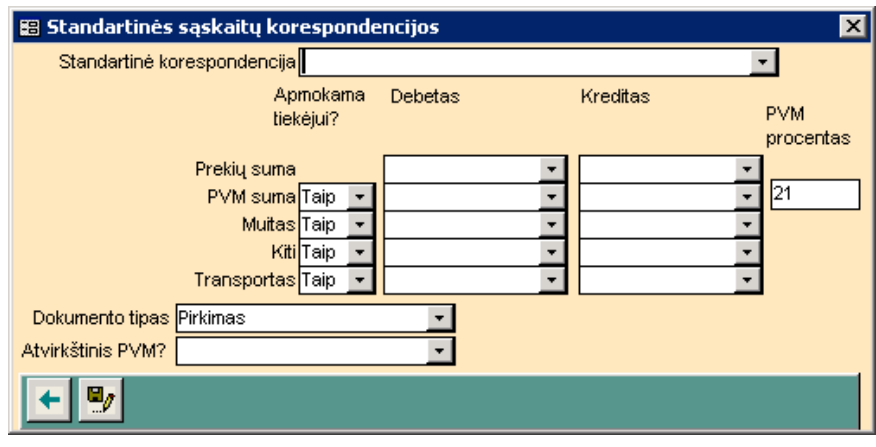

*7.3 pav. Langas STANDARTINĖS SĄSKAITŲ KORESPONDENCIJOS*

|                                          | Apmokama<br>tiekėjui | <b>Debetas</b>                                                                                        | <b>Kreditas</b>                                                                    |                     |
|------------------------------------------|----------------------|----------------------------------------------------------------------------------------------------|------------------------------------------------------------------------------------|---------------------|
| Prekių suma<br><b>PVM</b> suma<br>Muitas | Taip<br>Taip         | $\overline{\phantom{a}}$<br>204<br>2441<br>$\overline{\phantom{a}}$<br>$\overline{\mathbf{v}}$<br>204 | $\blacktriangledown$<br>443<br>$\blacktriangledown$<br>443<br>$4494$ $\rightarrow$ | PVM procentas 21.00 |
| Kiti<br><b>Transportas</b>               | Ne<br>Taip           | 204<br>$\blacktriangledown$                                                                           | 4494<br>$\overline{\phantom{a}}$                                                   |                     |

5.4. Grįžę į langą PIRKIMO / PAJAMAVIMO DOKUMENTAS (žr. 7.2 pav.), užpildykite **vidurinėje** eilutėje nurodytus laukus. Kitas vidurinės eilutės laukų sumas programa apskaičiuoja automatiškai.

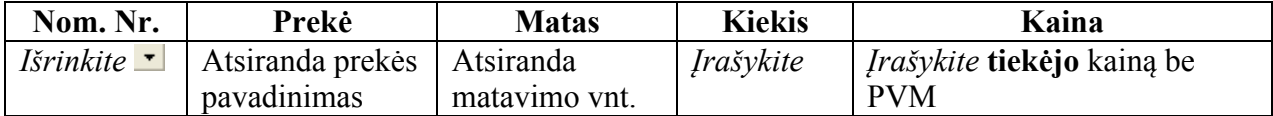

5.5. Užpildykite lango **apačioje** esančios lentelės eilutes:

**Prekės** – suma bus įrašyta (apskaičiuoja programa).

**Transportas** – *įrašykite* sumą be PVM (iš **vežėjo** sąskaitos).

## **Muitas** – *įrašykite* sumą (iš **muitinės** sąskaitos).

**PVM** – spauskite pelytę du kartus: atsivers laukas PAPILDOMŲ IŠLAIDŲ PVM: PVM tarifas ( ) transporto sumai 21.00 (*įrašykite*) PVM tarifas ( ) muito sumai 21.00 (*įrašykite*) Išeikite iš lauko. Eilutėje **PVM** turi atsirasti **bendra** transporto ir importo PVM suma.

5.6. Lango **vidurinėje meniu juostoje** (žr. 7.2 pav.) spauskite komandos mygtuką – *Pajamavimo kainos skaičiavimas*. Žemiau vidurinėje eilutėje, lauke PAJ. KAINA, atsiranda perskaičiuota **vieneto** kaina su papildomomis išlaidomis.

5.7. Spauskite lango **viršutinėje meniu juostoje** (žr. 7.2 pav.) komandos mygtuką – *Sumų korespondavimo vaizdavimas*. Patikrinkite buhalterinio įrašo teisingumą.

5.8. Spauskite viršutinėje meniu juostoje komandos mygtuką – *Spausdintuvas*. Peržiūrėkite išrašytą dokumentą SANDĖLIO PAJAMŲ ORDERIS **(jame įrašytos visos įtrauktos išlaidos)**.

5.9. Užverkite **visus** langus ir grįžkite į pagrindinį PRAGMA 3.2 meniu, nuspaudę kiekviename lange komandos mygtuką – *Išėjimas iš ekrano lango*.

**6. Perkelkite duomenis į Didžiąją knygą:** PRAGMA 3.2 – laukas BUHALTERIJA – mygtukas – *Didžioji knyga*.

## **7. Sumokėkite tiekėjams už įsigytas prekes ir paslaugas.**

## **Atsiskaitant su tiekėjais tą pačią dieną, kai nuperkamas turtas, ar vėliau, apmokėjimas atliekamas kitame pagrindinio PRAGMA 3.2 meniu lauke – MOKĖJIMAI.**

7.1. Išrašykite MOKĖJIMO DOKUMENTĄ remdamiesi laboratorinio darbo *Pirkimai* **aprašymo 8 punkte** nurodyta tvarka. Išrašant mokėjimo nurodymus **vežėjui** ar **muitinei**, apmokamos sąskaitos numeris į lauką **Važt. Nr.** įrašomas, o ne išrenkamas.

#### **XII LABORATORINIO DARBO SĄLYGA** *Valiutinės operacijos*

*Užregistruokite ūkines operacijas remdamiesi šiais laboratorinių darbų aprašymais: 8 – "Valiutinės operacijos", 2 – "Mokėjimai", 3 – "Pirkimai", 4 – "Pardavimai", 5 – "Kitos sąskaitų korespondencijos".*

**55. Rugsėjo 28 d.** Iš AB Šiaulių bankas nupirkta valiuta – 45450 PLN (Lenkijos zlotų). Pagal 2015 m. rugsėjo 28 d. valiutos pirkimo–pardavimo sutartį Nr. 293844 **komercinis** valiutos pirkimo kursas yra 1 EUR = 4,2035 PLN. Bankas nurašė iš įmonės atsiskaitomosios sąskaitos 10812,42 EUR ir pervedė į įmonės valiutinę sąskaitą 45450 PLN (ši valiuta apskaitoma įmonėje atskiroje valiutinėje sąskaitoje **Nr. 2711 – Atsiskaitomoji sąskaita PLN**). Gautas 2015 m. rugsėjo 28 d. banko išrašas Nr. 12.

56. Rugsėjo 29 d. Iš Lenkijos įmonės "Hana" (įmonės kodas 445779912; PVM mokėtojo kodas PL4457799123; adresas: Varšuva, Smolenskego g. 242; bankas – Varszawa Bank; banko kodas 18400; atsiskaitomoji sąskaita PL041840000744116220) nupirkta prekių. Gauta 2015 m. rugsėjo 29 d. sąskaita (Invoice Nr. 7700045582):

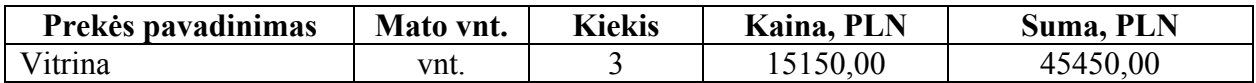

Tą pačią dieną **mokėjimo nurodymu** sumokėti 45450 PLN.

Prekes atvežė Lietuvos vežėjas – UAB "Transportas" (įmonės kodas 223785216; PVM mokėtojo kodas LT237852114) – ir pateikė įmonei 2015 m. rugsėjo 29 d. PVM sąskaitą faktūrą serija TRA Nr. 00727:

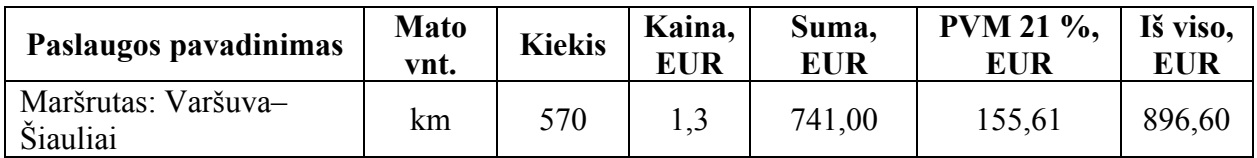

Sąskaitą įmonė apmokėjo **mokėjimo nurodymu** tą pačią dieną.

## **Pastaba: pagal įmonės apskaitos politiką visos išlaidos, susijusios su prekių atsivežimu, įtraukiamos į prekių įsigijimo kainą.**

**57. Rugsėjo 29 d.** Gautas 2015 m. rugsėjo 29 d. banko išrašas Nr. 13 dėl banko paslaugų mokesčio už pinigų pervedimą. Už tarptautinį mokėjimo pavedimą bankas nurašė iš įmonės atsiskaitomosios sąskaitos 15 EUR, už vietinius mokėjimo pavedimus – 1 EUR.

58. **Rugsėjo 29 d.** Latvijos įmonei "Lacis" (įmonės kodas 332110544; PVM mokėtojo kodas LV33211054423; adresas: Arsenala g. 7-2, Ryga, Latvija; bankas – "Hansabank"; atsiskaitomoji sąskaita LV78HABA000040807788) parduotos 2 vitrinos po 4875 JAV dolerius. Latvijos įmonė įsipareigojo sumokėti už gautas prekes per 5 dienas.

**59. Rugsėjo 30 d.** Latvijos įmonė "Lacis" atsiskaitė už rugsėjo 29 d. pirktas prekes. Gautas 2015 m. rugsėjo 30 d. tarptautinis mokėjimo pavedimas Nr. 120933544768 (ši valiuta įmonėje apskaitoma atskiroje valiutinėje sąskaitoje **Nr. 2712 – Atsiskaitomoji sąskaita USD**).

**60. Rugsėjo 30 d.** Sumokėtos palūkanos AB Šiaulių bankas už rugsėjo 28 d. gautą paskolą.

## **8 LABORATORINIO DARBO APRAŠYMAS**  *VALIUTINĖS OPERACIJOS*

Ūkiniai įvykiai ir ūkinės operacijos, kurių buvimas ir atlikimas susijęs su užsienio valiuta, perskaičiuojami į eurus pagal Europos Centrinio Banko paskelbtą orientacinį euro ir užsienio valiutos santykį. Nuo 2015 m. sausio 1 d. skelbiama, **kiek 1 šalies valiutos vienetas (euras)** vertas užsienio valiutos vienetų. Sandoris užsienio valiuta turi būti įvertinamas eurais pagal **sandorio dienos valiutos kursą**. Tokiems sandoriams priskiriami:

- prekių pirkimas ar pardavimas už valiutą;
- paskolų ėmimas užsienio valiuta;
- atsiskaitymai valiuta su tiekėjais ir pirkėjais;
- valiutos pirkimas iš bankų.

Skirtumai, kurie susidaro sumokėjus valiutiniuose straipsniuose parodytas sumas kitu valiutos kursu, negu buvo pirminio pripažinimo metu, laikomi pajamomis (teigiama valiutų kursų įtaka) arba sąnaudomis (neigiama valiutų kursų įtaka).

Programos PRAGMA 3.2 **PIRKIMŲ**, **PARDAVIMŲ** ir **MOKĖJIMŲ** moduliuose yra numatyti langai valiutinių sandorių apskaitai atlikti. Valiutų sąrašą galima papildyti bet kuriame išrašomo dokumento lange. Įvestos valiutos kodas bus matomas visuose languose.

## **DARBO EIGA**

*1, 2, 3 punktuose aprašoma, kaip atliekamos tipinės informacijos įvedimo komandos, kurios jau įsisavintos atliekant ankstesnius laboratorinius darbus. 4 ir 5 punktuose aprašytos komandos, susijusios su VALIUTINIAIS SANDORIAIS (imamas pavyzdys – prekių pirkimas skolon už valiutą ir skolos apmokėjimas tiekėjams valiuta).*

**1. Aprašykite naują banką:** PRAGMA 3.2 – BANKŲ SĄRAŠAS (žr. 8.1 pav.).

**2. Aprašykite naują tiekėją (pirkėją):** PRAGMA 3.2 – TIEKĖJŲ (PIRKĖJŲ) SĄRAŠAS (žr. 8.1 pav.).

**3. Papildykite sąskaitų planą:** PRAGMA 3.2 – BUHALTERIJA – SĄSKAITŲ PLANO SARAŠAS  $\Box$  (žr. 8.1 pav.).

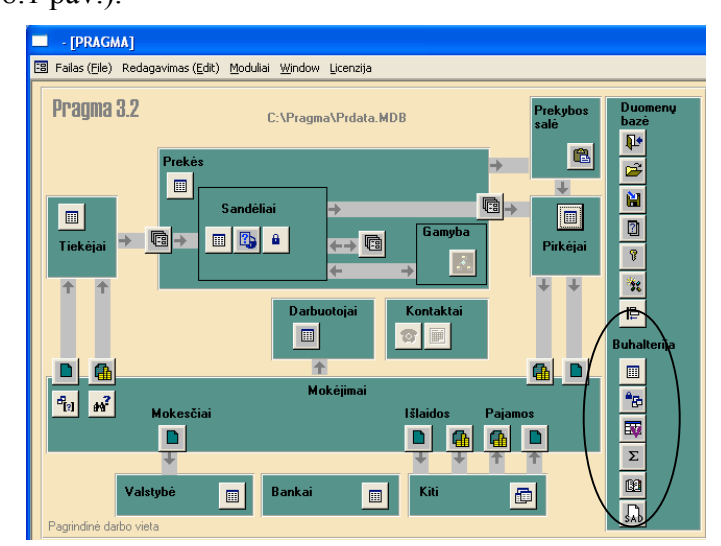

*8.1 pav. Langas PAGRINDINIS MENIU*

3.1. Įrašykite į sąskaitų planą atitinkamos **valiutinės sąskaitos** numerį arba **valiutinės kasos** numerį (kiekviena valiuta apskaitoma atskiroje kasoje).

3.2. Papildykite sąskaitų planą sąskaitomis: Teigiama valiutų kursų pokyčio įtaka ir Neigiama valiutų kursų pokyčio įtaka.

**4. Įveskite apskaitos dokumentą –** gautą iš tiekėjo PVM sąskaitą faktūrą (parduodant prekes – pardavimo PVM sąskaitą faktūrą, išrašomą pirkėjui).

4.1. Atverkite **atitinkamos** ūkinės operacijos (pvz., PIRKIMAI) naują dokumentą (žr. 8.2 pav.) ir užpildykite duomenis (tiekėjas, dokumento Nr., data). Surašykite sąskaitų korespondenciją remdamiesi laboratorinio darbo *Pirkimai* aprašymu (o parduodant prekes – laboratorinio darbo *Pardavimai* aprašymu).

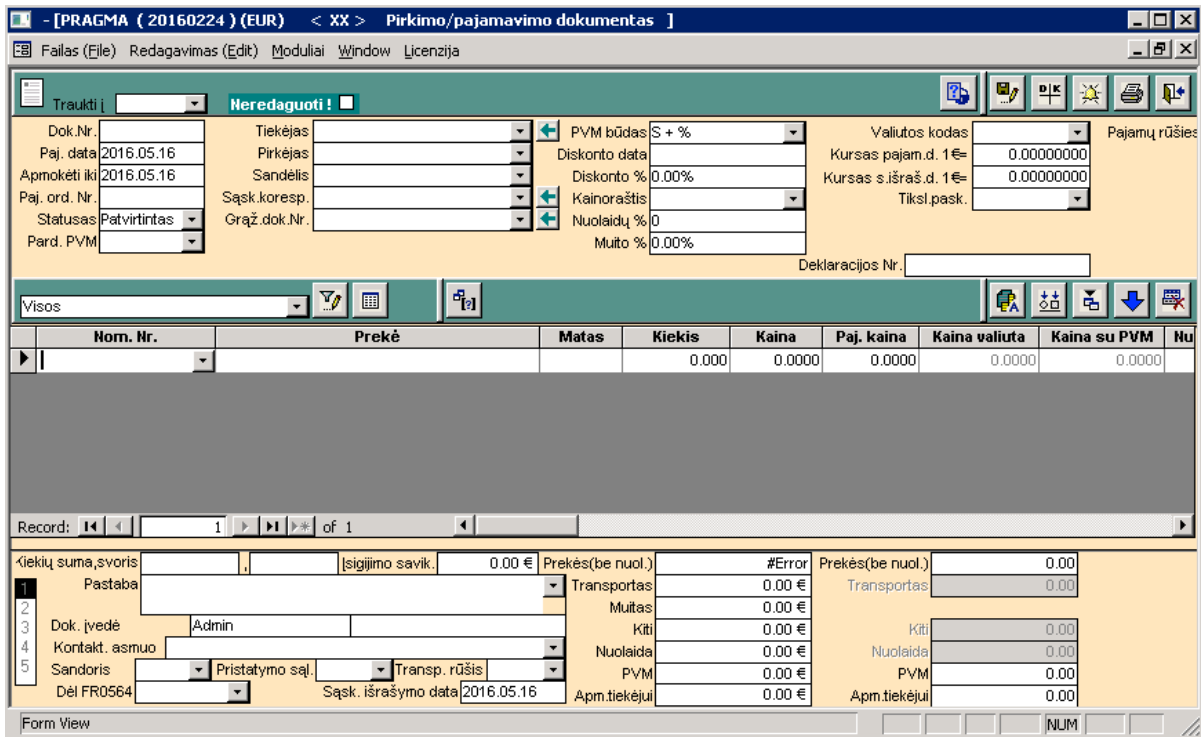

*8.2 pav. Langas PIRKIMO / PAJAMAVIMO DOKUMENTAS*

4.2. Atverkite langą VALIUTŲ SĄRAŠAS, du kartus spustelėdami kairįjį pelytės mygtuką lauke VALIUTOS KODAS (žr. 8.2 pav.). Atvertame lange VALIUTŲ SĄRAŠAS (žr. 8.3 pav.) įveskite naujos valiutos duomenis. Lauke VALIUTOS KURSAS (UŽ 1 EUR) įrašykite ūkinės operacijos **atlikimo dienos valiutos kursą**.

| Iш     | $\blacksquare\square$<br>- [PRAGMA (20160224) (EUR) < UAB 'Pirmoji įmonė' > Valiutų sąrašas ] |            |                                                                                                    |                      |        |         |          |             |                |                  |  |
|--------|-----------------------------------------------------------------------------------------------|------------|----------------------------------------------------------------------------------------------------|----------------------|--------|---------|----------|-------------|----------------|------------------|--|
|        | <u>니리지</u><br>Failas (File) Redagavimas (Edit) Moduliai Window Licenzija                      |            |                                                                                                    |                      |        |         |          |             |                |                  |  |
|        | E<br>$\mathbf{F}$<br>r.                                                                       |            |                                                                                                    |                      |        |         |          |             |                |                  |  |
|        | Pavadinimas                                                                                   | Kodas      | Valiutos kursas (už 1€) Kursas € atžvilg                                                                  |                      | Gimine | Vienas  | Du       | <b>Daug</b> | <b>Smulkūs</b> | <b>Daugiklis</b> |  |
|        | Švedijos kronos                                                                               | <b>SEK</b> | 9.33000000                                                                                                | $0.10718114 \, m$    |        | krona   | kronos   | kronų       | erés           |                  |  |
|        | <b>EURAS</b>                                                                                  | <b>EUR</b> | 1.00000000                                                                                                | $1.00000000$ v       |        | euras   | eurai    | euru        | ct             | $\mathbf{1}$     |  |
|        | JAV doleriai                                                                                  | <b>USD</b> | 1.09260000                                                                                                | 0.91524803 v         |        | doleris | doleriai | doleriy     | centai         | $\mathbf{1}$     |  |
|        | LATAI                                                                                         | LVL        | 0.20460000                                                                                                | 4.88860000 v         |        | latas   | latai    | latu        | santimai       | $\mathbf{1}$     |  |
|        | Litai                                                                                         | LTL        | 3.45280000                                                                                                | $0.28962000 \, \vee$ |        | litas   | litai    | litų        | ct             | $\mathbf{1}$     |  |
|        | Rubliai                                                                                       | <b>RUB</b> | 86.37110000                                                                                               | $0.01157794$ v       |        | rublis  | rubliai  | rublių      | kap.           | 1                |  |
|        | Vokietijo markės                                                                              | <b>DEM</b> | 0.31250000                                                                                                | 3.20000000 m         |        | markė   | markés   | markių      | pfeningiai     | 1                |  |
|        | Zlotas                                                                                        | PLN        | 4.07753942                                                                                                | 0.24524594 v         |        | zlotas  | zlotai   | zlotų       | grašis         | $\mathbf{1}$     |  |
| $\ast$ |                                                                                               |            | 0.00000000                                                                                                | 0.00000000           |        |         |          |             |                | $\mathbf{1}$     |  |
|        |                                                                                               |            |                                                                                                    |                      |        |         |          |             |                |                  |  |
|        | Record: $H \times$                                                                            |            | $\overline{1}$ $\rightarrow$ $\vert$ $\mu$ $\vert$ $\vert$ $\star$ $\vert$ of 8<br>$\left  \cdot \right $ |                      |        |         |          |             |                |                  |  |
|        | Form View                                                                                     |            |                                                                                                    |                      |        |         |          |             |                |                  |  |

*8.3 pav. Langas VALIUTŲ SĄRAŠAS*

Pildymo pavyzdys: 1 EUR = 1,1151 JAV dolerio (USD)

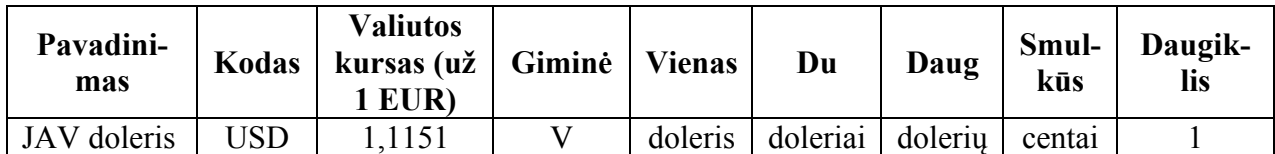

4.3. Užverkite langą VALIUTŲ SĄRAŠAS ir *išrinkite* lauke VALIUTOS KODAS (žr. 8.2 pav.) naujai įvestą valiutos kodą. Išrinkus valiutos kodą, į lauką KURSAS PAJAM. D. 1 EUR bus perkeltas ir valiutų sąraše nurodytas kursas. Jei reikia, pakoreguokite kursą.

4.4. Lango **vidurinėje** eilutėje išrinkite prekės nomenklatūrinį numerį (žr. 8.2 pav.), įrašykite kiekį ir lauke KAINA VALIUTA įrašykite prekės kainą **valiuta**. Programa automatiškai perskaičiuos visas sumas eurais.

4.5. Užbaikite pildyti kitus laukus remdamiesi laboratorinio darbo *Pirkimai* aprašymu (parduodant prekes – laboratorinio darbo *Pardavimai* aprašymu).

5. **Sumokėkite tiekėjams už įsigytas prekes ar paslaugas** (arba įveskite gautą iš pirkėjo mokėjimo dokumentą).

*Atsiskaitant tą pačią dieną ar vėliau, apmokėjimas atliekamas kitame pagrindinio PRAGMA 3.2 meniu lauke – MOKĖJIMAI. Atsiskaitant vėliau, gaunama teigiama arba neigiama valiutų kursų pasikeitimo įtaka.*

5.1. Atverkite **atitinkamą** mokėjimo dokumentą, pvz., IŠLAIDOS UŽ PREKES PER BANKĄ (žr. 8.4 pav.), ir užpildykite jį remdamiesi laboratorinio darbo *Mokėjimai* aprašymu.

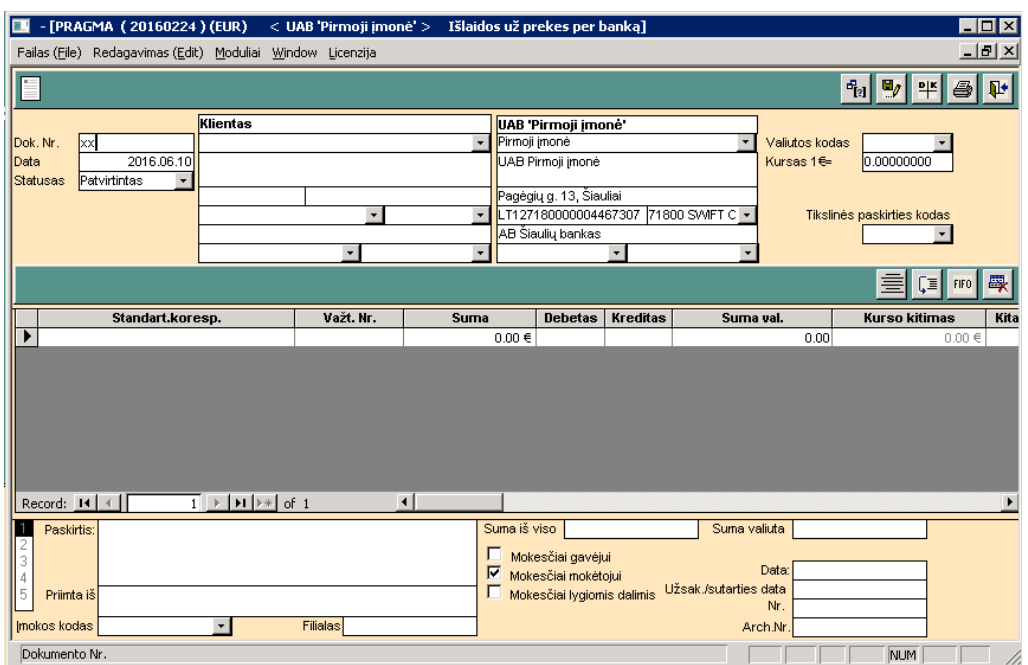

# *8.4 pav. Langas IŠLAIDOS UŽ PREKES PER BANKĄ*

5.2. Pereikite į langą VALIUTŲ SĄRAŠAS, du kartus spustelėdami kairįjį pelytės mygtuką lauke VALIUTOS KODAS (žr. 8.2 pav.). Atvertame lange VALIUTŲ SĄRAŠAS (žr. 8.3 pav.) įveskite naujos valiutos duomenis. Lauke VALIUTOS KURSAS (UŽ 1 EUR) įrašykite ūkinės operacijos **atlikimo dienos valiutos kursą**.

5.3. Užverkite langą VALIUTŲ SĄRAŠAS ir *išrinkite* lauke VALIUTOS KODAS (žr. 8.2 pav.) naujai įvestą valiutos kodą. Išrinkus valiutos kodą, į lauką KURSAS PAJAM. D. 1 EUR bus perkeltas ir valiutų sąraše nurodytas kursas. Jei reikia, pakoreguokite kursą.

5.4. Lango **vidurinėje** eilutėje atlikite buhalterinį įrašą šiuo nuoseklumu:

- išrinkite sąskaitų korespondenciją (debetuojamą ir kredituojamą sąskaitą);
- lauke **Suma valiuta** *įrašykite* sumą **valiuta**;
- lauke **Pirkimo kursas** *įrašykite* prekių **pirkimo dienos valiutos kursą**;
- lango **apačioje** spustelėkite kairįjį pelytės mygtuką lauke SUMA VALIUTA. Kairiau esančiame lauke **Suma iš viso** atsiranda apskaičiuota suma **eurais**. **Vidurinėje juostoje**, lauke SUMA, taip pat atsiranda suma **eurais**. Apskaičiuotos sumos eurais apačioje ir vidurinėje juostoje skiriasi dėl valiutos kurso įtakos. Skirtumas eurais (teigiamas ar neigiamas) matomas vidurinės eilutės lauke **Kurso kitimas**;
- **vidurinėje** eilutėje, laukuose **k.k.deb.** ir **k.k.kred.**, *įrašykite* **atitinkamą** (priklausomai nuo atliekamos ūkinės operacijos) sąskaitų korespondenciją (teigiamą ar neigiamą valiutų kursų pasikeitimo įtaką).

5.5. Lango **viršutinėje meniu juostoje** (žr. 8.4 pav.) nuspauskite komandos mygtuką – *Sumų korespondavimo vaizdavimas*. Patikrinkite buhalterinio įrašo teisingumą.

5.6. Lango **viršutinėje meniu juostoje** spauskite komandos mygtuką – *Spausdintuvas*. Peržiūrėkite išrašytą dokumentą – MOKESTINIS PAVEDIMAS (SUMA VALIUTA).

6. **Perkelkite duomenis į Didžiąją knygą:** PRAGMA 3.2 – BUHALTERIJA – – *Didžioji knyga* (žr. 8.1 pav.).

## **LITERATŪRA**

- 1. Bajorūnienė, I. S., Christauskas, Č. (2011). Apskaitos praktikumas. Mokomoji knyga. Kaunas: Technologija.
- 2. Bendikienė, D., Janišauskienė, V. (2011). Finansinė apskaita. Pratybų užduotys. Šiauliai: VšĮ Šiaulių universiteto leidykla.
- 3. Biudžetinė įstaiga Audito ir apskaitos tarnyba. (2015). Verslo apskaitos standartai (taikomi nuo 2016 m. sausio 1 d.). Vilnius.
- 4. Buhalterio žinynas. (2010). Vilnius: Pačiolis.
- 5. Deveikis, G. (2007). Apskaitos ir mokesčių dokumentai. Vilnius: Pačiolis.
- 6. Deveikis, G. (2015). Reformuotas buhalterinės apskaitos sąskaitų planas. Prieiga internete: www.paciolis.lt.
- 7. Kalčinskas, G. (2010). Buhalterinės apskaitos pagrindai. Vilnius: Pačiolis.
- 8. Lietuvos Respublikos buhalterinės apskaitos įstatymas. 2001 m. lapkričio 6 d., Nr. IX-574 (suvestinė redakcija nuo 2015 m. sausio 1 d.). Prieiga internete: www.e-tar.lt.
- 9. Lietuvos Respublikos įmonių finansinės atskaitomybės įstatymas. 2001 m. lapkričio 6 d., Nr. IX-575 (nauja redakcija nuo 2015 m. liepos 1 d. – paskelbta TAR 2015-05-27, į. k. 2015-08160).
- 10. Lietuvos Respublikos mokėjimų įstatymas. 1999 m. spalio 28 d., Nr. VIII-1370 (suvestinė redakcija nuo 2015 m. sausio 1 d.). Prieiga internete: www.e-tar.lt.
- 11. Lietuvos Respublikos pridėtinės vertės mokesčio įstatymas. 2002 m. kovo 5 d., Nr. IX-751 (suvestinė redakcija nuo 2015 m. sausio 1 d.). Prieiga internete: www.e-tar.lt.
- 12. Lietuvos Respublikos Vyriausybės 2000 m. vasario 17 d. nutarimas Nr. 179 (suvestinė redakcija nuo 2015 m. sausio 1 d.) *Dėl kasos darbo organizavimo ir kasos operacijų atlikimo taisyklių patvirtinimo.* Prieiga internete: www.e-tar.lt.
- 13. Misevičienė, R. (2006). Įmonės verslo apskaitos kompiuterizavimas. Mokomoji knyga. Kaunas: Technologija.
- 14. Mokesčius ir buhalterinę apskaitą reglamentuojantys teisės aktai. Prieiga internete: www.tax.lt.
- 15. Pirminiai apskaitos dokumentai. (2003). Vilnius: Pačiolis.
- 16. Pragma. Apskaitos programa. Vartotojo vadovas v.3.2 (2013). Kaunas: UAB Proringas. Prieiga internete: www.proringas.lt.
- 17. Verslo apskaitos standartai. Prieiga internete: http://www.aat.lt.

# **PRIEDAI**
PATVIRTINTA Audito ir apskaitos tarnybos direktoriaus 2015 m. balandžio 13 d. įsakymu Nr. VAS-15

# **PAVYZDINIS SĄSKAITŲ PLANAS**

# **ILGALAIKIS TURTAS**

#### **Nematerialusis turtas**

Plėtros darbai

Plėtros darbų atlikimo savikaina

Plėtros darbų vertės amortizacija (−)

Plėtros darbų vertės sumažėjimas (−)

Prestižas

Prestižo įsigijimo savikaina

Prestižo vertės amortizacija (−)

Prestižo vertės sumažėjimas (−)

Programinė įranga

Programinės įrangos įsigijimo savikaina

Programinės įrangos vertės amortizacija (−)

Programinės įrangos vertės sumažėjimas (−)

Koncesijos, patentai, licencijos, prekių ženklai ir panašios teisės

Koncesijų, patentų, licencijų, prekių ženklų ir panašių teisių įsigijimo savikaina

Koncesijų, patentų, licencijų, prekių ženklų ir panašių teisių vertės amortizacija (−)

Koncesijų, patentų, licencijų, prekių ženklų ir panašių teisių vertės sumažėjimas (−)

Kitas nematerialusis turtas

Kito nematerialiojo turto įsigijimo savikaina

Kito nematerialiojo turto vertės amortizacija (−)

Kito nematerialiojo turto vertės sumažėjimas (−)

Sumokėti avansai už nematerialųjį turtą

### **Materialusis turtas**

Žemė

Žemės įsigijimo savikaina

Žemės vertės pokytis dėl perkainojimo

Žemės vertės sumažėjimas (−)

Pastatai ir statiniai

Pastatų ir statinių įsigijimo savikaina

Pastatų ir statinių vertės pokytis dėl perkainojimo

Ruošiami naudoti pastatai ir statiniai

Pastatų ir statinių įsigijimo savikainos nusidėvėjimas (−)

- Pastatų ir statinių vertės pokyčio dėl perkainojimo nusidėvėjimas (−)
- Pastatų ir statinių vertės sumažėjimas (−)

Mašinos ir įranga

Mašinų ir įrangos įsigijimo savikaina

- Mašinų ir įrangos vertės pokytis dėl perkainojimo
- Ruošiamos naudoti mašinos ir įranga
- Mašinų ir įrangos įsigijimo savikainos nusidėvėjimas (−)
- Mašinų ir įrangos vertės pokyčio dėl perkainojimo nusidėvėjimas (−)
- Mašinų ir įrangos vertės sumažėjimas (−)
- Transporto priemonės
	- Transporto priemonių įsigijimo savikaina
	- Transporto priemonių vertės pokytis dėl perkainojimo
	- Ruošiamos naudoti transporto priemonės
	- Transporto priemonių įsigijimo savikainos nusidėvėjimas (−)
	- Transporto priemonių vertės pokyčio dėl perkainojimo nusidėvėjimas (−)
	- Transporto priemonių vertės sumažėjimas (−)
- Kiti įrenginiai, prietaisai ir įrankiai
	- Kitų įrenginių, prietaisų ir įrankių įsigijimo savikaina
	- Kitų įrenginių, prietaisų ir įrankių vertės pokytis dėl perkainojimo
	- Ruošiami naudoti kiti įrenginiai, prietaisai ir įrankiai
	- Kitų įrenginių, prietaisų ir įrankių įsigijimo savikainos nusidėvėjimas (−)
	- Kitų įrenginių, prietaisų ir įrankių vertės pokyčio dėl perkainojimo nusidėvėjimas (−)
	- Kitų įrenginių, prietaisų ir įrankių vertės sumažėjimas (−)
- Investicinis turtas
	- Žemė, kaip investicinis turtas
		- Žemės, kaip investicinio turto, įsigijimo savikaina
		- 12503 Žemės, kaip investicinio turto, tikrosios vertės pokytis  $(+/-)$
		- Žemės, kaip investicinio turto, vertės sumažėjimas (−)
	- Pastatai, kaip investicinis turtas
		- Pastatų, kaip investicinio turto, įsigijimo savikaina
		- Pastatų, kaip investicinio turto, tikrosios vertės pokytis (+ / −)
		- Pastatų, kaip investicinio turto, įsigijimo savikainos nusidėvėjimas (−)
		- Pastatų, kaip investicinio turto, vertės sumažėjimas (−)
- Sumokėti avansai ir vykdomi materialiojo turto statybos (gamybos) darbai
	- Sumokėti avansai už ilgalaikį materialųjį turtą
	- Vykdomi materialiojo turto statybos (gamybos) darbai
		- Statomas (gaminamas) ar rekonstruojamas ilgalaikis materialusis turtas
		- Statomo (gaminamo) ar rekonstruojamo ilgalaikio materialiojo turto vertės pokytis dėl perkainojimo
		- Statomo ar rekonstruojamo ilgalaikio materialiojo turto vertės sumažėjimas  $(-)$
- Turtas, kuris pagal įstatymus gali būti tik valstybės nuosavybė
	- Turto, kuris pagal įstatymus gali būti tik valstybės nuosavybė, įsigijimo savikaina
	- Turto, kuris pagal įstatymus gali būti tik valstybės nuosavybė, vertės pokytis dėl perkainojimo
	- Ruošiamas naudoti turtas, kuris pagal įstatymus gali būti tik valstybės nuosavybė
	- Turto, kuris pagal įstatymus gali būti tik valstybės nuosavybė, įsigijimo savikainos nusidėvėjimas (−)
	- Turto, kuris pagal įstatymus gali būti tik valstybės nuosavybė, vertės pokyčio dėl perkainojimo nusidėvėjimas (−)

 Turto, kuris pagal įstatymus gali būti tik valstybės nuosavybė, vertės sumažėjimas (−) Centralizuotai valdomas valstybės turtas

- Centralizuotai valdomo valstybės turto įsigijimo savikaina
- Centralizuotai valdomo valstybės turto vertės pokytis dėl perkainojimo
- Ruošiamas naudoti centralizuotai valdomas valstybės turtas
- Centralizuotai valdomo valstybės turto įsigijimo savikainos nusidėvėjimas (−)
- Centralizuotai valdomo valstybės turto vertės pokyčio dėl perkainojimo nusidėvėjimas  $(-)$
- Centralizuotai valdomo valstybės turto vertės sumažėjimas (−)

### **Finansinis turtas**

Įmonių grupės įmonių akcijos

- Patronuojančiosios įmonės akcijų vertė
	- Patronuojančiosios įmonės akcijų įsigijimo savikaina
	- Patronuojančiosios įmonės akcijų vertės sumažėjimas (−)
- Patronuojamųjų įmonių akcijų vertė

Patronuojamųjų įmonių akcijų įsigijimo savikaina

- Patronuojamųjų įmonių akcijų vertės sumažėjimas (−)
- Paskolos įmonių grupės įmonėms
	- Paskolos patronuojančiajai įmonei

Patronuojančiajai įmonei suteiktų paskolų vertė

- Patronuojančiajai įmonei suteiktų paskolų vertės sumažėjimas (−)
- Paskolos patronuojamosioms įmonėms

Patronuojamosioms įmonėms suteiktų paskolų vertė

- Patronuojamosioms įmonėms suteiktų paskolų vertės sumažėjimas (−)
- Iš įmonių grupės įmonių gautinos sumos

Iš patronuojančiosios įmonės gautinos sumos

Iš patronuojančiosios įmonės gautinų sumų vertė

Iš patronuojančiosios įmonės gautinų sumų vertės sumažėjimas (−)

Iš patronuojamųjų įmonių gautinos sumos

Iš patronuojamųjų įmonių gautinų sumų vertė

- Iš patronuojamųjų įmonių gautinų sumų vertės sumažėjimas (−)
- Asocijuotųjų įmonių akcijos

Asocijuotųjų įmonių akcijų įsigijimo savikaina

- Asocijuotųjų įmonių akcijų vertės sumažėjimas (−)
- Paskolos asocijuotosioms įmonėms

Asocijuotosioms įmonėms suteiktų paskolų vertė

Asocijuotosioms įmonėms suteiktų paskolų vertės sumažėjimas (−)

- Iš asocijuotųjų įmonių gautinos sumos
	- Iš asocijuotųjų įmonių gautinų sumų vertė
	- Iš asocijuotųjų įmonių gautinų sumų vertės sumažėjimas (−)

Ilgalaikės investicijos

Kitų įmonių nuosavybės vertybiniai popieriai

- Kitų įmonių nuosavybės vertybinių popierių įsigijimo savikaina
- 16601 Kitų imonių nuosavybės vertybinių popierių tikrosios vertės pokytis  $(+/-)$
- Kitų įmonių nuosavybės vertybinių popierių vertės sumažėjimas (−)
- Ne nuosavybės vertybiniai popieriai
	- Iki išpirkimo laikomi ne nuosavybės vertybiniai popieriai
		- Iki išpirkimo laikomų ne nuosavybės vertybinių popierių įsigijimo savikaina
		- Iki išpirkimo laikomų ne nuosavybės vertybinių popierių amortizuotos savikainos pokytis  $(+/-)$
		- Iki išpirkimo laikomų ne nuosavybės vertybinių popierių vertės sumažėjimas (−)
	- Kiti ne nuosavybės vertybiniai popieriai
		- Kitų ne nuosavybės vertybinių popierių įsigijimo savikaina
		- Kitų ne nuosavybės vertybinių popierių tikrosios vertės pokytis (+ / −)
		- Kitų ne nuosavybės vertybinių popierių vertės sumažėjimas (−)
- Kiti vertybiniai popieriai
	- Kitų vertybinių popierių įsigijimo savikaina
	- 16641 Kitų vertybinių popierių tikrosios vertės pokytis  $(+/-)$
	- Kitų vertybinių popierių vertės sumažėjimas (−)
- Terminuotieji indėliai
- Po vienų metų gautinos sumos
	- Po vienų metų gautinos pirkėjų skolos
		- Gautinų pirkėjų skolų vertė
		- Gautinų pirkėjų skolų vertės sumažėjimas (−)
	- Suteiktos paskolos
		- Suteiktų paskolų vertė
		- Suteiktų paskolų sumų vertės sumažėjimas (−)
	- Po vienų metų gautinos lizingo (finansinės nuomos) sumos
	- Kitos po vienų metų gautinos sumos
		- Gautinų sumų vertė
		- Gautinų sumų vertės sumažėjimas (−)

#### Kitas finansinis turtas

- Sumokėti avansai už finansinį turtą
- Iš išvestinių finansinių priemonių atsiradęs finansinis turtas
- Kitas ilgalaikis finansinis turtas
	- Kito ilgalaikio finansinio turto įsigijimo savikaina
	- 16821 Kito ilgalaikio finansinio turto tikrosios vertės pokytis  $(+/-)$
	- Kito ilgalaikio finansinio turto vertės sumažėjimas (−)

#### **Kitas ilgalaikis turtas**

- Atidėtojo pelno mokesčio turtas
- Biologinis turtas
	- Daugiamečiai sodiniai
		- Daugiamečių sodinių įsigijimo savikaina
		- Daugiamečių sodinių tikrosios vertės pokytis (+ / −)
		- Daugiamečių sodinių vertės sumažėjimas (−)
	- Gyvuliai ir kiti gyvūnai
		- Produktyvieji ir darbiniai gyvuliai
			- Produktyviųjų ir darbinių gyvulių įsigijimo savikaina

172501 Produktyviųjų ir darbinių gyvulių tikrosios vertės pokytis  $(+/-)$ 

- Produktyviųjų ir darbinių gyvulių vertės sumažėjimas (−)
- Auginami ir penimi gyvuliai ir kiti gyvūnai
	- Auginamų ir penimų gyvulių ir kitų gyvūnų įsigijimo savikaina
	- Auginamų ir penimų gyvulių ir kitų gyvūnų tikrosios vertės pokytis  $(+/-)$
	- Auginamų ir penimų gyvulių ir kitų gyvūnų vertės sumažėjimas (−)

Kitas turtas

Kito turto įsigijimo savikaina

Kito turto tikrosios vertės pokytis (+ / −)

Kito turto vertės sumažėjimas (−)

# **2 TRUMPALAIKIS TURTAS**

## **Atsargos**

Žaliavos, medžiagos ir komplektavimo detalės

Žaliavų, medžiagų ir komplektavimo detalių įsigijimo savikaina

Žaliavos, medžiagos ir komplektavimo detalės kelyje

- Žaliavos, medžiagos ir komplektavimo detalės pas trečiuosius asmenis
- Žaliavų, medžiagų ir komplektavimo detalių vertės sumažėjimas (−)
- Nebaigta produkcija ir vykdomi darbai

Nebaigta produkcija

Nebaigtos produkcijos savikaina

Nebaigtos produkcijos vertės sumažėjimas (−)

Vykdomi darbai

Vykdomų darbų savikaina

- Vykdomų darbų vertės sumažėjimas (−)
- Produkcija

Produkcijos savikaina

- Produkcija kelyje
- Produkcija pas trečiuosius asmenis
- Produkcijos vertės sumažėjimas (−)
- Pirktos prekės, skirtos perparduoti

Pirktų prekių, skirtų perparduoti, įsigijimo savikaina

Pirktos prekės, skirtos perparduoti, kelyje

Pirktos prekės, skirtos perparduoti, pas trečiuosius asmenis

Pirktų prekių, skirtų perparduoti, vertės sumažėjimas (−)

# Biologinis turtas

Gyvuliai ir kiti gyvūnai

Produktyvieji ir darbiniai gyvuliai

Produktyviųjų ir darbinių gyvulių įsigijimo savikaina

205001 Produktyviųjų ir darbinių gyvulių tikrosios vertės pokytis  $(+/-)$ 

Produktyviųjų ir darbinių gyvulių vertės sumažėjimas (−)

Auginami ir penimi gyvuliai ir kiti gyvūnai

Auginamų ir penimų gyvulių ir kitų gyvūnų įsigijimo savikaina

 Auginamų ir penimų gyvulių ir kitų gyvūnų tikrosios vertės pokytis (+ / − )

Auginamų ir penimų gyvulių ir kitų gyvūnų vertės sumažėjimas (−)

Pasėliai

Pasėlių savikaina

Pasėlių tikrosios vertės pokytis (+ / −)

Pasėlių vertės sumažėjimas (−)

Ilgalaikis materialusis turtas, skirtas parduoti

Ilgalaikio materialiojo turto, skirto parduoti, savikaina

Ilgalaikio materialiojo turto, skirto parduoti, vertės sumažėjimas (−)

Nematerialusis turtas, skirtas parduoti

- Nematerialiojo turto, skirto parduoti, savikaina
- Nematerialiojo turto, skirto parduoti, vertės sumažėjimas (−)
- Sumokėti avansai
	- Sumokėti avansai tiekėjams
	- Užstatas
	- Sumokėtų avansų vertės sumažėjimas (−)

## **Per vienus metus gautinos sumos**

- Pirkėjų skolos
	- Pirkėjų skolų vertė
	- Pirkėjų skolų vertės sumažėjimas (−)
- Įmonių grupės įmonių skolos
	- Patronuojančiosios įmonės skolos
		- Patronuojančiosios įmonės skolų vertė
		- Patronuojančiosios įmonės skolų vertės sumažėjimas (−)
	- Patronuojamųjų įmonių skolos
		- Patronuojamųjų įmonių skolų vertė
		- Patronuojamųjų įmonių skolų vertės sumažėjimas (−)
- Asocijuotųjų įmonių skolos
	- Asocijuotųjų įmonių skolų vertė
	- Asocijuotųjų įmonių skolų vertės sumažėjimas (−)
- Kitos gautinos sumos
	- Suteiktos paskolos
		- Suteiktų paskolų vertė
		- Suteiktų paskolų vertės sumažėjimas (−)
	- Gautinas pridėtinės vertės mokestis
	- Iš anksto sumokėtas pelno mokestis
	- Mokesčių permokos
	- VSDF skola įmonei
	- Iš atskaitingų asmenų gautinos sumos
		- Iš atskaitingų asmenų gautinų sumų vertė
		- Iš atskaitingų asmenų gautinų sumų vertės sumažėjimas (−)
	- Kitos gautinos skolos
		- Kitų gautinos skolų vertė
		- Kitų gautinų skolų vertės sumažėjimas (−)

Su įmonės savininkais susijusios sumos

Įmonės savininkams avansu išmokėtas pelnas

Įmonės savininkų asmeniniams poreikiams išmokėtos lėšos

Kitos abejotinos skolos (−)

## **Trumpalaikės investicijos**

- Įmonių grupės įmonių akcijos
	- Patronuojančiosios įmonės akcijų vertė

Patronuojančiosios įmonės akcijų įsigijimo savikaina

- Patronuojančiosios įmonės akcijų tikrosios vertės pokytis (+ / −)
- Patronuojančiosios įmonės akcijų vertės sumažėjimas (−)
- Patronuojamųjų įmonių akcijų vertė
	- Patronuojamųjų įmonių akcijų įsigijimo savikaina
	- 26111 Patronuojamųjų įmonių akcijų tikrosios vertės pokytis  $(+/-)$
	- Patronuojamųjų įmonių akcijų vertės sumažėjimas (−)
- Kitos investicijos
	- Kitų įmonių nuosavybės vertybiniai popieriai
		- Kitų įmonių nuosavybės vertybinių popierių įsigijimo savikaina
		- 26201 Kitų įmonių nuosavybės vertybinių popierių tikrosios vertės pokytis  $(+/-)$
		- Kitų įmonių nuosavybės vertybinių popierių vertės sumažėjimas (−)
	- Ne nuosavybės vertybiniai popieriai

Iki išpirkimo laikomi ne nuosavybės vertybiniai popieriai

- 262100 Iki išpirkimo laikomų ne nuosavybės vertybinių popierių įsigijimo savikaina
- 262101 Iki išpirkimo laikomų ne nuosavybės vertybinių popierių amortizuotos savikainos pokytis  $(+/-)$
- 262109 Iki išpirkimo laikomų ne nuosavybės vertybinių popierių vertės sumažėjimas (−)
- Kiti ne nuosavybės vertybiniai popieriai
	- Kitų ne nuosavybės vertybinių popierių įsigijimo savikaina
	- 262111 Kitų ne nuosavybės vertybinių popierių tikrosios vertės pokytis  $(+/-)$
	- Kitų ne nuosavybės vertybinių popierių vertės sumažėjimas (−)
- Kiti vertybiniai popieriai
	- Kitų vertybinių popierių įsigijimo savikaina
	- 26221 Kitų vertybinių popierių tikrosios vertės pokytis  $(+/-)$
	- Kitų vertybinių popierių vertės sumažėjimas (−)
- Terminuotieji indėliai
- Iš išvestinių finansinių priemonių atsiradęs finansinis turtas
	- Iš išvestinių finansinių priemonių atsiradusio finansinio turto įsigijimo savikaina
	- Iš išvestinių finansinių priemonių atsiradusio finansinio turto tikrosios vertės pokytis  $(+/-)$
	- Iš išvestinių finansinių priemonių atsiradusio finansinio turto vertės suma– žėjimas (−)

# **Pinigai ir pinigų ekvivalentai**

Sąskaitos bankuose

Kasa

 Pinigai kelyje Pinigų ekvivalentai Įšaldytos lėšos (−)

# **Ateinančių laikotarpių sąnaudos ir sukauptos pajamos**

Ateinančių laikotarpių sąnaudos

Sukauptos pajamos

# **NUOSAVAS KAPITALAS**

## **Kapitalas**

Įstatinis pasirašytasis kapitalas (pagrindinis kapitalas)

- Paprastosios akcijos
- Privilegijuotosios akcijos
- Darbuotojų akcijos

Pajai

- Pasirašytasis neapmokėtas kapitalas (−)
- Savos akcijos (pajai) (−)
- Įmonės savininko kapitalas
- Turtą, kuris pagal įstatymus gali būti tik valstybės nuosavybė, atitinkantis kapitalas
- Centralizuotai valdomą valstybės turtą atitinkantis kapitalas

Savininkų įnašai

Nesumokėti savininkų įnašai (−)

# **Akcijų priedai**

### **Perkainojimo rezervas**

Ilgalaikio materialiojo turto perkainojimo rezervas

Finansinio turto perkainojimo rezervas

### **Rezervai**

Privalomasis arba atsargos (rezervinis) kapitalas

Savoms akcijoms įsigyti

Kiti rezervai

# **Nepaskirstytasis pelnas (nuostoliai)**

- Ataskaitinių metų nepaskirstytasis pelnas (nuostoliai)
	- Pelno (nuostolių) ataskaitoje pripažintas ataskaitinių metų grynasis pelnas (nuostoliai)
	- Pelno (nuostolių) ataskaitoje nepripažintas ataskaitinių metų pelnas (nuostoliai)
- Ankstesnių metų nepaskirstytasis pelnas (nuostoliai)
	- Pelno (nuostolių) ataskaitoje pripažintas ankstesnių metų pelnas (nuostoliai)
	- Pelno (nuostolių) ataskaitoje nepripažintas ankstesnių metų pelnas (nuostoliai)
	- Ankstesnių metų pelnas (nuostoliai) dėl apskaitos politikos keitimo
	- Ankstesnių metų esminių klaidų taisymo pelnas (nuostoliai)

390 Bendra sąskaitų suvestinė

# **ĮSIPAREIGOJIMAI**

## **Dotacijos, subsidijos**

Su turtu susijusios dotacijos

Su pajamomis susijusios dotacijos

# **Atidėjiniai**

- Pensijų ir panašių įsipareigojimų atidėjiniai
- Mokesčių atidėjiniai
- Kiti atidėjiniai

# **Po vienų metų mokėtinos sumos ir kiti ilgalaikiai įsipareigojimai**

- Skoliniai įsipareigojimai
	- Skolos pagal ne nuosavybės vertybinius popierius
	- Lizingo (finansinės nuomos) ar panašūs įsipareigojimai
	- Iš išvestinių finansinių priemonių atsiradę įsipareigojimai
	- Kiti skoliniai įsipareigojimai
- Skolos kredito įstaigoms
	- Ilgalaikiai įsipareigojimai pagal paskolų sutartis
	- Kiti įsipareigojimai
- Gauti avansai
	- Iš pirkėjų gauti avansai
	- Iš paslaugų gavėjų gauti avansai
- Skolos tiekėjams
- Pagal vekselius ir čekius mokėtinos sumos
- Įmonių grupės įmonėms mokėtinos sumos
	- Patronuojančiajai įmonei mokėtinos sumos
	- Patronuojamosioms įmonėms mokėtinos sumos
- Asocijuotosioms įmonėms mokėtinos sumos
- Kitos mokėtinos sumos ir ilgalaikiai įsipareigojimai

# **Per vienus metus mokėtinos sumos ir kiti trumpalaikiai įsipareigojimai**

- Skoliniai įsipareigojimai
	- Skolos pagal ne nuosavybės vertybinius popierius
	- Lizingo (finansinės nuomos) ar panašių įsipareigojimų einamųjų metų dalis
	- Iš išvestinių finansinių priemonių atsiradę įsipareigojimai
	- Kitų ilgalaikių skolų einamųjų metų dalis
	- Kiti skoliniai įsipareigojimai
- Skolos kredito įstaigoms
	- Įsipareigojimai pagal trumpalaikių paskolų sutartis
	- Skolų kredito įstaigoms einamųjų metų dalis
	- Kiti įsipareigojimai
- Gauti avansai
	- Iš pirkėjų gauti avansai
	- Iš paslaugų gavėjų gauti avansai
- Skolos tiekėjams
- Skolos tiekėjams už prekes ir paslaugas
- Kitos skolos tiekėjams
- Pagal vekselius ir čekius mokėtinos sumos
- Įmonių grupės įmonėms mokėtinos sumos
	- Patronuojančiajai įmonei mokėtinos sumos
	- Patronuojamosioms įmonėms mokėtinos sumos
- Asocijuotosioms įmonėms mokėtinos sumos
- Pelno mokesčio įsipareigojimai
	- Pelno mokesčio įsipareigojimai
	- Kiti panašūs įsipareigojimai
- Su darbo santykiais susiję įsipareigojimai
	- Mokėtinas darbo užmokestis
	- Mokėtinas gyventojų pajamų mokestis
	- Mokėtinos socialinio draudimo įmokos
	- Mokėtinos garantinio fondo įmokos
	- Kitos išmokos darbuotojams
	- Atostoginių kaupiniai
	- Mokėtinos privalomojo sveikatos draudimo įmokos
- Kitos mokėtinos sumos
	- Mokėtini dividendai
	- Mokėtinos tantjemos
	- Mokėtinas pridėtinės vertės mokestis
	- Kiti į biudžetą mokėtini mokesčiai
	- Kitos mokėtinos sumos
	- Įmonės savininkams mokėtinos sumos

# **Sukauptos sąnaudos ir ateinančių laikotarpių pajamos**

- Sukauptos sąnaudos
- Ateinančių laikotarpių pajamos

# **PAJAMOS**

# **Pardavimo pajamos**

- Prekių ir paslaugų pajamos
	- Parduotų prekių pajamos
	- Suteiktų paslaugų pajamos
- Nuolaidos, grąžinimas (−)

# **Pajamos dėl biologinio turto tikrosios vertės pokyčio**

### **Kitõs veiklos pajamos**

- Ilgalaikio turto perleidimo pelnas
- Kitos pajamos

### **Investicijų į patronuojančiosios, patronuojamųjų ir asocijuotųjų įmonių akcijas pajamos**

- Investicijų į patronuojančiosios, patronuojamųjų ir asocijuotųjų įmonių akcijas dividendai
- Investicijų į patronuojančiosios, patronuojamųjų ir asocijuotųjų įmonių akcijas perleidimo pelnas

#### **Kitų ilgalaikių investicijų ir paskolų pajamos**

- Kitų ilgalaikių investicijų ir paskolų palūkanų pajamos
- Kitų ilgalaikių investicijų ir paskolų perleidimo pelnas
- Kitų ilgalaikių investicijų dividendai
- Kitos pajamos

#### **Kitos palūkanų ir panašios pajamos**

- Kitų suteiktų paskolų palūkanų pajamos
- Teigiama valiutų kursų pokyčio įtaka
- Baudų ir delspinigių pajamos
- Iš išvestinių finansinių priemonių atsiradęs pelnas
- Investicijų tikrosios vertės padidėjimo pelnas
- Investicijų perleidimo pelnas
- Kitos finansinės ir investicinės veiklos pajamos

#### **SĄNAUDOS**

#### **Pardavimo savikaina**

Parduotų prekių ir suteiktų paslaugų savikaina

Parduotų prekių savikaina

- Suteiktų paslaugų savikaina
- Įsigytų prekių ir paslaugų savikaina
- Tiesioginės gamybos išlaidos

Netiesioginės gamybos išlaidos

Atsargų padidėjimas (sumažėjimas)

Nuolaidos, grąžinimas (−)

#### **Sąnaudos dėl biologinio turto tikrosios vertės pokyčio**

#### **Pardavimo sąnaudos**

- Komisiniai mokesčiai pardavėjams
- Prekybos pastatų ir įrangos vertės nusidėvėjimas
- Paslaugų ir prekių reklamos sąnaudos
- Darbuotojų darbo užmokestis ir su juo susijusios sąnaudos
- Atidėjinių sąnaudos
- Kitos pardavimo sąnaudos
- Gautos nuolaidos (−)

#### **Bendrosios ir administracinės sąnaudos**

Nuomos sąnaudos

- Remonto ir eksploatacijos sąnaudos
- Išmokų tretiesiems asmenims sąnaudos
- Draudimo sąnaudos
- Darbuotojų darbo užmokestis ir su juo susijusios sąnaudos
- Tantjemos ir kitos panašios išmokos
- Ilgalaikio materialiojo turto vertės nusidėvėjimo sąnaudos
- Nematerialiojo turto vertės amortizacijos sąnaudos
- Veiklos mokesčių sąnaudos
	- Nekilnojamojo turto mokesčio sąnaudos
	- Neatskaitomo pridėtinės vertės mokesčio sąnaudos
	- Aplinkos teršimo mokesčio sąnaudos
	- Kitų mokesčių sąnaudos
- Turto vertės sumažėjimo sąnaudos
	- Pirkėjų skolų vertės sumažėjimo sąnaudos
	- Atsargų vertės sumažėjimo sąnaudos
	- Nematerialiojo turto vertės sumažėjimo sąnaudos
	- Ilgalaikio materialiojo turto vertės sumažėjimo sąnaudos
	- Kito turto vertės sumažėjimo sąnaudos
- Atidėjinių sąnaudos
- Baudų ir delspinigių sąnaudos
- Kitos bendrosios ir administracinės sąnaudos
- Gautos nuolaidos (−)

#### **Kitos veiklos sąnaudos**

- Ilgalaikio turto perleidimo nuostoliai
- Kitos sąnaudos

### **Finansinio turto ir trumpalaikių investicijų vertės sumažėjimas**

- Ilgalaikio finansinio turto vertės sumažėjimo sąnaudos
- Trumpalaikių investicijų vertės sumažėjimo sąnaudos

#### **Palūkanų ir kitos panašios sąnaudos**

- Įmonių grupės įmonėms suteiktų paskolų palūkanų sąnaudos Patronuojančiajai įmonei suteiktų paskolų palūkanų sąnaudos Patronuojamosioms įmonėms suteiktų paskolų palūkanų sąnaudos
- Asocijuotosioms įmonėms suteiktų paskolų palūkanų sąnaudos
- Kitų suteiktų paskolų palūkanų sąnaudos
- Neigiama valiutų kursų pokyčio įtaka
- Baudų ir delspinigių sąnaudos
- Iš išvestinių finansinių priemonių atsiradę nuostoliai
- Palūkanų sąnaudos už finansinės nuomos būdu įsigyjamą turtą
- Investicijų tikrosios vertės sumažėjimo nuostoliai
- Investicijų perleidimo nuostoliai
- Kitos finansinės ir investicinės veiklos sąnaudos

#### **Pelno ir panašūs mokesčiai**

- Ataskaitinių metų pelno ir panašūs mokesčiai
- Atidėtojo pelno mokesčio sąnaudos (pajamos)

# **Bendrasis žurnalas**

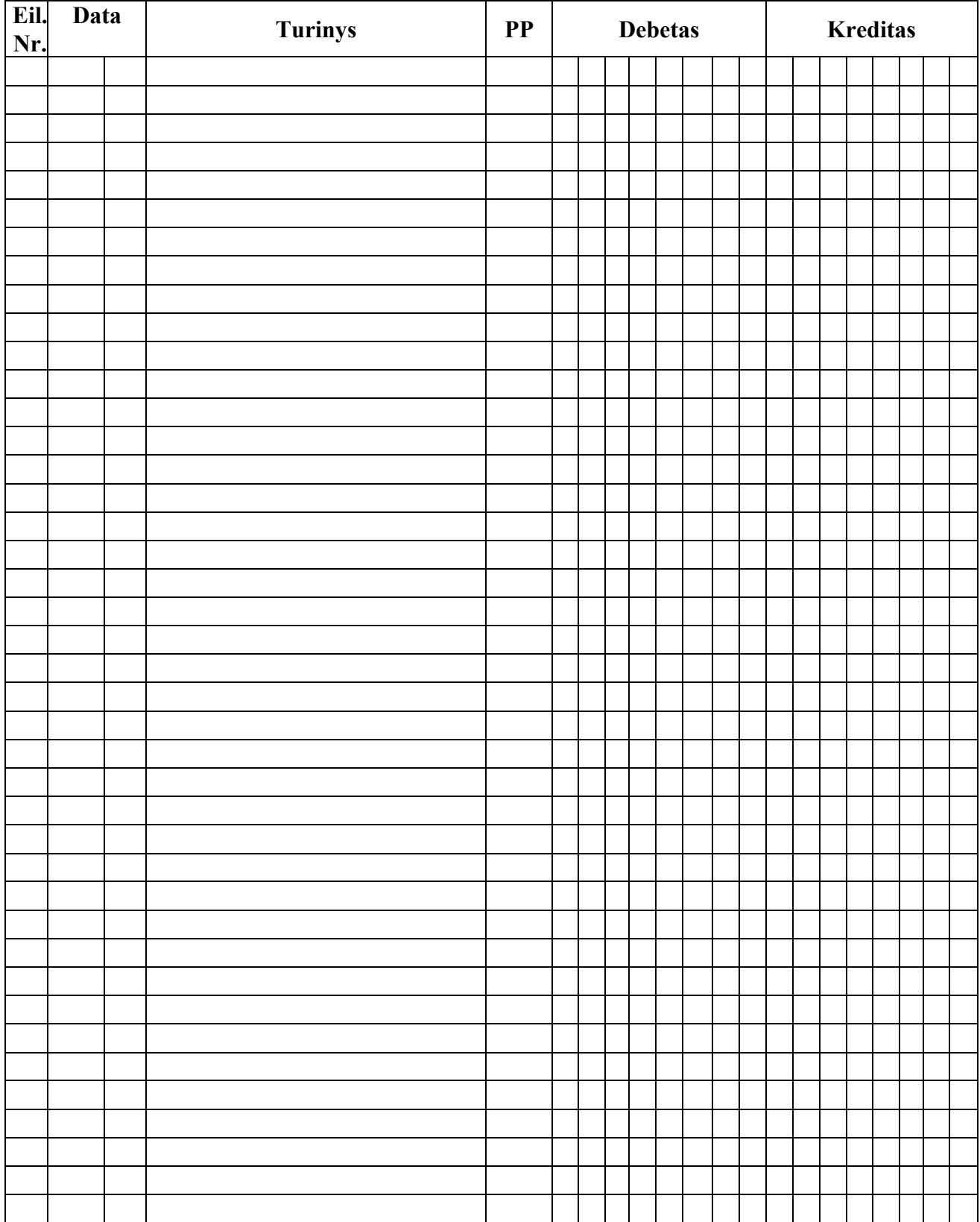

(įmonės pavadinimas)

(įmonės kodas)

# **DIDŽIOSIOS KNYGOS SĄSKAITA Nr.\_\_\_\_\_\_\_\_\_\_\_\_\_\_\_\_\_\_\_\_\_**

(sąskaitos pavadinimas)

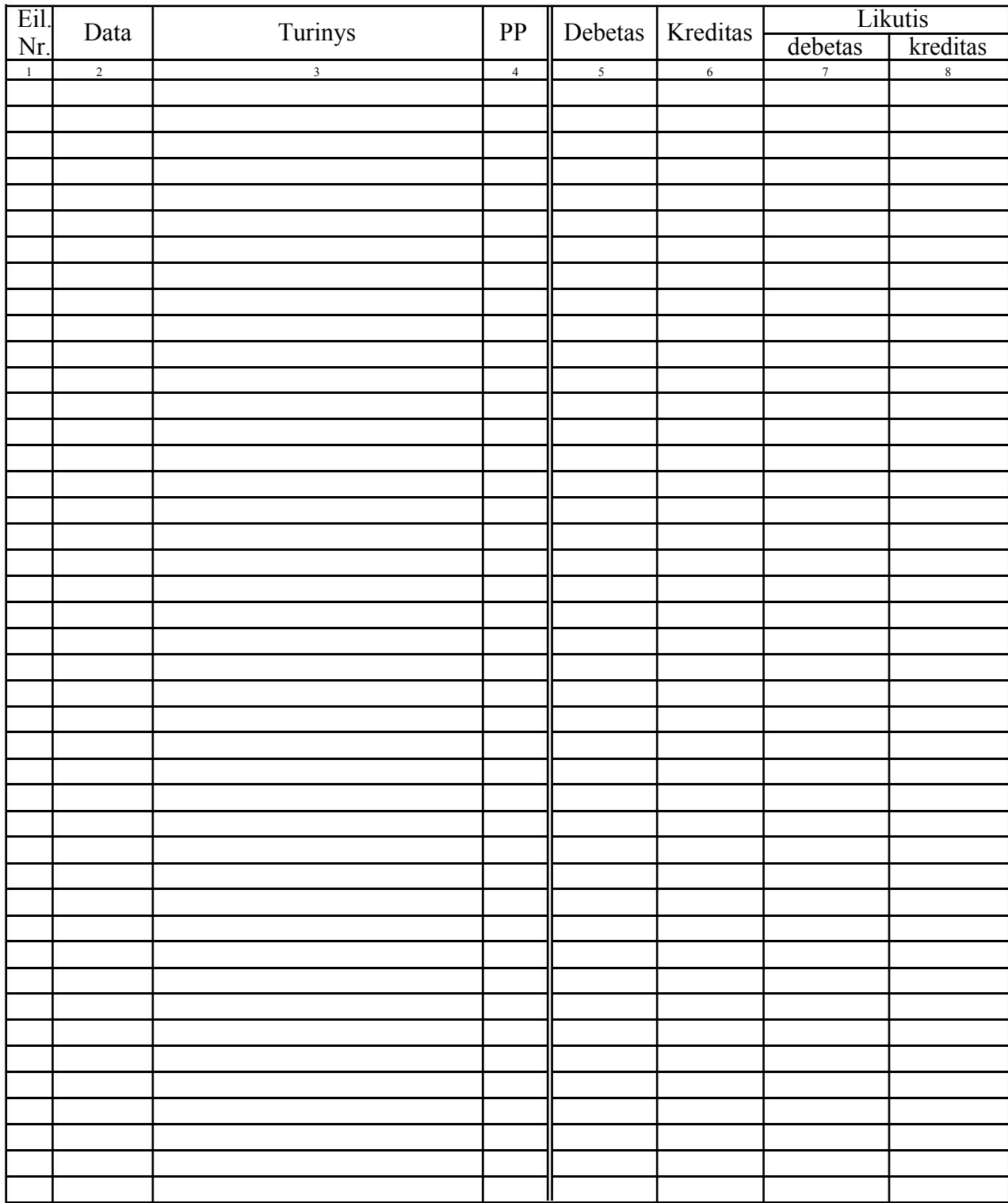

# **Atsargų apskaitos kortelė Nr.**

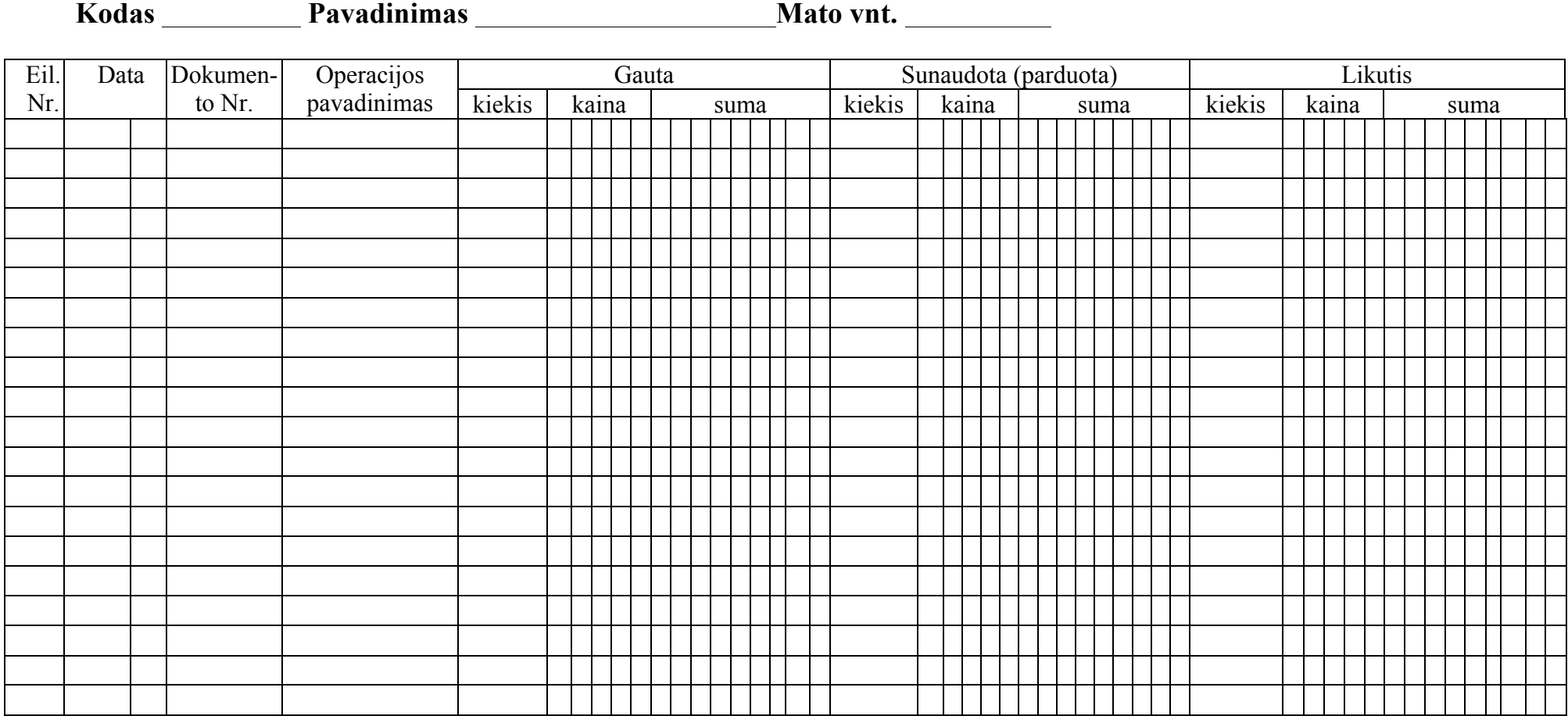

# **Ilgalaikio turto apskaitos kortelė Nr.**

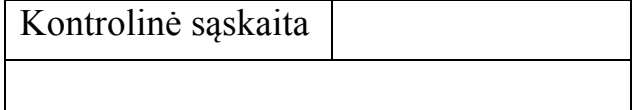

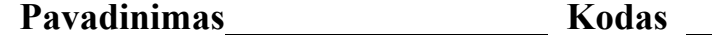

Eksploatacijos vieta Atsakingas asmuo Inventorinis Nr.

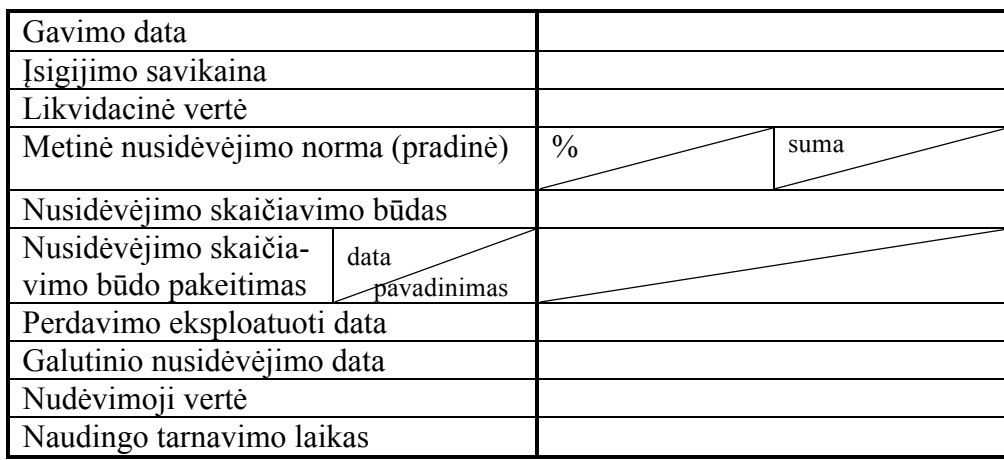

Pirmojo mėnesio (ketvirčio) perdavus eksploatuoti nusidėvėjimo suma

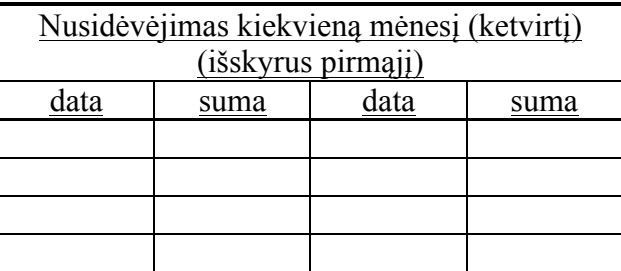

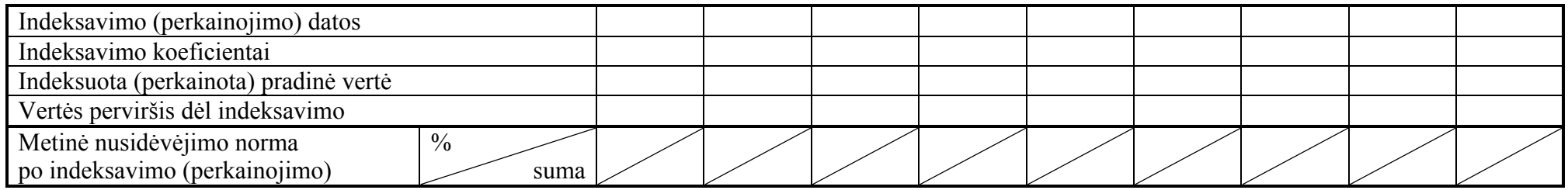

# **5 priedo tęsinys**

# **Nusidėvėjimas**

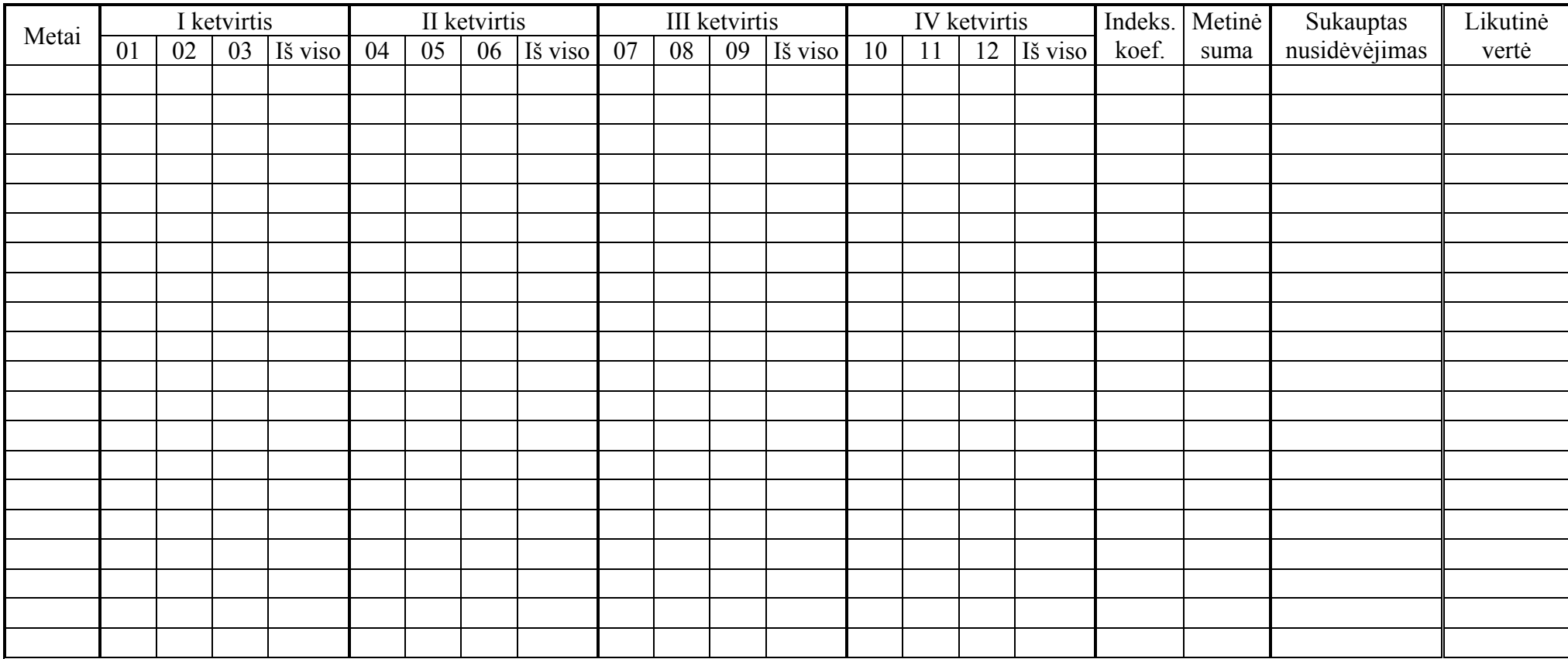

# **Išankstinio apmokėjimo sąskaita Nr.**

**Data:**

# **Pardavėjas: Pirkėjas:**

(įmonės pavadinimas) (įmonės pavadinimas)

(adresas) (adresas)

(pardavėjo kodas) (pirkėjo kodas)

(PVM mokėtojo kodas) (PVM mokėtojo kodas)

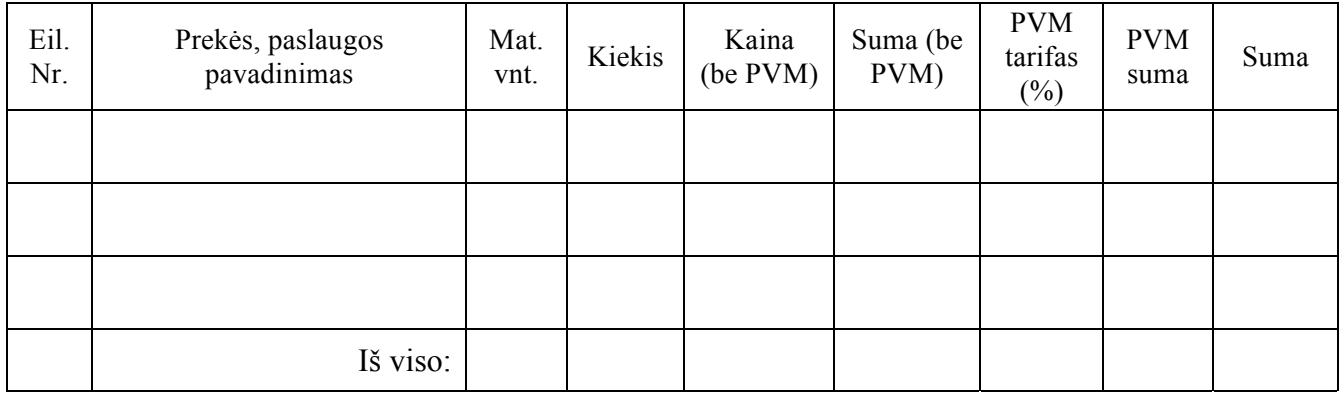

Suma žodžiais:

<sup>S</sup>ąskaitą išrašė: \_\_\_\_\_\_\_\_\_\_\_\_\_\_\_\_\_\_\_\_\_\_\_\_\_\_\_\_\_\_\_\_\_\_\_\_\_\_\_ (Pareigos, vardas, pavardė, parašas)

# **PVM sąskaita faktūra**

**Serija Nr.**

#### **Data:**

# **Pardavėjas: Pirkėjas:**

(įmonės pavadinimas) (įmonės pavadinimas)

(pardavėjo kodas) (pirkėjo kodas)

(adresas) (adresas)

(PVM mokėtojo kodas) (PVM mokėtojo kodas)

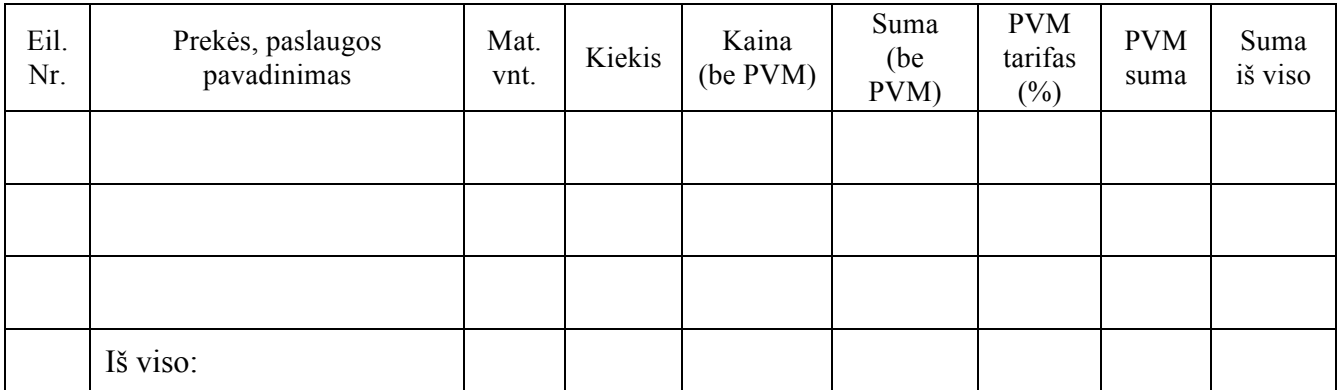

Suma žodžiais:

<sup>S</sup>ąskaitą išrašė: \_\_\_\_\_\_\_\_\_\_\_\_\_\_\_\_\_\_\_\_\_\_\_\_\_\_\_\_\_\_\_\_\_\_\_\_\_\_\_ (Pareigos, vardas, pavardė, parašas)

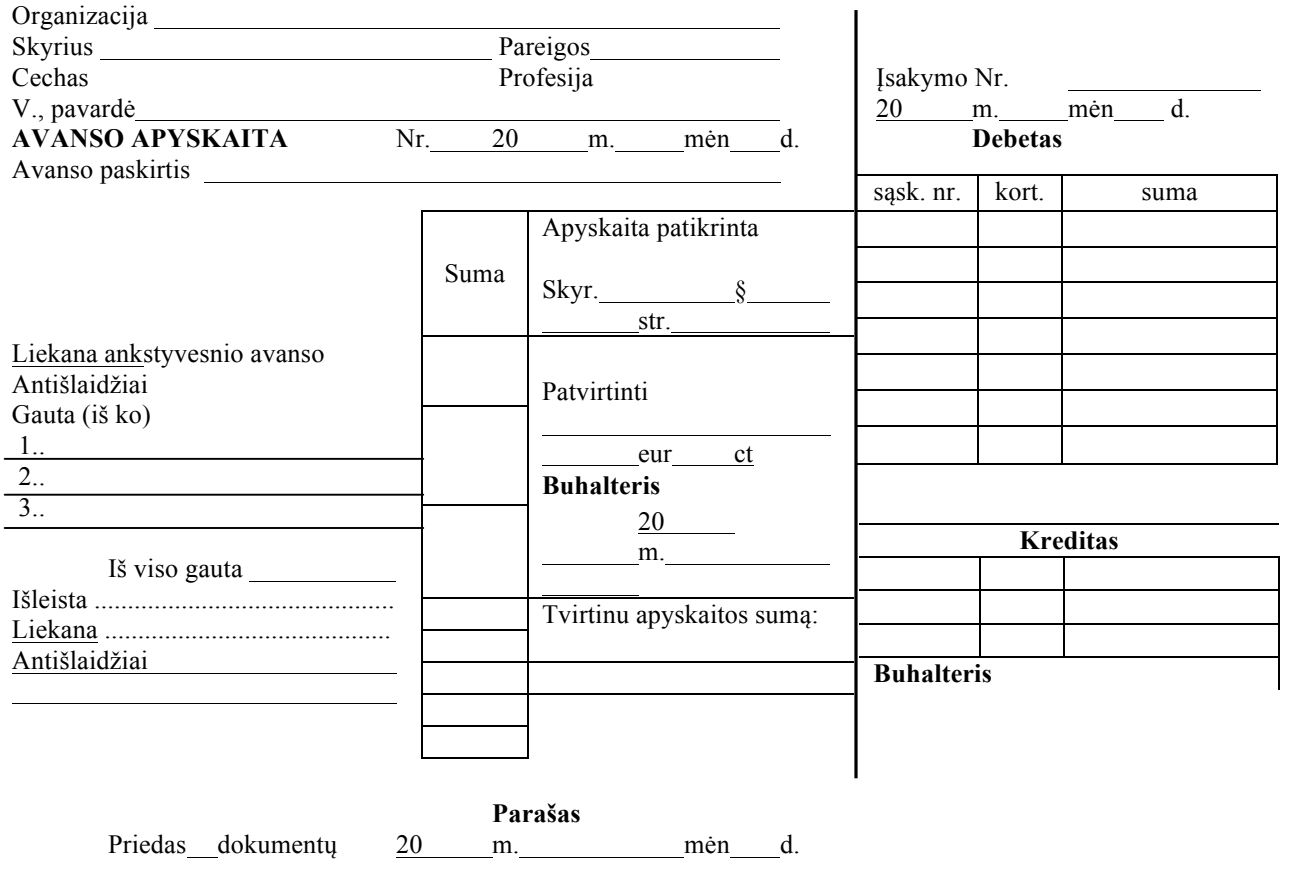

# **8 priedo tęsinys**

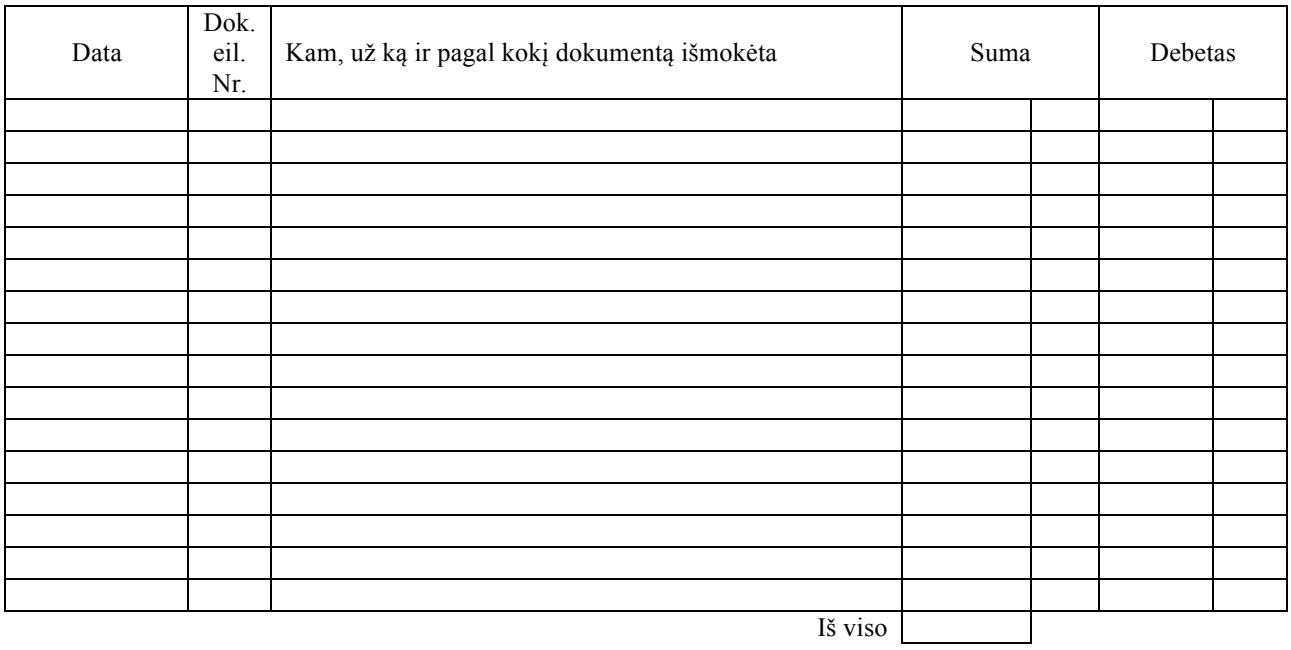

Atskaitingo asmens parašas **www.community.community.com** 

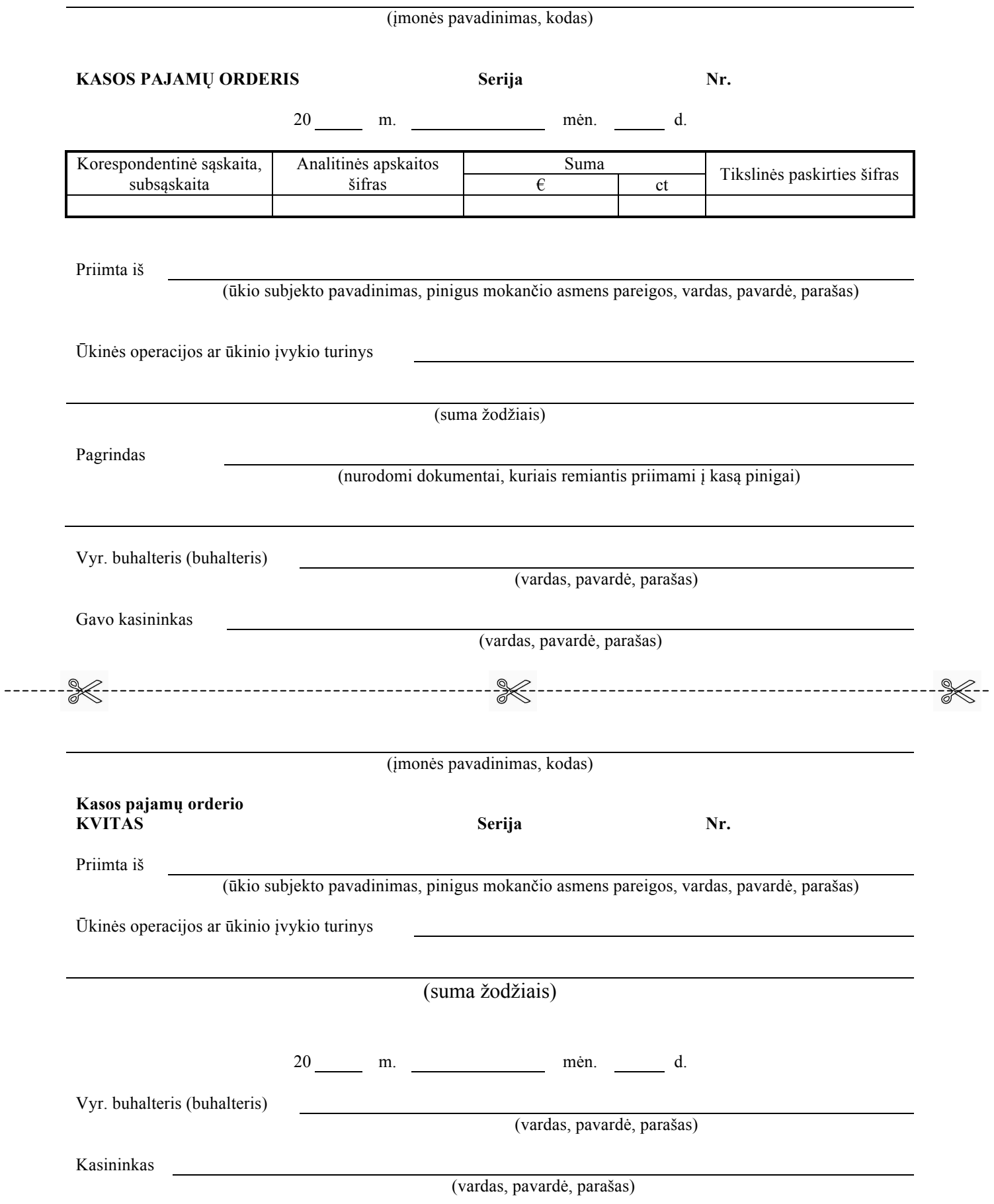

 $\mathcal{L}_\text{max}$  , where  $\mathcal{L}_\text{max}$  is the set of the set of the set of the set of the set of the set of the set of the set of the set of the set of the set of the set of the set of the set of the set of the set of the se (įmonės pavadinimas)

 $\mathcal{L}_\text{max}$  , where  $\mathcal{L}_\text{max}$  is the set of the set of the set of the set of the set of the set of the set of the set of the set of the set of the set of the set of the set of the set of the set of the set of the se (įmonės kodas)

# **KASOS IŠLAIDŲ ORDERIS Nr. \_\_\_\_\_\_**

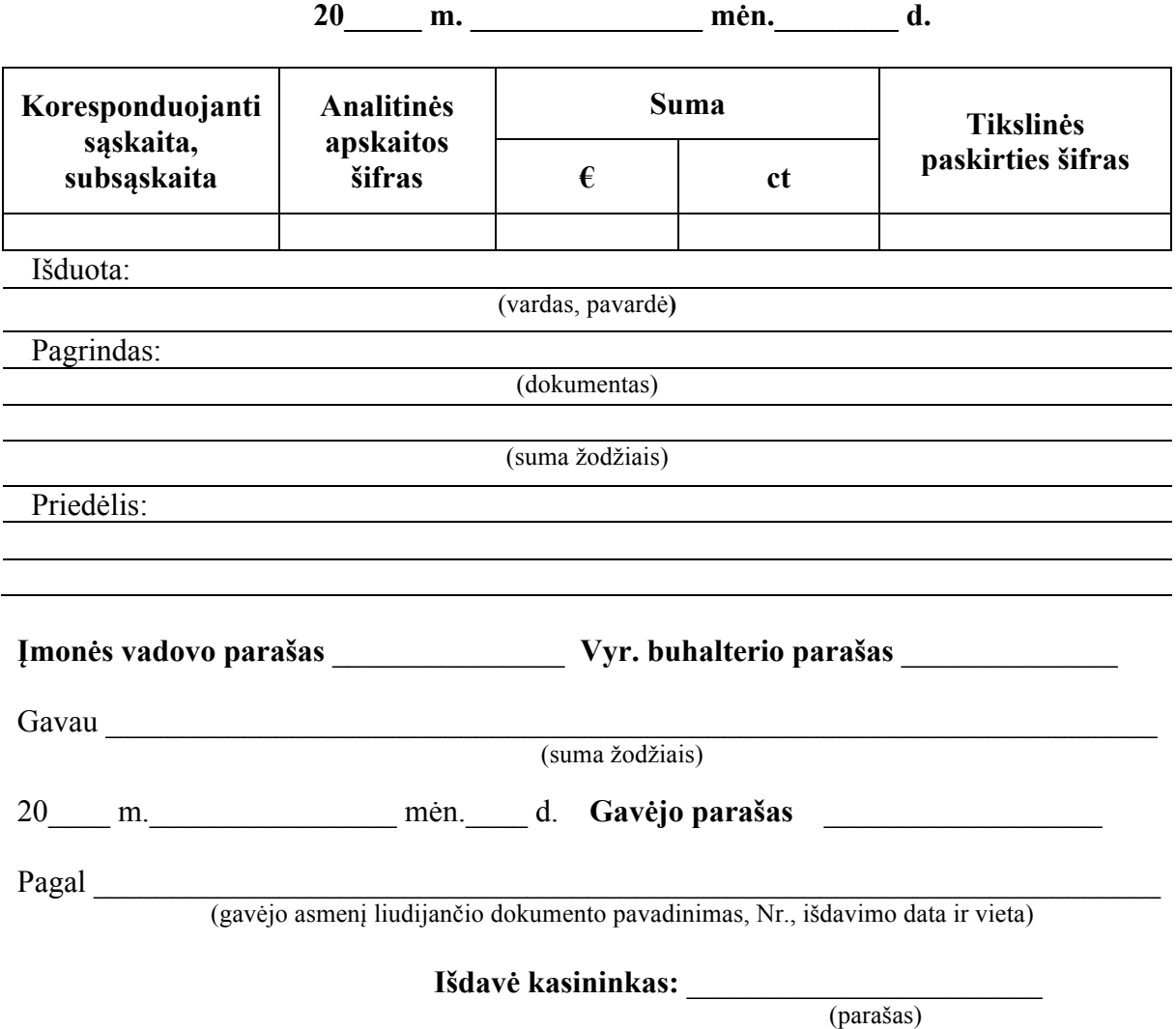

**Įmonės pavadinimas** \_\_\_\_\_\_\_\_\_\_\_\_\_\_\_\_\_\_\_\_\_\_ **Įmonės kodas** \_\_\_\_\_\_\_\_\_\_\_\_\_\_\_\_\_\_\_\_\_\_

## **KASOS KNYGA**

**Data:** \_\_\_\_\_\_\_\_\_\_\_\_\_\_\_\_\_\_\_ **Lapo Nr.** \_\_\_\_\_\_\_\_

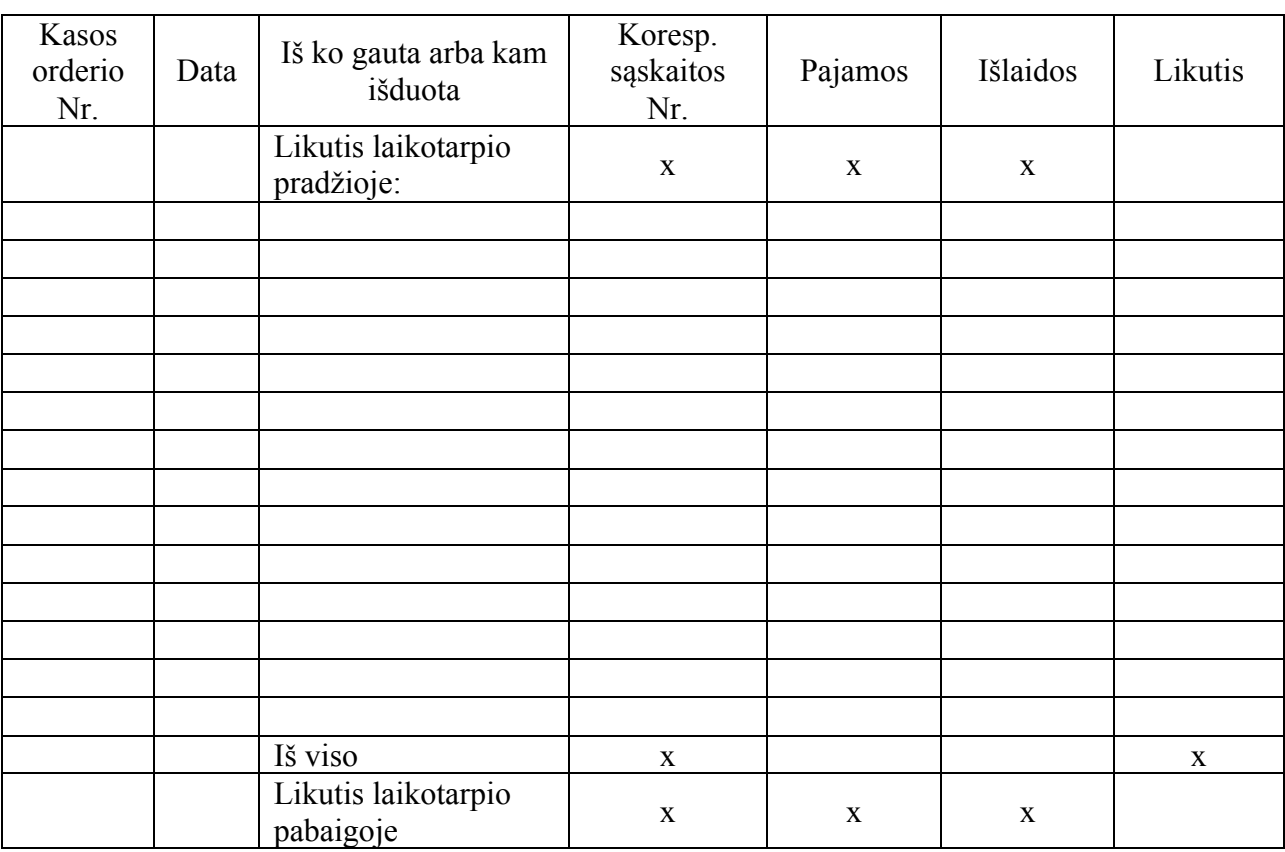

Kasininkas: \_\_\_\_\_\_\_\_\_\_\_\_\_\_\_\_\_\_\_\_\_\_\_\_\_\_\_

Įrašus knygoje patikrinau ir priėmiau:

\_\_\_\_\_\_\_ pajamų ir

\_\_\_\_\_\_\_ išlaidų dokumentus

Vyr. buhalterė: \_\_\_\_\_\_\_\_\_\_\_\_\_\_\_\_\_\_\_\_\_\_\_\_\_

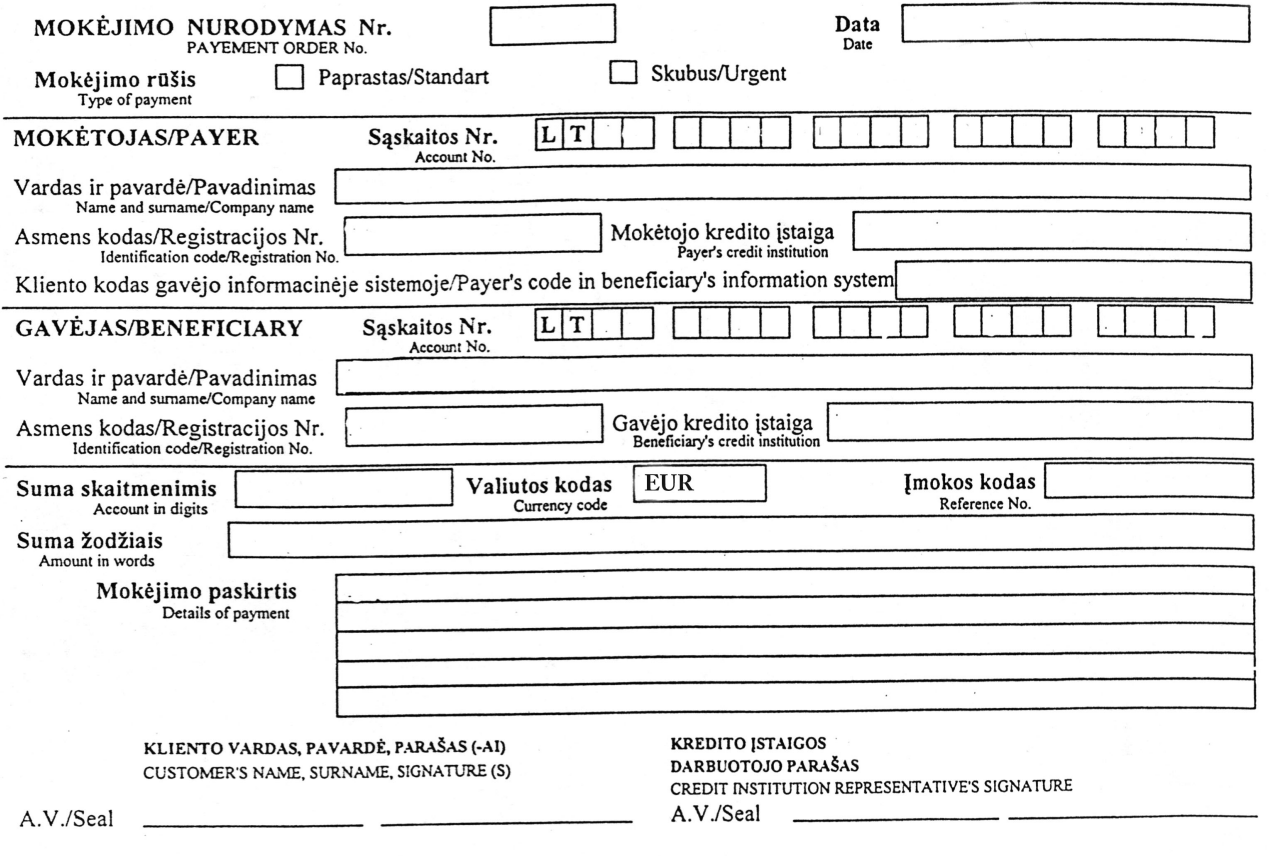

# **ĮMONĖS SKOLŲ APSKAITOS KORTELĖ**

**Kreditorius** \_\_\_\_\_\_\_\_\_\_\_\_\_\_\_\_\_\_\_\_\_\_\_\_\_\_\_\_

**Sąskaita** \_\_\_\_\_\_\_\_\_\_\_\_\_\_\_\_\_\_\_\_\_\_\_\_\_\_\_\_\_\_\_ **Bankas** \_\_\_\_\_\_\_\_\_\_\_\_\_\_\_\_\_\_\_\_\_\_\_\_\_\_\_\_\_\_\_\_\_ **Kredito limitas** \_\_\_\_\_\_\_\_\_\_\_\_\_

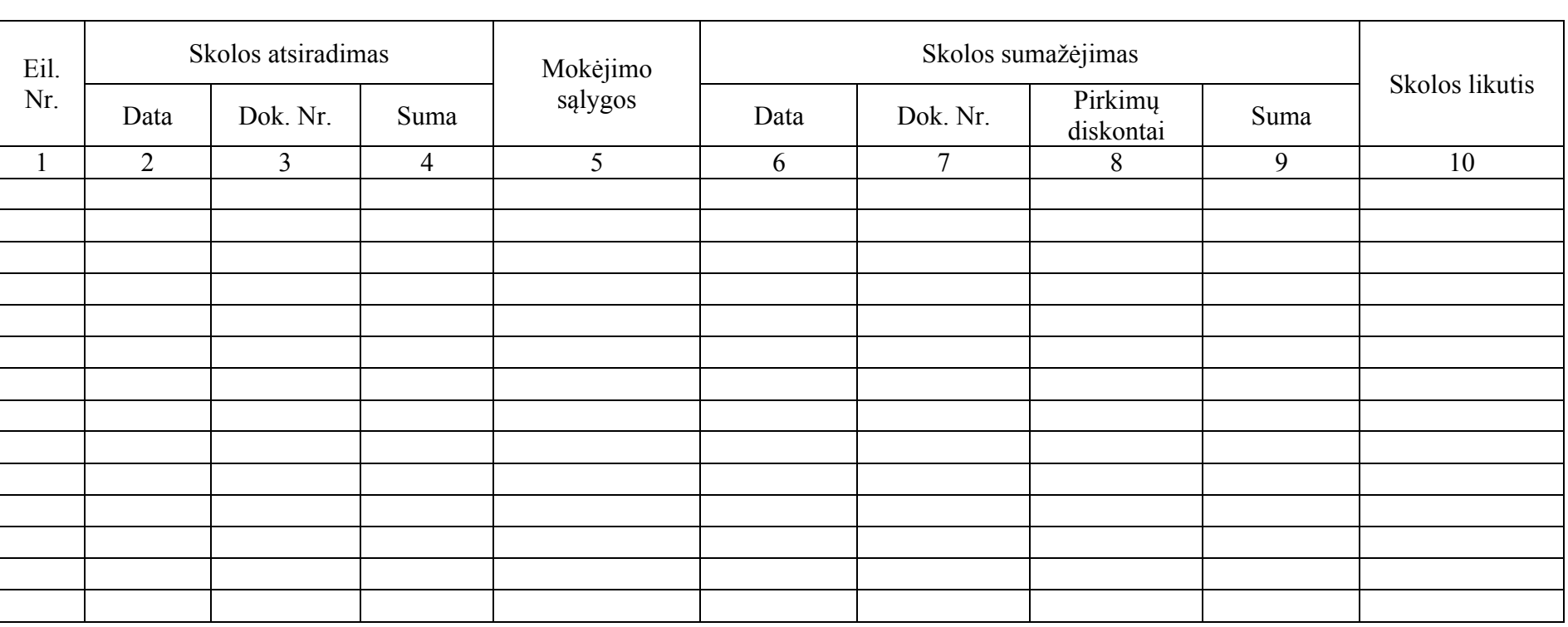

# **SKOLŲ ĮMONEI APSKAITOS KORTELĖ**

**Pirkėjas** \_\_\_\_\_\_\_\_\_\_\_\_\_\_\_\_\_\_\_\_\_\_\_\_\_\_\_\_

**Sąskaita** \_\_\_\_\_\_\_\_\_\_\_\_\_\_\_\_\_\_\_\_\_\_\_\_\_\_\_\_\_\_\_ **Bankas** \_\_\_\_\_\_\_\_\_\_\_\_\_\_\_\_\_\_\_\_\_\_\_\_\_\_\_\_\_\_\_\_\_ **Kredito limitas** \_\_\_\_\_\_\_\_\_\_\_\_\_

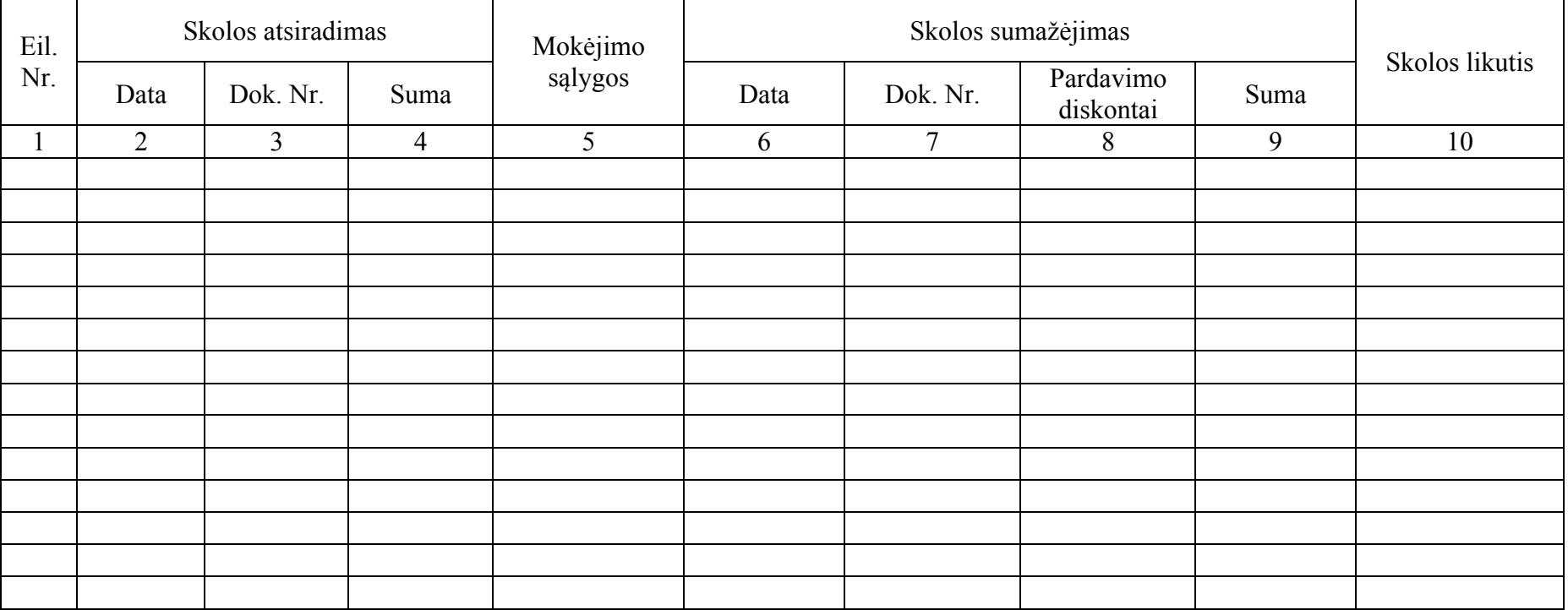

### **Pelno (nuostolių) ataskaitos forma**

 $\mathcal{L}_\text{max} = \mathcal{L}_\text{max} = \mathcal{$ (įmonės teisinė forma, pavadinimas, kodas)

 $\_$  , and the contribution of the contribution of  $\mathcal{L}_\mathcal{A}$  , and the contribution of  $\mathcal{L}_\mathcal{A}$ (buveinė, (adresas), registras, kuriame kaupiami ir saugomi duomenys)

> $\frac{1}{2}$ (Tvirtinimo žyma)

# **20\_\_\_\_\_\_m.\_\_\_\_\_\_\_\_\_\_\_\_\_\_\_\_\_ \_\_\_\_\_ d. PELNO (NUOSTOLIŲ) ATASKAITA**

 $\mathcal{L}_\text{max}$  , where  $\mathcal{L}_\text{max}$  , we have the set of  $\mathcal{L}_\text{max}$ (ataskaitos sudarymo data)

\_\_\_\_\_\_\_\_\_\_\_\_\_\_\_\_\_\_\_ \_\_\_\_\_\_\_\_\_\_\_\_\_\_\_\_\_\_\_\_\_\_\_\_\_\_\_\_\_\_\_\_\_ (ataskaitinis laikotarpis) (ataskaitos tikslumo lygis ir valiuta)

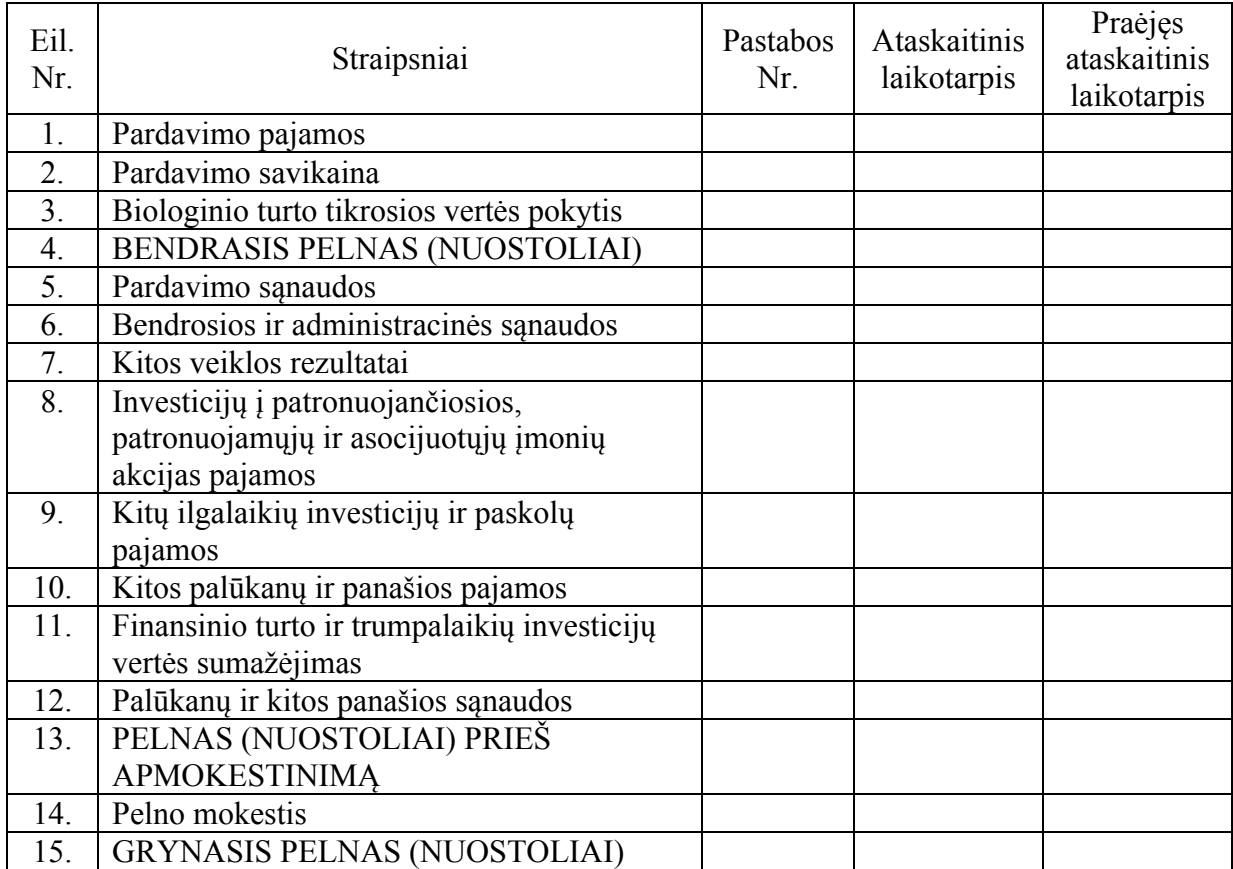

Įmonės vadovo pareigų pavadinimas (parašas) (vardas, pavardė)

Vyriausiojo buhalterio (buhalterio) (parašas) (vardas, pavardė)

# **Balanso forma**

 $\mathcal{L}_\mathcal{L} = \{ \mathcal{L}_\mathcal{L} = \{ \mathcal{L}_\mathcal{L} = \{ \mathcal{L}_\mathcal{L} = \{ \mathcal{L}_\mathcal{L} = \{ \mathcal{L}_\mathcal{L} = \{ \mathcal{L}_\mathcal{L} = \{ \mathcal{L}_\mathcal{L} = \{ \mathcal{L}_\mathcal{L} = \{ \mathcal{L}_\mathcal{L} = \{ \mathcal{L}_\mathcal{L} = \{ \mathcal{L}_\mathcal{L} = \{ \mathcal{L}_\mathcal{L} = \{ \mathcal{L}_\mathcal{L} = \{ \mathcal{L}_\mathcal{$ (įmonės teisinė forma, pavadinimas, kodas)  $\mathcal{L}_\mathcal{L} = \{ \mathcal{L}_\mathcal{L} = \{ \mathcal{L}_\mathcal{L} = \{ \mathcal{L}_\mathcal{L} = \{ \mathcal{L}_\mathcal{L} = \{ \mathcal{L}_\mathcal{L} = \{ \mathcal{L}_\mathcal{L} = \{ \mathcal{L}_\mathcal{L} = \{ \mathcal{L}_\mathcal{L} = \{ \mathcal{L}_\mathcal{L} = \{ \mathcal{L}_\mathcal{L} = \{ \mathcal{L}_\mathcal{L} = \{ \mathcal{L}_\mathcal{L} = \{ \mathcal{L}_\mathcal{L} = \{ \mathcal{L}_\mathcal{$ (buveinė (adresas), registras, kuriame kaupiami ir saugomi duomenys)  $\mathcal{L}_\text{max}$  (Tvirtinimo žyma) **20**\_\_\_\_\_ **m**.\_\_\_\_\_\_\_\_\_\_\_\_\_\_\_\_\_ \_\_\_\_\_\_\_ **d. BALANSAS**  $Nr$ . (ataskaitos sudarymo data)  $\_$  , and the contribution of the contribution of  $\mathcal{L}_\mathcal{L}$  , and the contribution of  $\mathcal{L}_\mathcal{L}$ (ataskaitinis laikotarpis) (ataskaitos tikslumo lygis ir valiuta) Eil. Nr. Straipsniai Pastabos Nr. Ataskaitinis laikotarpis Praėjęs ataskaitinis laikotarpis TURTAS A. ILGALAIKIS TURTAS 1. NEMATERIALUSIS TURTAS 1.1. Plėtros darbai 1.2 Prestižas 1.3 Programinė įranga 1.4. Koncesijos, patentai, licencijos, prekių ženklai ir panašios teisės 1.5. Kitas nematerialusis turtas 1.6. Sumokėti avansai 2. MATERIALUSIS TURTAS 2.1. Žemė 2.2. Pastatai ir statiniai 2.3. Mašinos ir įranga 2.4. Transporto priemonės 2.5. Kiti įrenginiai, prietaisai ir įrankiai 2.6. Investicinis turtas 2.6.1. Žemė 2.6.2. Pastatai 2.7. Sumokėti avansai ir vykdomi materialiojo turto statybos (gamybos) darbai

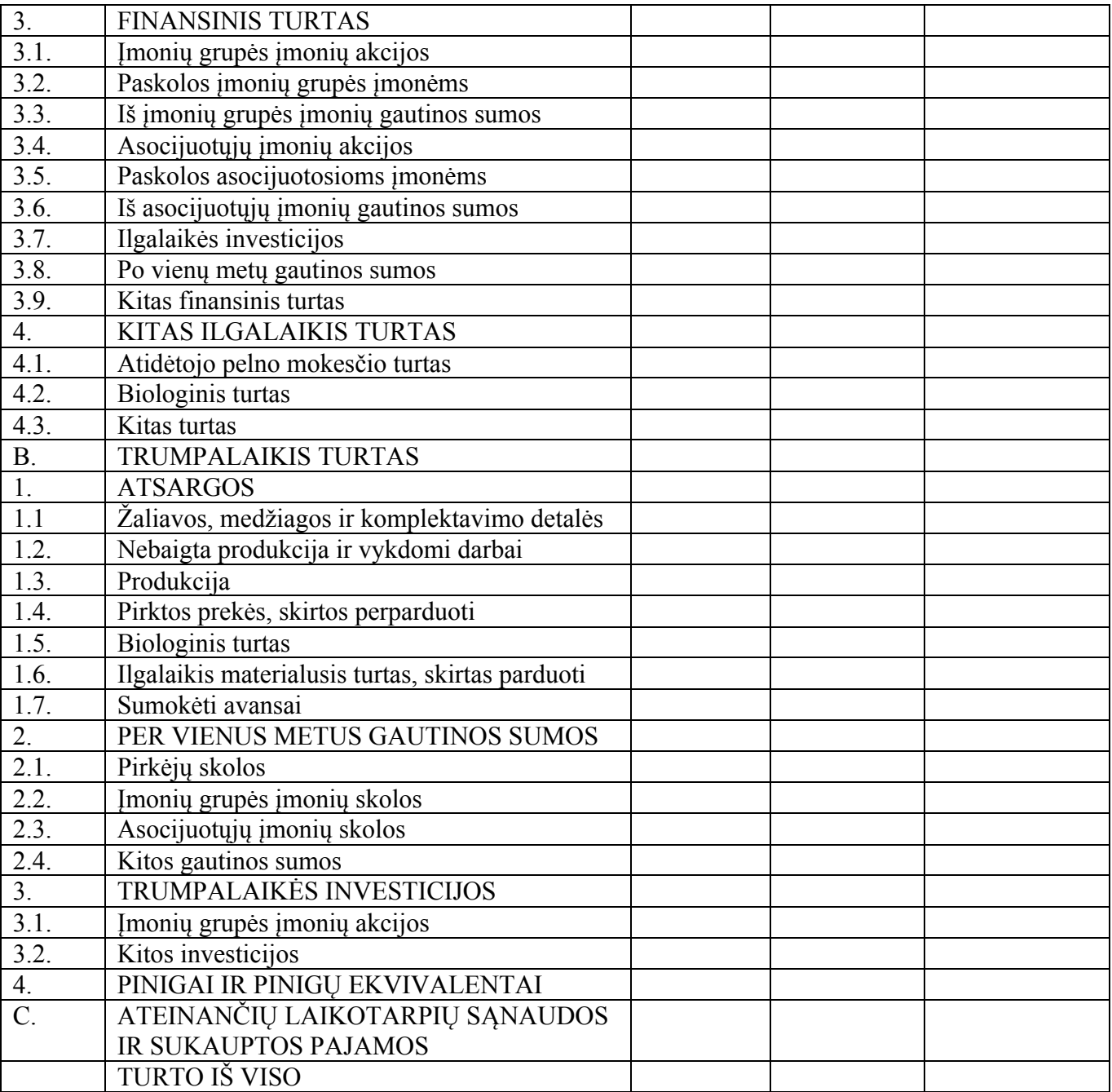

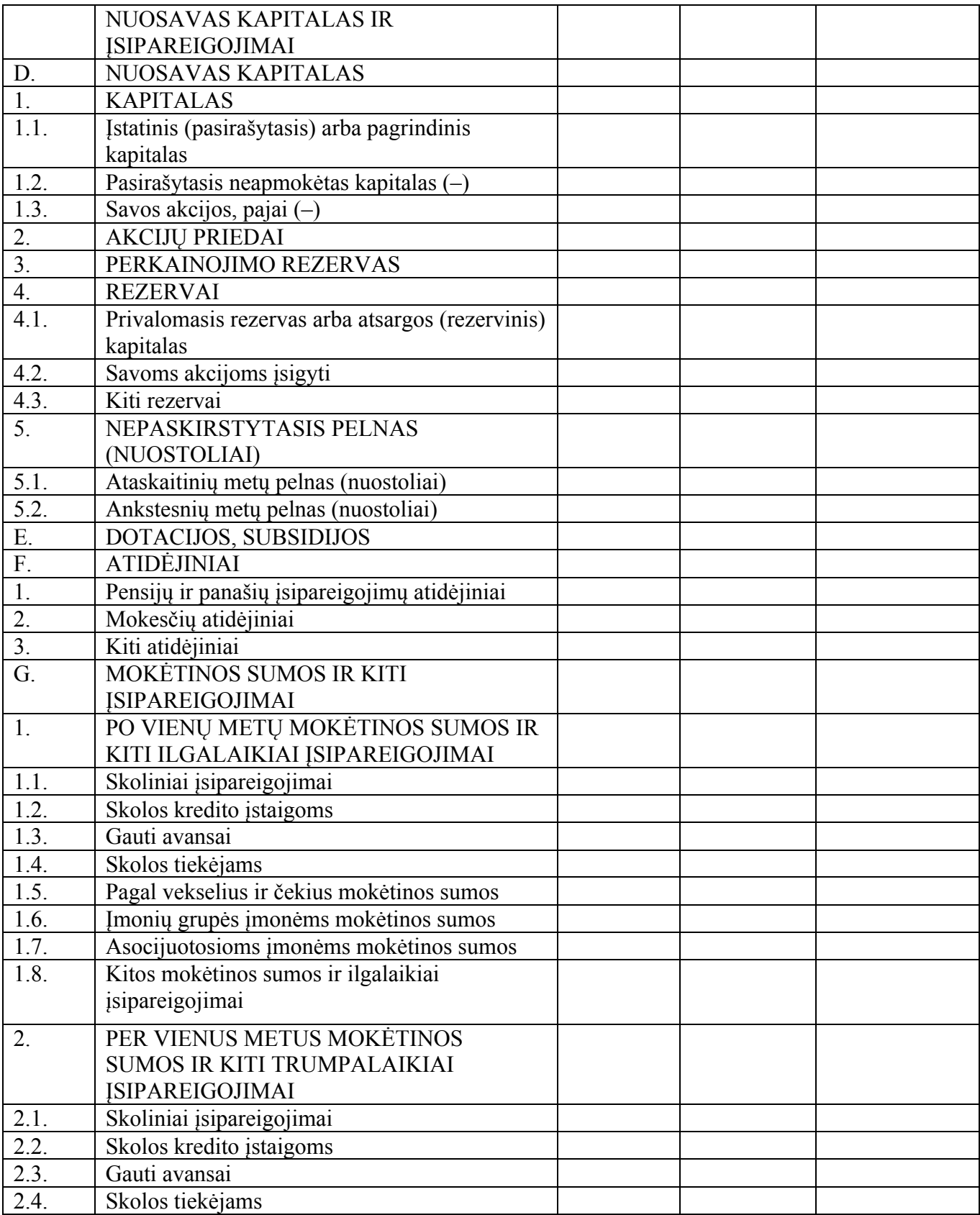

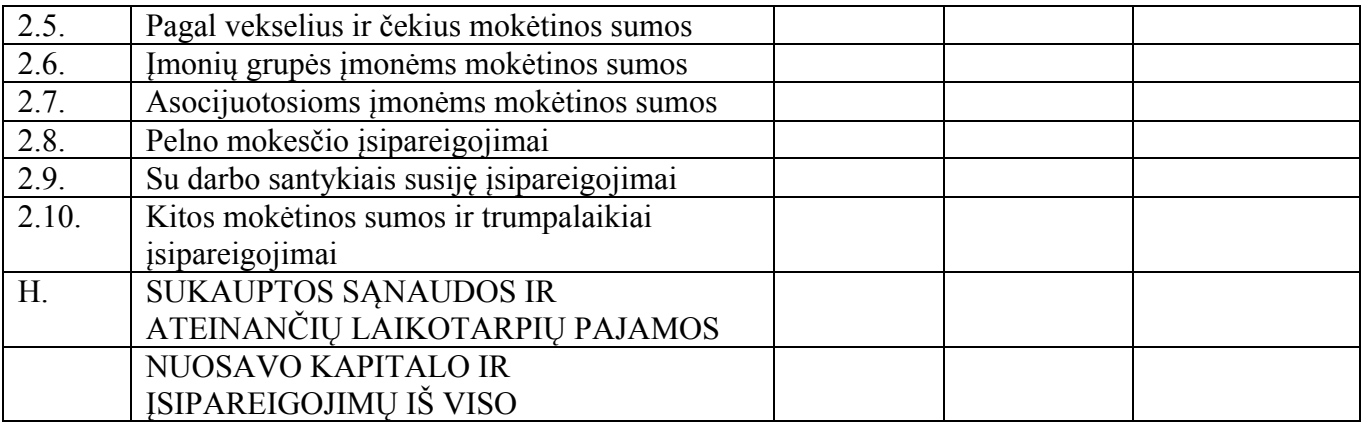

Įmonės vadovo pareigų pavadinimas (parašas) (vardas, pavardė)

Vyriausiojo buhalterio (buhalterio) (parašas) (vardas, pavardė)

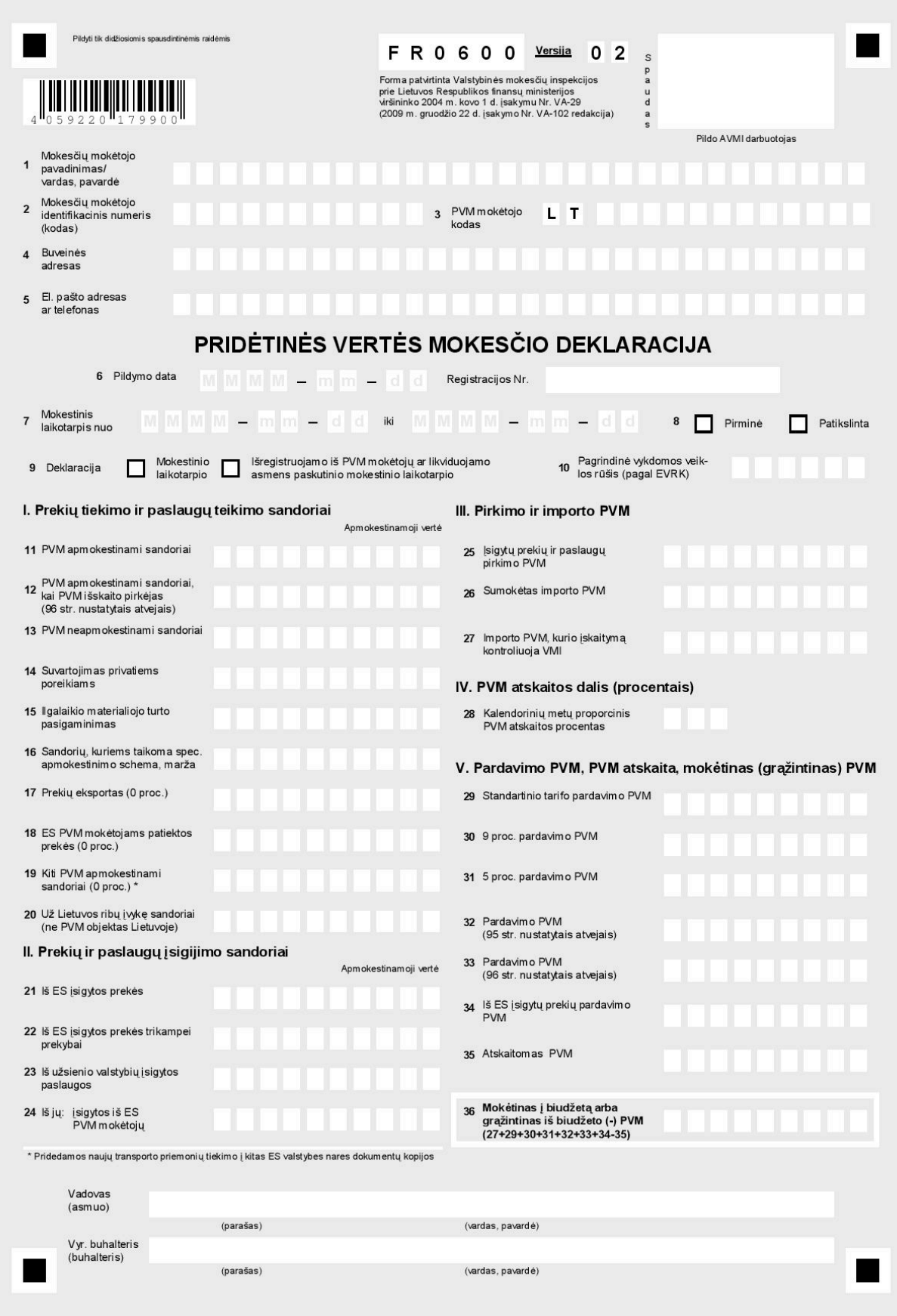

**Danutė Bendikienė**, **Virginija Janišauskienė**

# **KOMPIUTERIZUOTA APSKAITA**

Laboratoriniai darbai su apskaitos programa "Pragma"

2016-12-20. 13,25 leidyb. apsk. l. Užsakymas 38. Išleido Šiaulių universiteto bibliotekos Leidybos skyrius, Vilniaus g. 88, 76285 Šiauliai. Tel. 8 (41) 393 048.